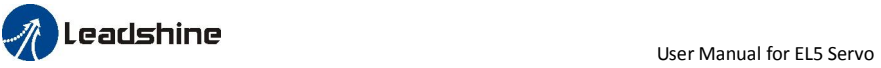

# *User Manual for EL5 Servo*

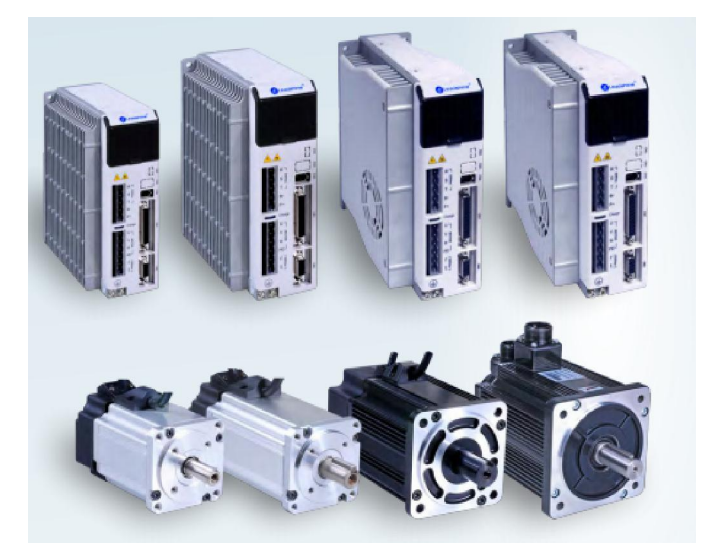

## *Introduction*

Thanks for purchasing Leadshine EL5-series AC servo drivers, this instruction manual provides knowledge and attention for using this driver.

Incorrect operation may cause unexpected accident, please read this manual carefully before using product.

- $\Diamond$  We reserve the right to modify equipment and documentation without prior notice.
- $\diamond$  We won't undertake any responsibility with customer's any modification of product, and the warranty of product will be cancel at the same time.

Be attention to the following warning symbol:

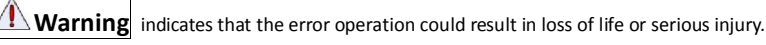

 $\mathsf{\textbf{Caution}}\xspace$  indicates that the error operation could result in operator injured, also make equipment T damaged.

 $\sum$  Attention | indicates that the error use may damage product and equipment.

#### Safety precautions

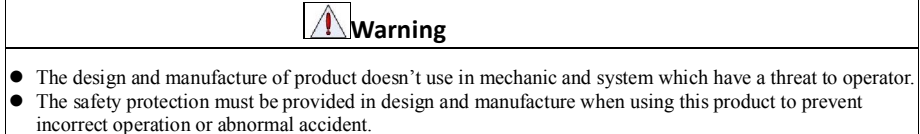

#### Acceptance

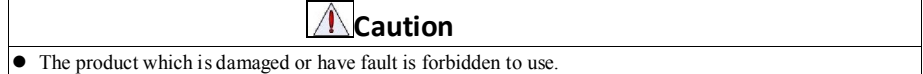

#### Transportation

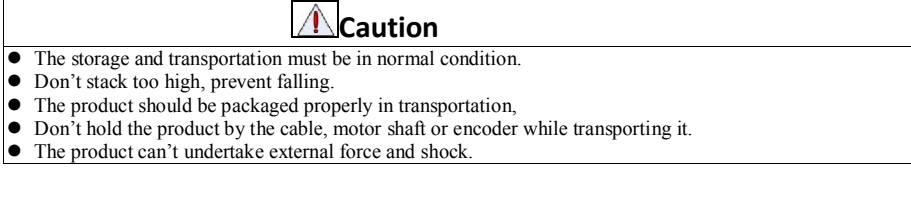

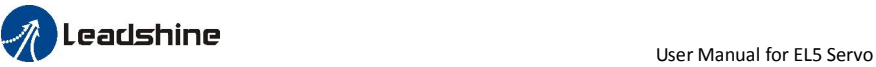

#### Installation

**A**Caution

#### *Servo Driver and Servo Motor:*

- Don't install them on inflammable substance or near it to preventing fire hazard.
- Avoid vibration, prohibit direct impact.
- Don't install the product while the product is damaged or incomplete.

#### *Servo Driver:*

- Must install in control cabinet with sufficient safeguarding grade.
- Must reserve sufficient gap with the other equipment.
- $\bullet$  Must keep good cooling condition.
- Avoid dust, corrosive gas, conducting object, fluid and inflammable ,explosive object from invading.

#### *Servo Motor:*

- Installation must be steady, prevent drop from vibrating.
- **•** Prevent fluid from invading to damage motor and encoder.
- Prohibit knocking the motor and shaft, avoid damaging encoder.
- The motor shaft can't bear the load beyond the limits.

#### **Wiring**

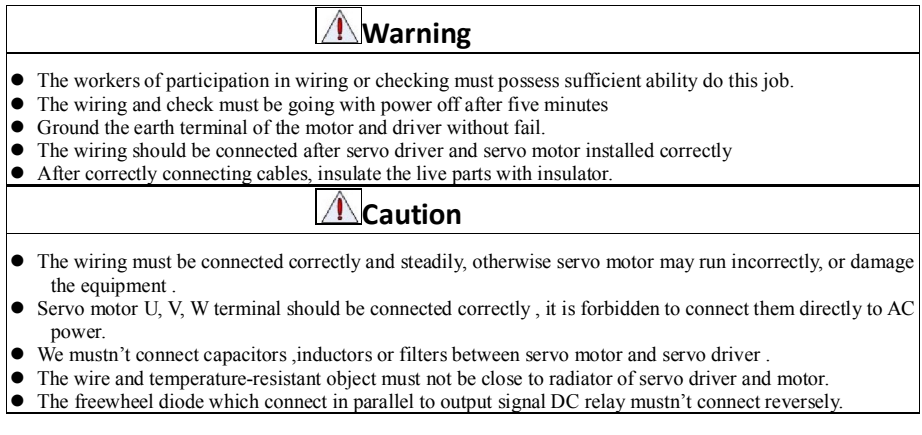

### Debugging and running

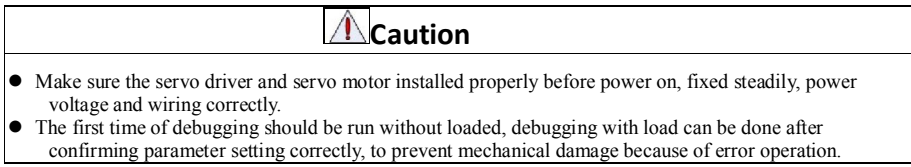

#### Using

- $\bullet~$  Install a emergency stop protection circuit externally, the protection can stop running immediately to
- prevent accident happened and the power can be cut off immediately.
- The run signal must be cut off before resetting alarm signal, just to prevent restarting suddenly.

**△△**Caution

- The servo driver must be matched with specified motor.
- Don't power on and off servo system frequently, just to prevent equipment damaged.
- **•** Forbidden to modify servo system.

### Fault Processing

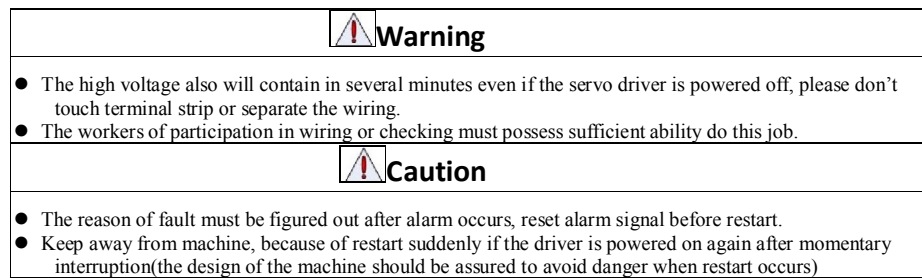

## System selection

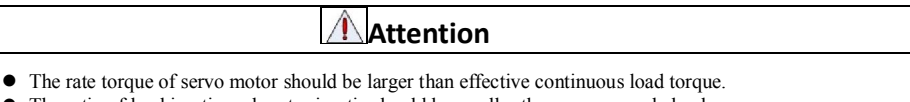

- The ratio of load inertia and motor inertia should be smaller than recommended value.
- The servo driver should be matched with servo motor.

#### **Table of Contents**

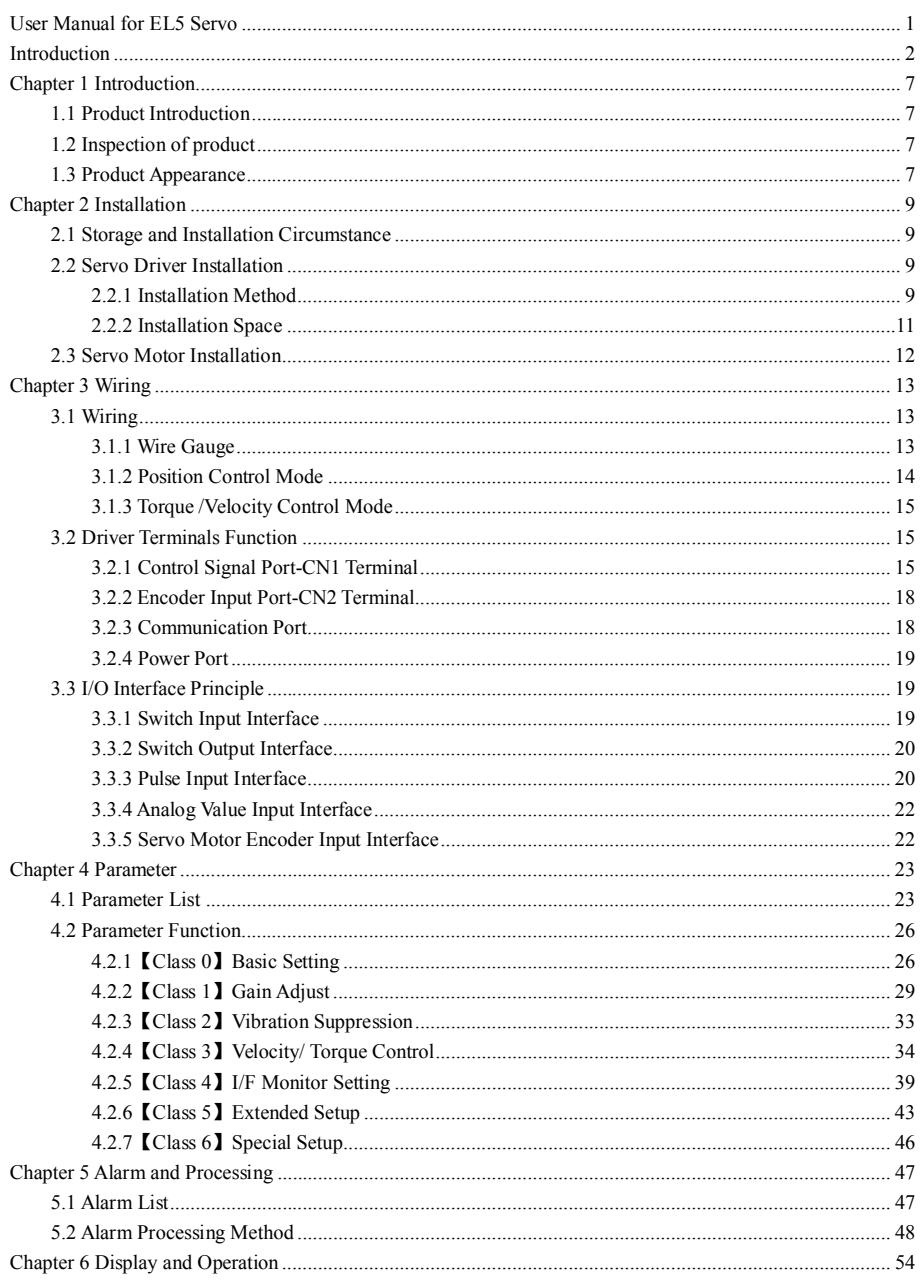

www.leadshine.com

 $\overline{5}$ 

## *A* Leadshine

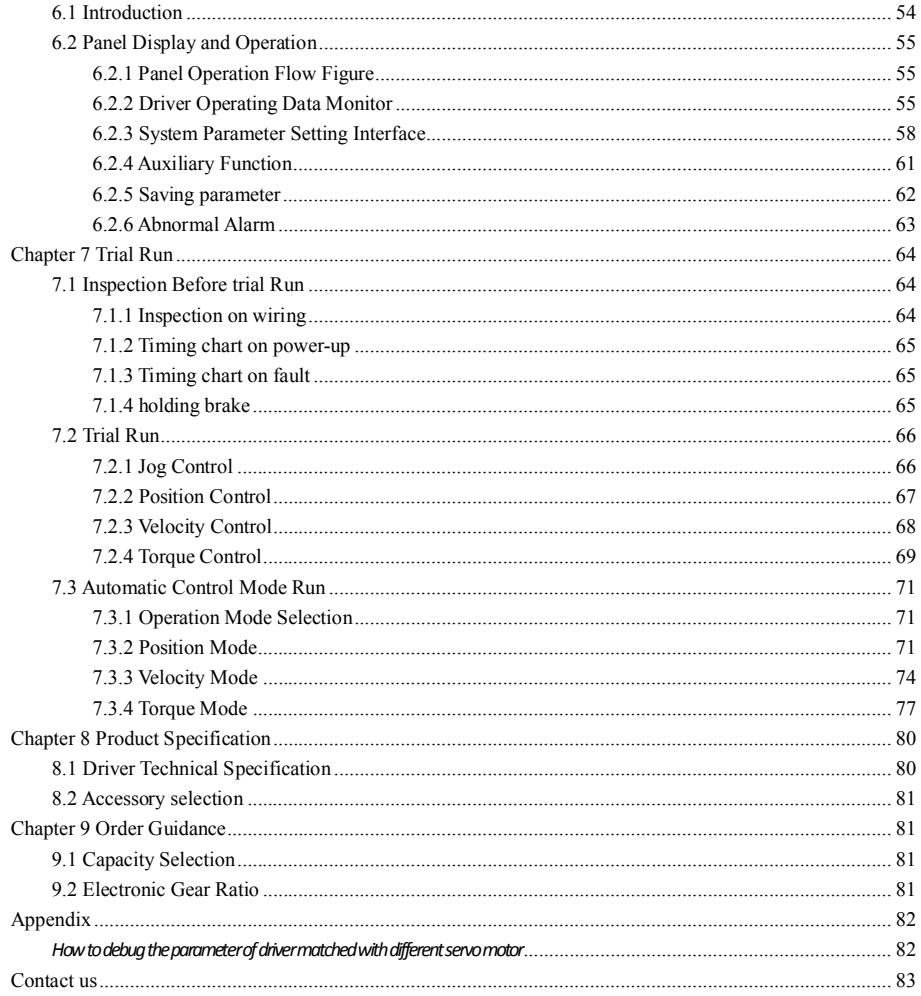

## *Chapter 1 Introduction*

## *1.1 Product Introduction*

Since early 1990s, AC servo technology has been improved, AC servo is now widely used in the field of CNC machine tools, printing and packaging machinery, textile machinery, and automated production line automation.

The EL5 series AC servo motor &driver is the latest servo system that's meets all demands for a variety of machines which require high speed, high precision and high performance or which require simplified settings.

#### Talent feature:

◆Width ratio, constant torque

Speed ratio :1:5000, stable torque features from low speed to high speed

◆High-speed, high-precision

The maximum speed of the servo motor up to 5000rpm, rotation positioning accuracy up to  $1/2^{17}$ r.

◆Simple, flexible to control

By modifying the parameters of the servo system, the operating characteristics make the appropriate setting to suit different requirements.

## *1.2 Inspection of product*

- 1. You must check the following thing before using the products :
	- a. Check if the product is damaged or not during transportation.
	- b. Check if the servo driver & motor are complete or not.
	- c. Check the packing list if the accessories are complete or not

#### 2. Type meaning

a. EL5 series servo driver

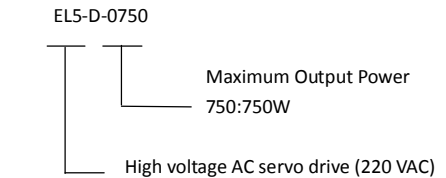

b. Servo motor type

The EL5 series AC servo driver can be matched with a variety of domestic and foreign servo motor.

## *1.3 Product Appearance*

1. EL5 series AC servo driver appearance:

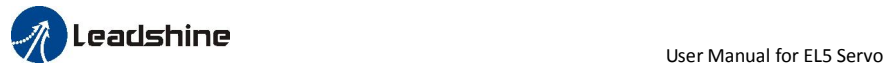

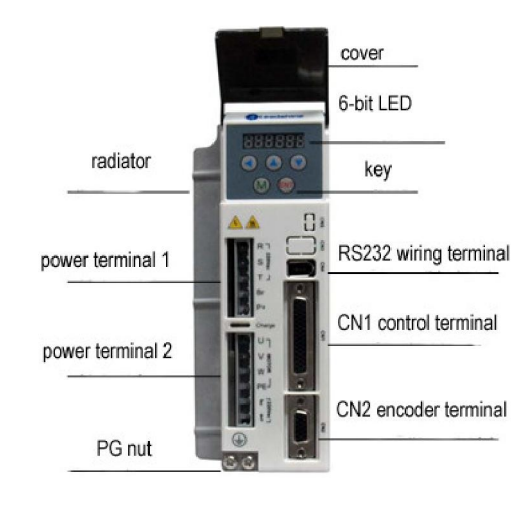

#### 2. Servo motor appearance:

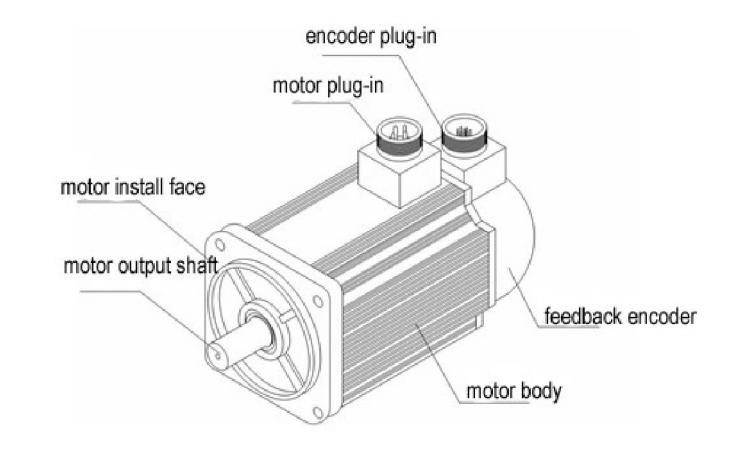

#### 3. Accessory

EL5 series servo driver standard accessories

a. user manual

- b.CN1 connector (DB44)
- c. CN2 plug (DB15 pin)

〖Note〗: The ACH series driver supports the PC debugging software which can be downloaded from our website

## *Chapter 2 Installation*

## *2.1 Storage and Installation Circumstance*

#### Table 2.1 Servo Driver, Servo Motor Storage Circumstance Requirement

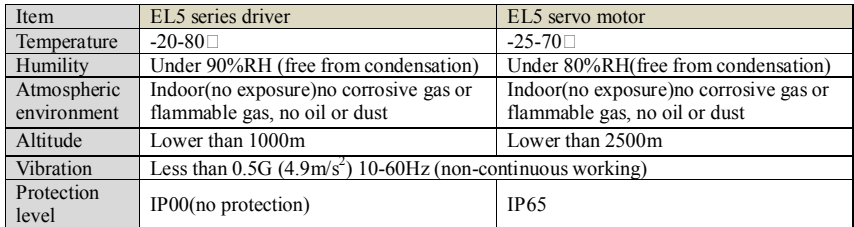

#### Table 2.2 Servo Driver, Servo Motor Installation Circumstance Requirement

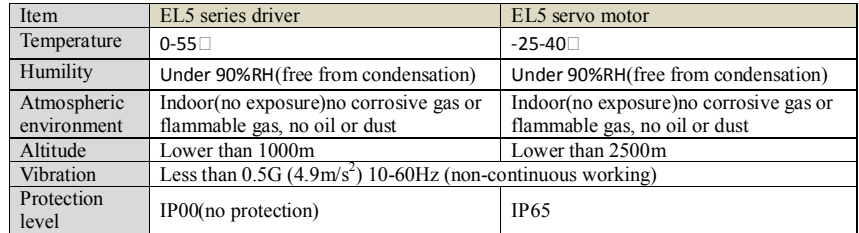

## *2.2 Servo Driver Installation*

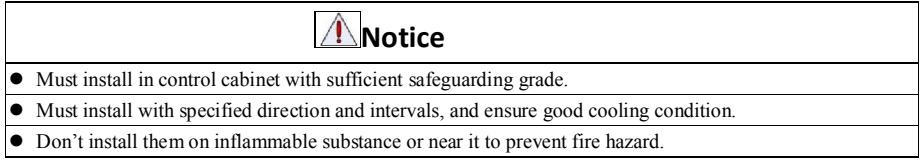

### *2.2.1 Installation Method*

Install in vertical position ,and reserve enough space around the servo driver for ventilation. Here is the installation diagram:

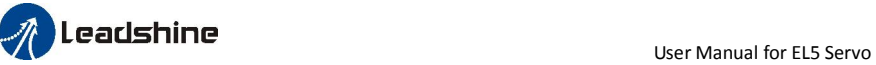

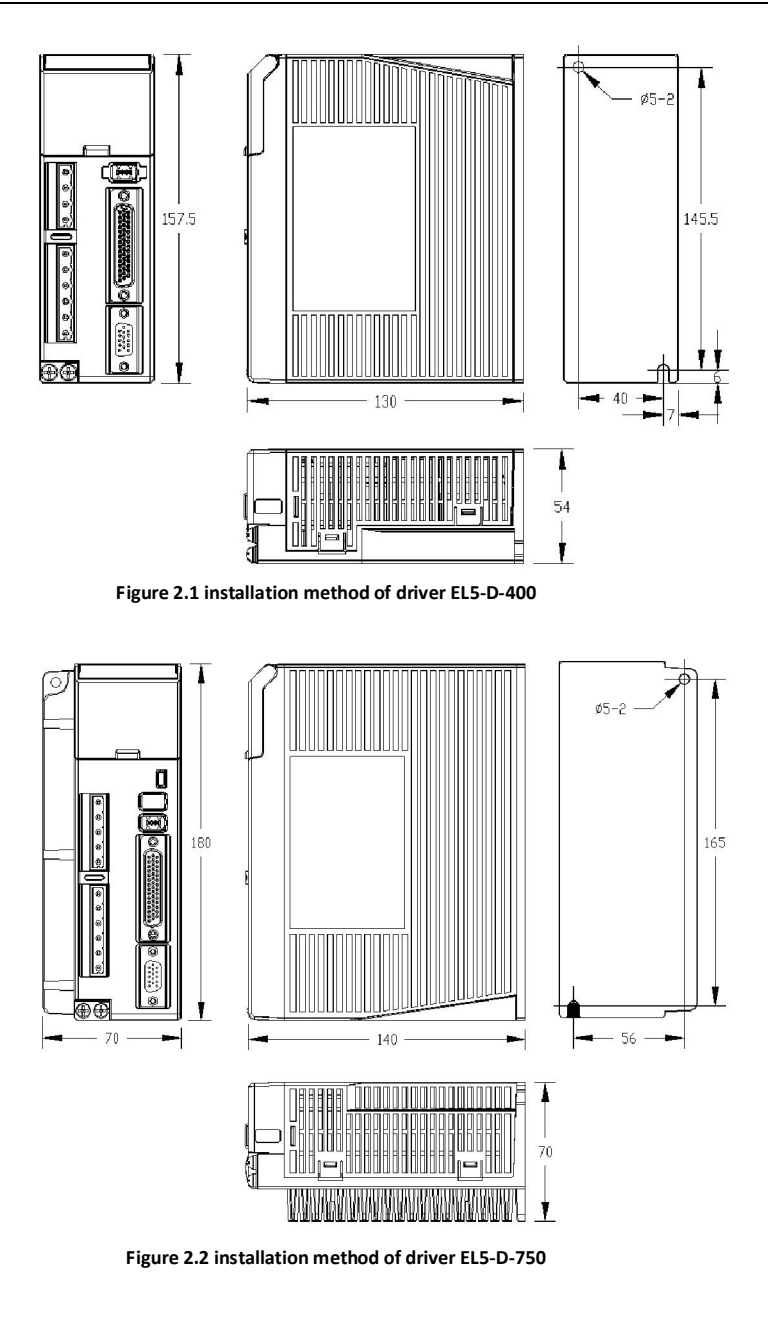

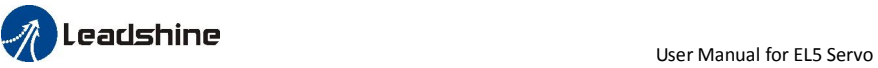

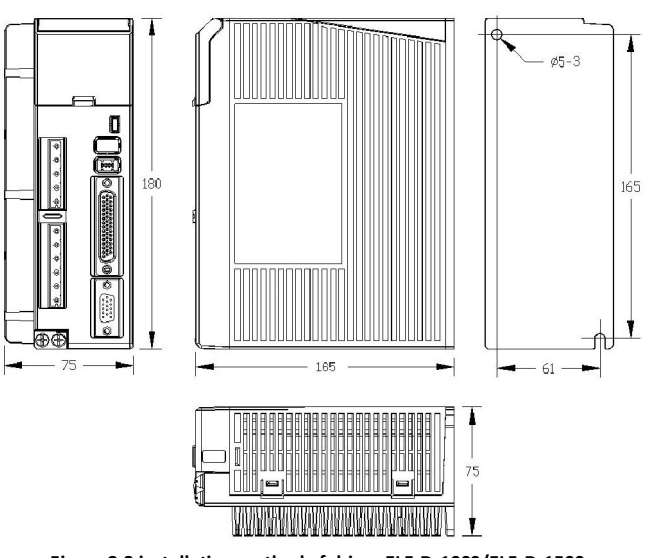

Figure 2.3 installation method of driver EL5-D-1000/EL5-D-1500

### *2.2.2 Installation Space*

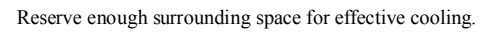

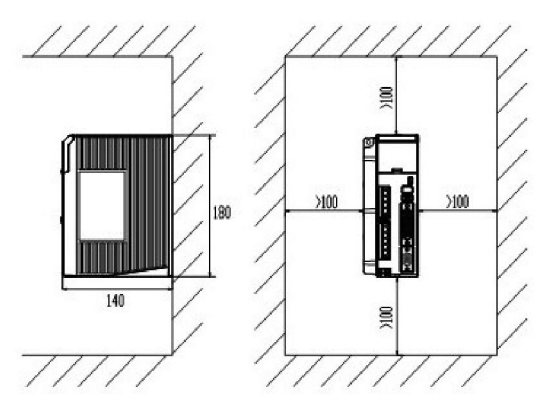

Figure 2-4 Installation Space for Single Driver

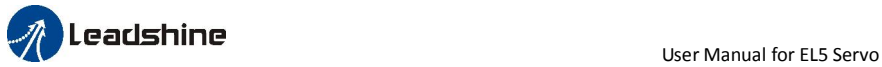

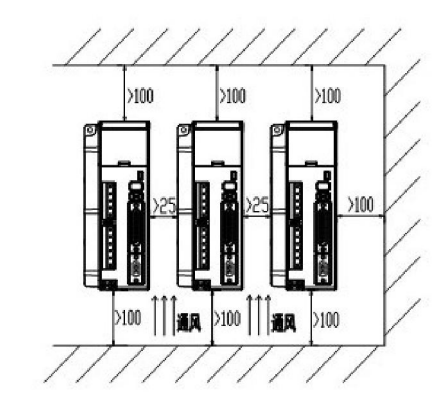

Figure 2-5 Installation Space for several Drivers

## *2.3 Servo Motor Installation*

## **A**Notice

- Don't hold the product by the cable, motor shaft or encoder while transporting it.<br>• No knocking motor shaft or encoders, prevent motor by vibration or shock.
- No knocking motor shaft or encoders, prevent motor by vibration or shock.<br>• The motor shaft can't bear the load beyond the limits.
- The motor shaft can't bear the load beyond the limits.<br>• Motor shaft does not bear the axial load, radial load, o
- Motor shaft does not bear the axial load, radial load, otherwise you may damage the motor.<br>• Use a flexible with high stiffness designed exclusively for servo application in order to make Use a flexible with high stiffness designed exclusively for servo application in order to make
- a radial thrust caused by micro misalignment smaller than the permissible value.
- **Install must be steady, prevent drop from vibrating.**

## *Chapter 3 Wiring*

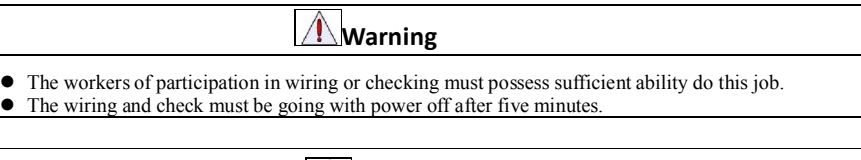

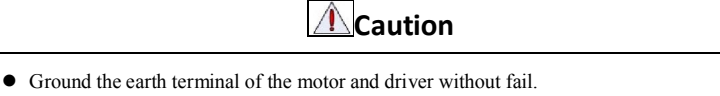

The wiring should be connected after servo driver and servo motor installed correctly

## *3.1 Wiring*

#### *3.1.1 Wire Gauge*

(1)Power supply terminal TB

• Diameter: R, S, T, PE, U, V, W terminals diameter  $\geq 1.5$ mm<sup>2</sup> (AWG14-16), r, t terminal diameter  $\geq 1.0$  mm<sup>2</sup> (AWG16-18).

 ● Grounding: The grounding wire should be as thick as possible, drive servo motor the PE terminal point ground, ground resistance <100 Ω.

●Use noise filter to remove external noise from the power lines and reduce an effect of the noise generated by the servo driver.

● Install fuse (NFB) promptly to cut off the external power supply if driver error occurs.

(2) The control signal CN1 feedback signal CN2

• Diameter: shielded cable (twisting shield cable is better), the diameter  $\geq 0.12$ mm<sup>2</sup> (AWG24-26), the shield should be connected to FG terminal.

● Length of line: cable length should be as short as possible and control CN1 cable is no more than 3 meters, the CN2 cable length of the feedback signal is no more than 20 meters.

● Wiring: be away from the wiring of power line, to prevent interference input.

●Install a surge absorbing element for the relevant inductive element (coil),: DC coil should be in parallel connection with freewheeling diode reversely; AC coil should be in parallel connection with RC snubber circuit.

#### **Attention**

 $\bullet$  Match the colors of the motor lead wires to those of the corresponding motor output terminals (U.V.W)

Never start nor stop the servo motor with this magnetic contactor.

 Cable must be fixed steadily, avoid closing to radiator and motor to prevent reducing the properties of heat insulation

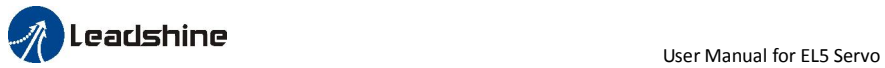

## *3.1.2 Position Control Mode*

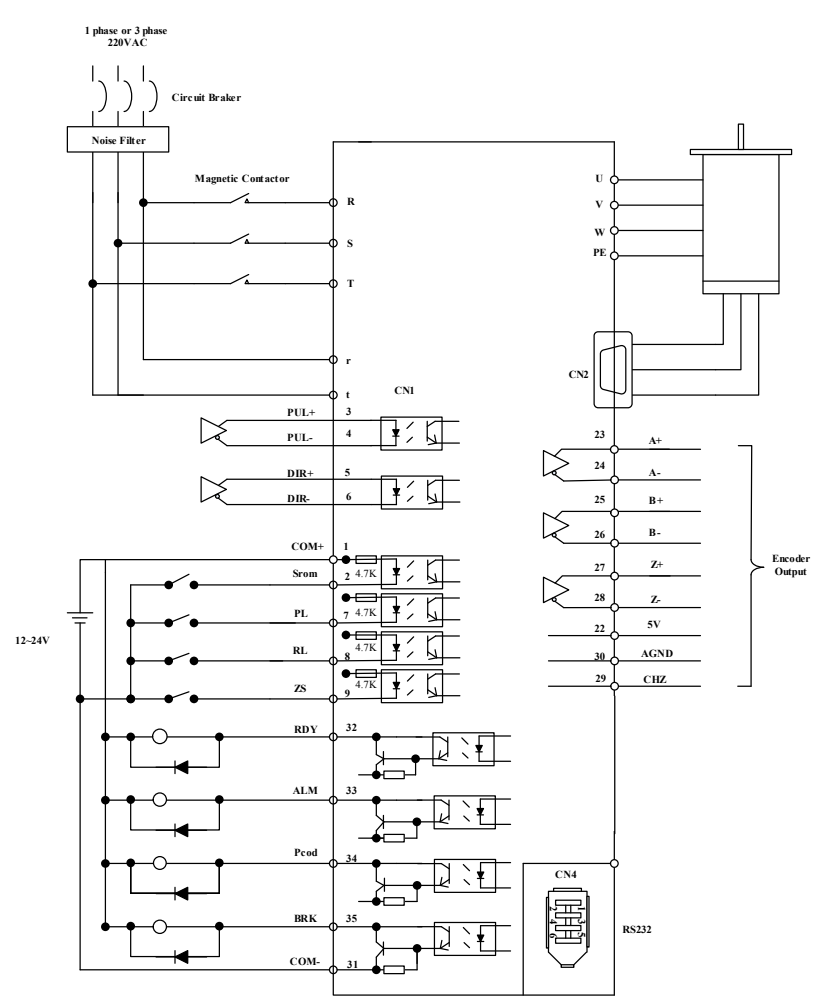

Figure 3-1 Positional Control Mode Wiring

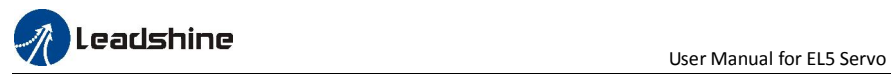

## *3.1.3 Torque /Velocity Control Mode*

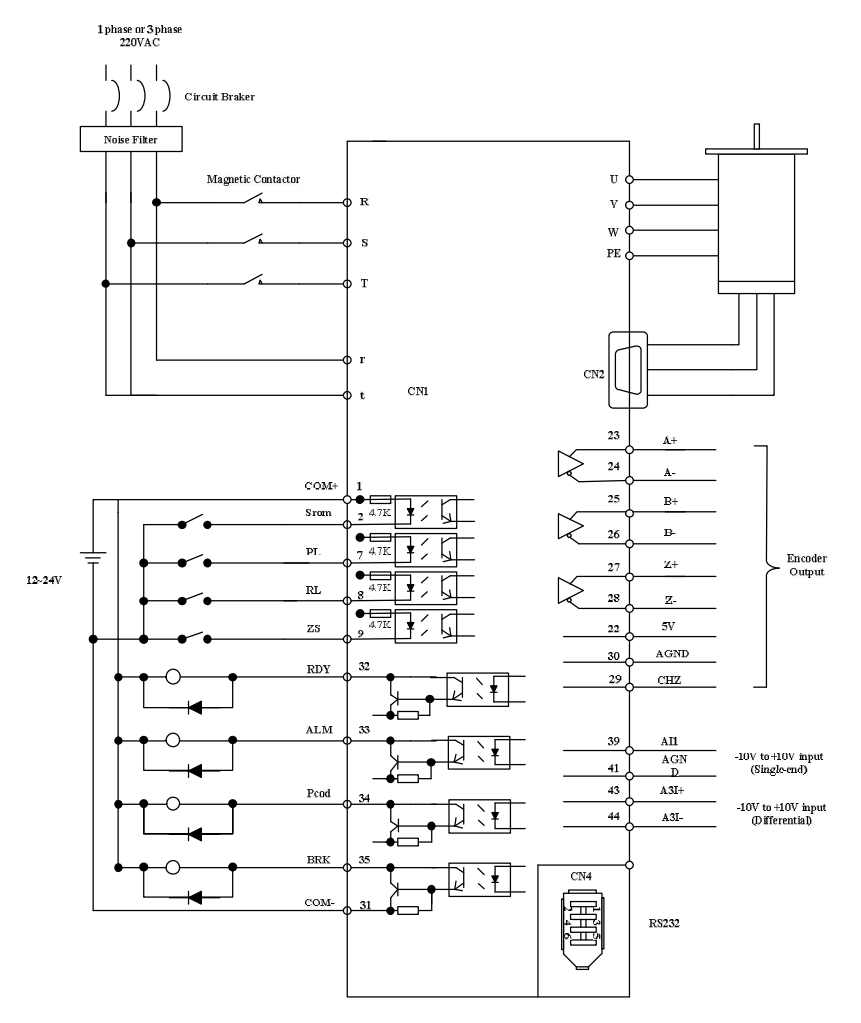

Figure 3-2 Torque/Velocity Control Mode Wiring

## *3.2 Driver Terminals Function*

### *3.2.1 Control Signal Port-CN1 Terminal*

The left on Figure 3.3 is control signal port CN1 of servo driver with DB44 connector; And, the right on

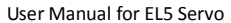

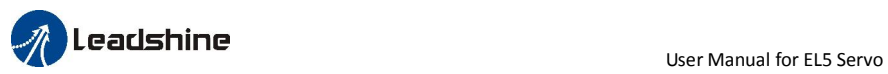

Figure 3.3 is SI input of the switch, SO output of the switch, analog A1 input, the A3 input from top to bottom.

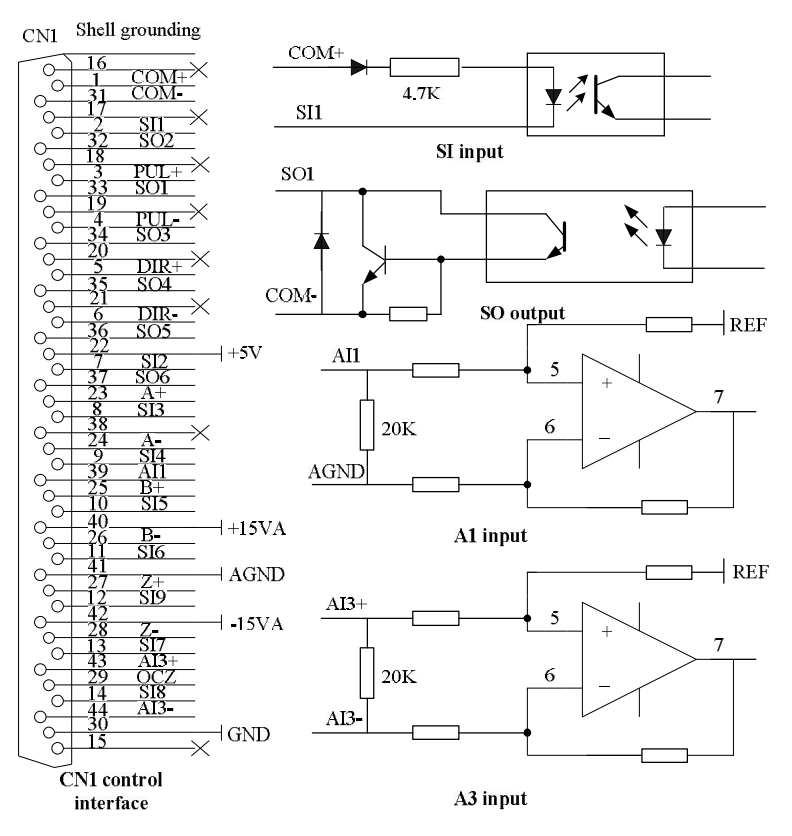

Figure 3-3 Servo Driver Port Terminal

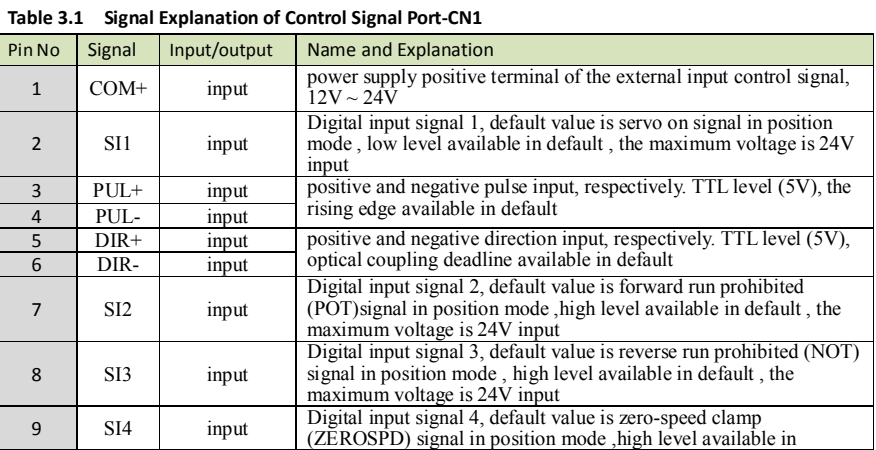

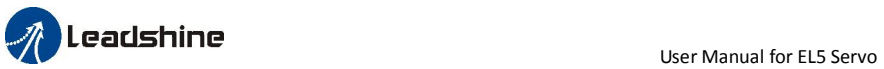

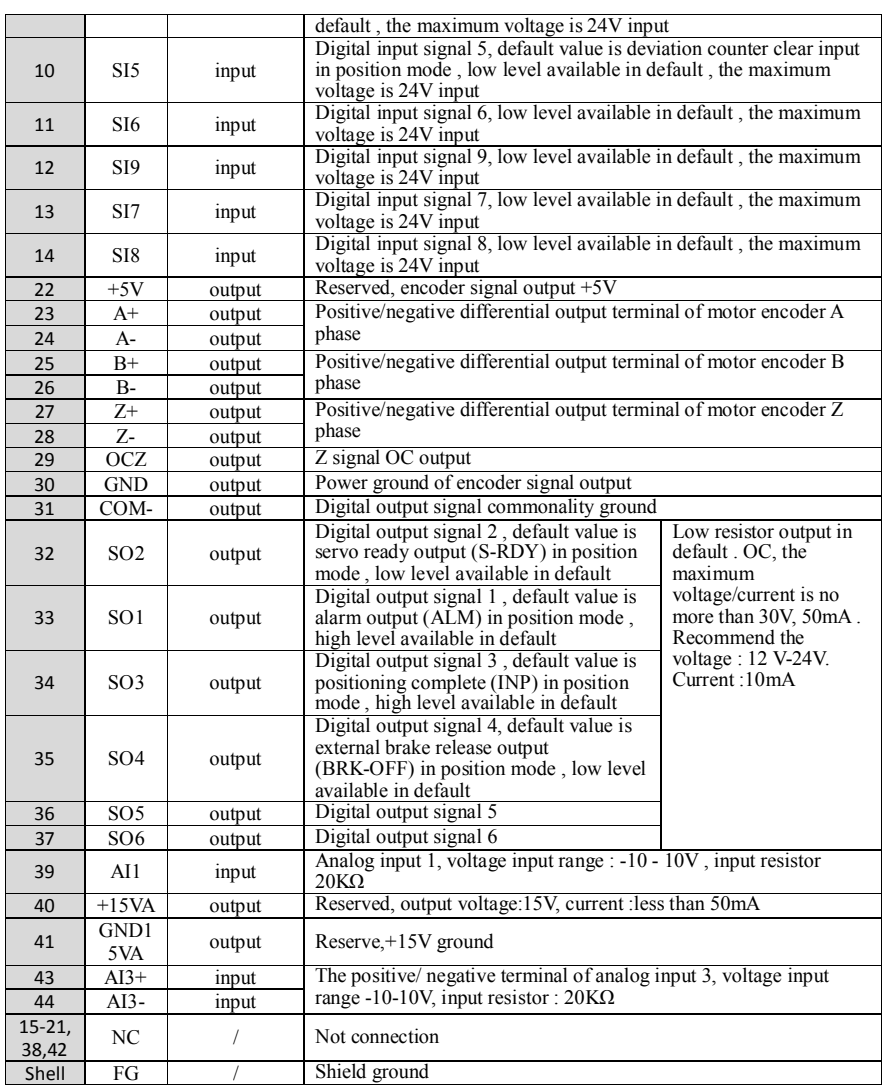

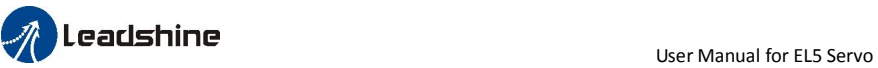

## *3.2.2 Encoder Input Port-CN2 Terminal*

#### Table 3.2 Encoder Input Port-CN2 Terminal Signal Explain

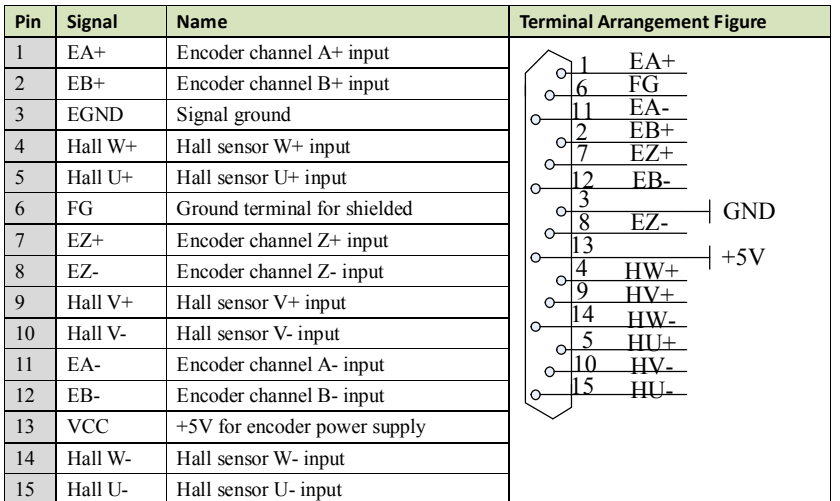

#### *3.2.3 Communication Port*

#### Table 3.3 Signal Explanation of connection and debugging Port-CN4

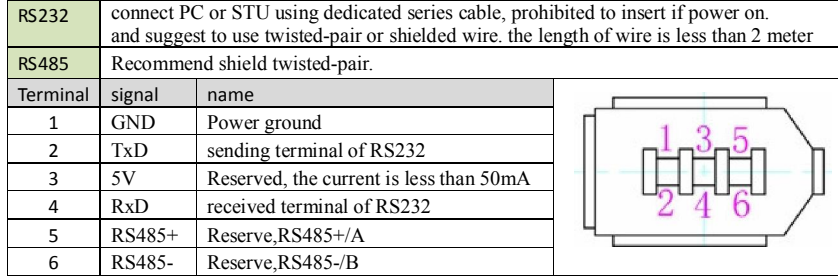

#### Table 3.4 signal explanation of driver interconnection interface-CN3

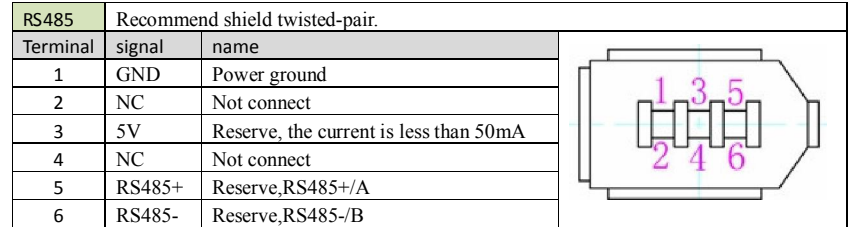

#### *3.2.4 Power Port*

#### Table 3.5 Main Power Input Port-CN5

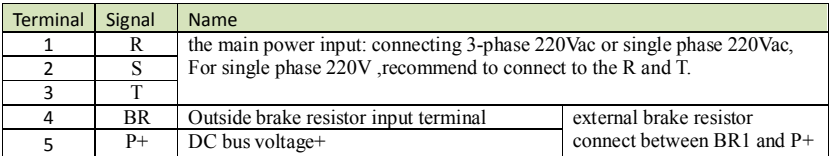

#### Table 3.6 Control Power Input Port-CN6

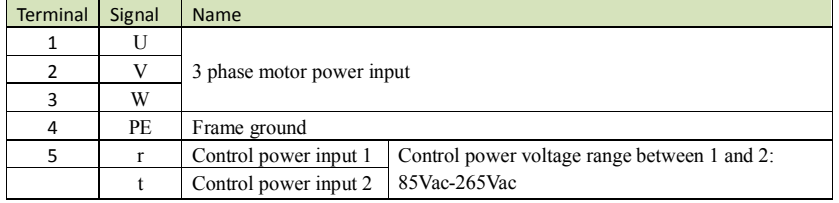

## *3.3 I/O Interface Principle*

### *3.3.1 Switch Input Interface*

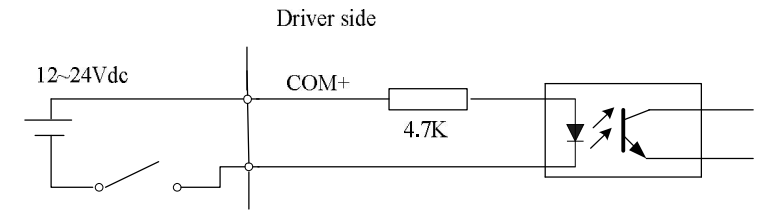

#### Figure 3-4 Switch Input Interface

The user provide power supply, DC 12-24V, current≥100mA

Notice: if current polar connect reversely, servo driver doesn't run.

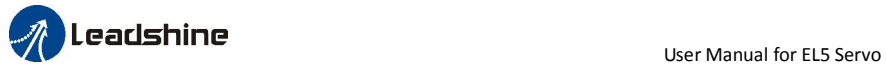

#### *3.3.2 Switch Output Interface*

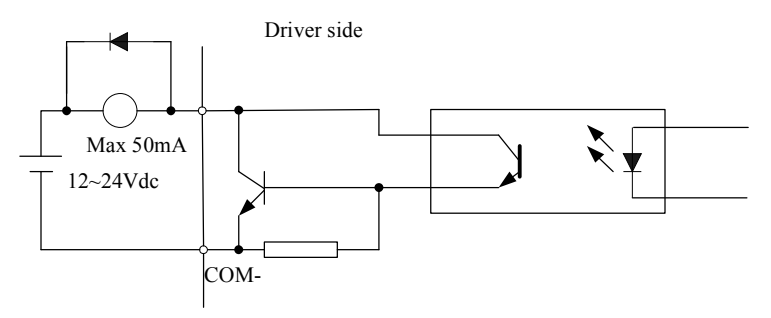

Figure 3.5 Switch Output Interface

(1) The user provide the external power supply . However, if current polarity connects reversely, servo driver is damaged.

(2) The output of the form is open-collector, the maximum voltage is 25V, and maximum current is 50mA. Therefore, the load of switch output signal must match the requirements. If you exceed the requirements or output directly connected with the power supply, the servo drive is damaged.

(3) If the load is inductive loads relays, etc., there must be anti-parallel freewheeling diode across the load. If the freewheeling diode is connected reversely, the servo drive is damaged.

#### *3.3.3 Pulse Input Interface*

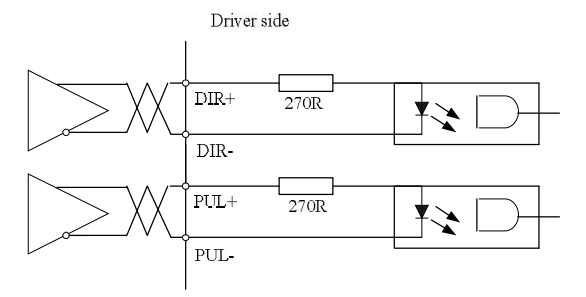

Figure 3-6 Pulse Input Interface Differential Drive Mode

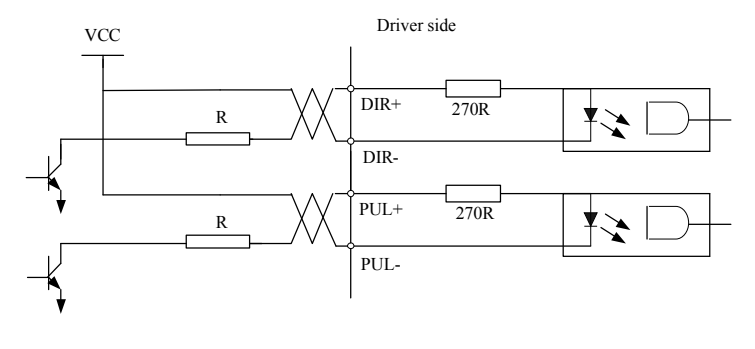

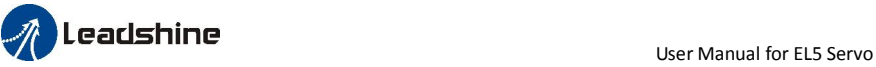

 $Vcc = 12V$ ,  $R = 1K$ , 0.25W

```
Vcc = 24V, R = 2K, 0.25W
```
#### Figure3-7 Pulse Input Interface Single Terminal Drive Mode

- (1) In order to transmit pulse data properly , we recommend using the differential drive mode.
- (2) The differential drive mode, AM26LS31, MC3487 or similar RS422 line drive.
- (3) Using of single-ended drive will cause reduction of the operation frequency. The value of the resistance R depends on pulse input circuit and the external voltage,while drive current should be at the range of 10 - 15mA and the maximum voltage is no more than 25V .

Recommendation: VCC = 24V, R = 1.3 to 2K $\Omega$ ; VCC = 12V, R = 510 ~ 820Ω; VCC = 5V,  $\overline{R}$  = 82  $\sim$  120 $\Omega$ .

- (4) The user provide external power supply for single-ended drive. However, if current polarity connect reversely, servo driver is damaged. However, if current polarity connects reversely, servo driver is damaged.
- (5) The form of pulse input is the following form 3.7 below, while the arrows indicates the count .

#### Table 3.7 Pulse Input Form

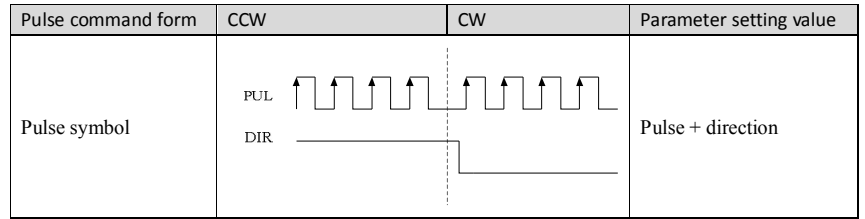

The form of pulse input timing parameter is the following form 3.8 below. The 4 times pulse frequency  $\leq$ 500kH if 2-phase input form is used.

#### Table 3.8 the parameters of pulse input time sequence

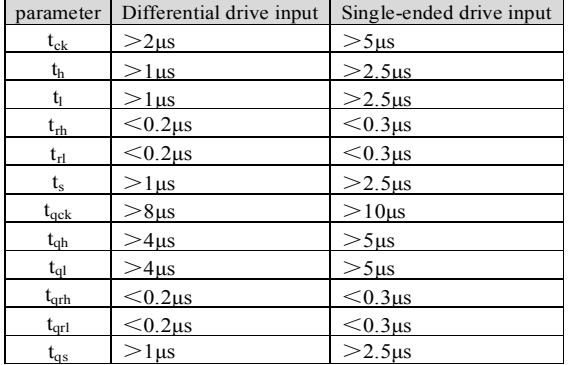

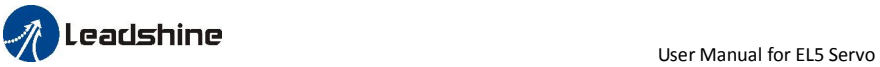

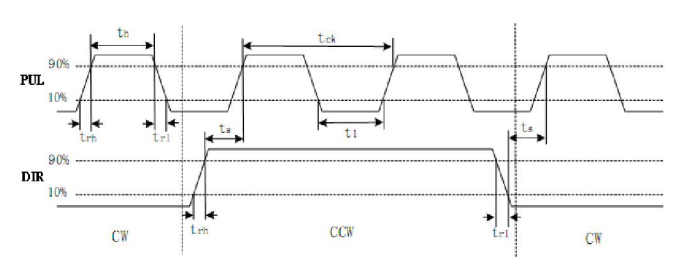

Figure 3.8 pulse + direction input interface timing (the maximum of pulse frequency : 500KHZ)

*3.3.4 Analog Value Input Interface* 

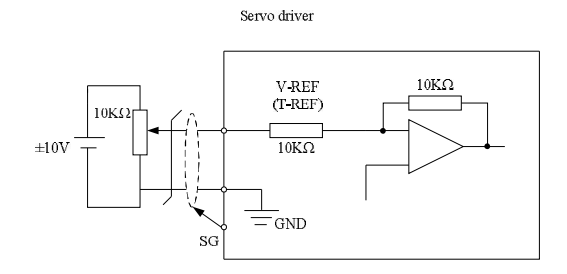

Figure 3-9 Analog AI1 Input Interface

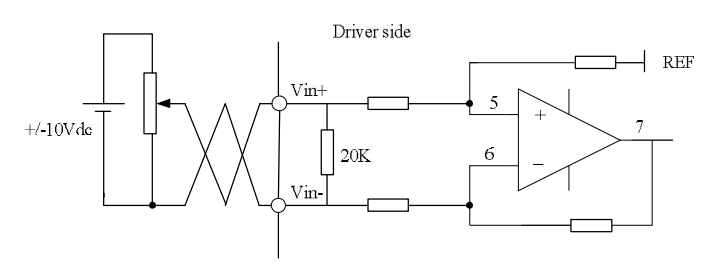

Figure 3-10 Analog AI3 Input Interface

### *3.3.5 Servo Motor Encoder Input Interface*

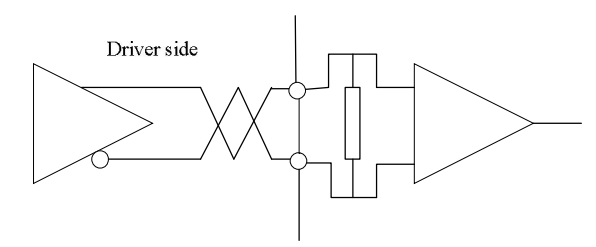

Figure 3-11 Servo Motor optical-electrical Encoder Input Interface

# *Chapter 4 Parameter*

## *4.1 Parameter List*

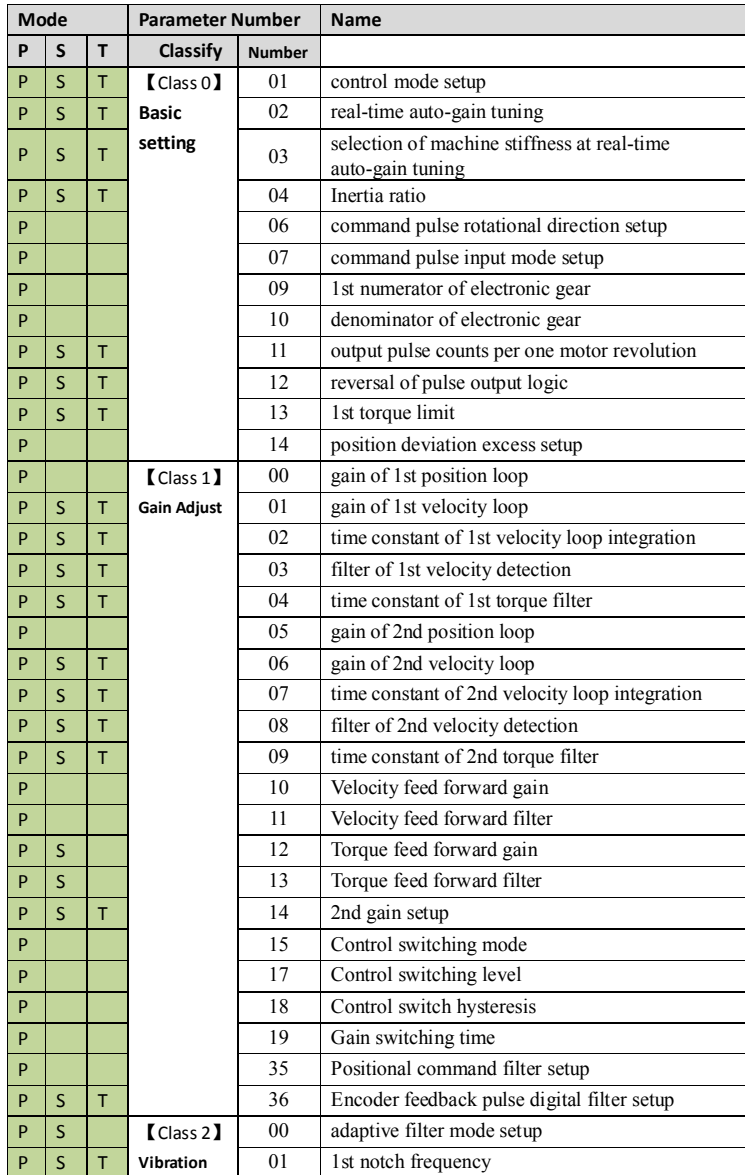

# **USE ASSESSED AT A READ FOR A READ FOR A READ FOR A READ FOR A READ FOR A READ FOR A READ FOR A READ FOR A REA**

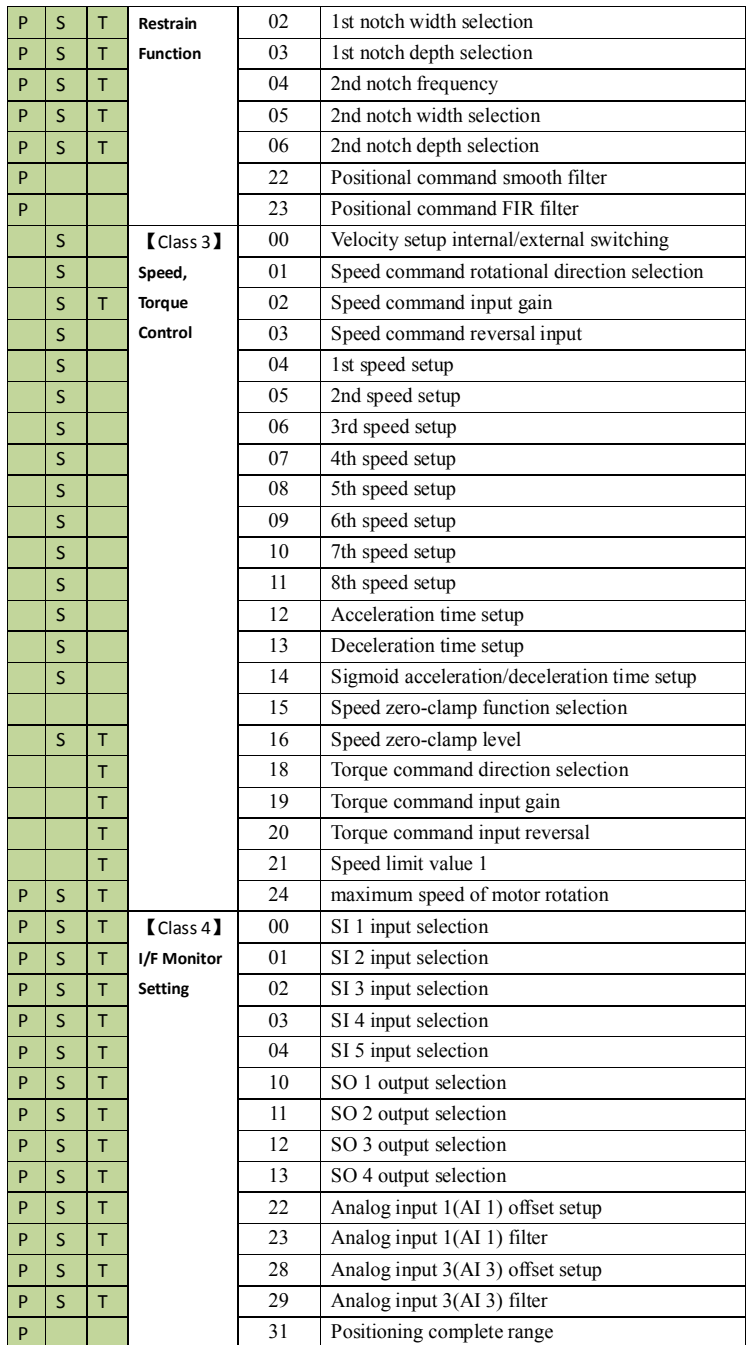

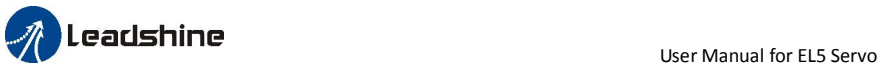

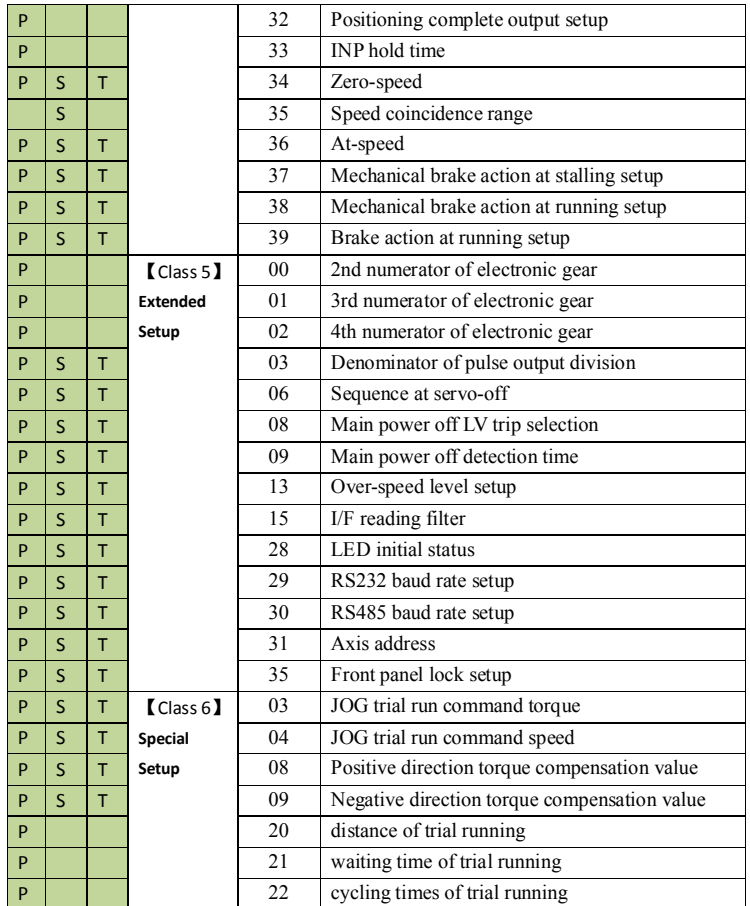

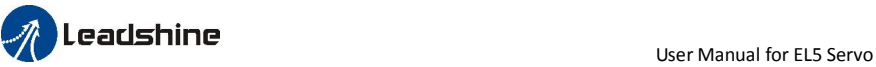

## *4.2 Parameter Function*

Here is the explanation of parameters ,you can check them or modify the value using software Protuner or the front panel of driver.

## *4.2.1*【*Class 0*】*Basic Setting*

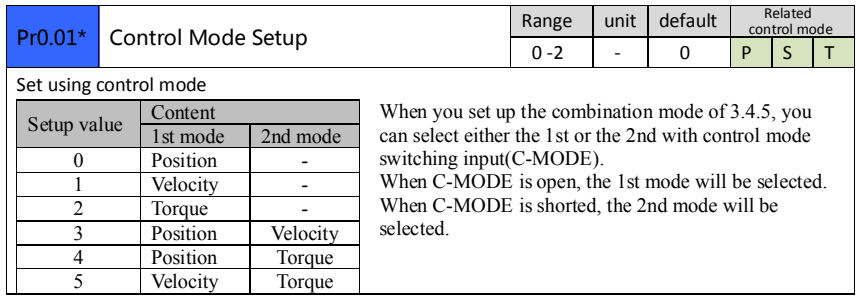

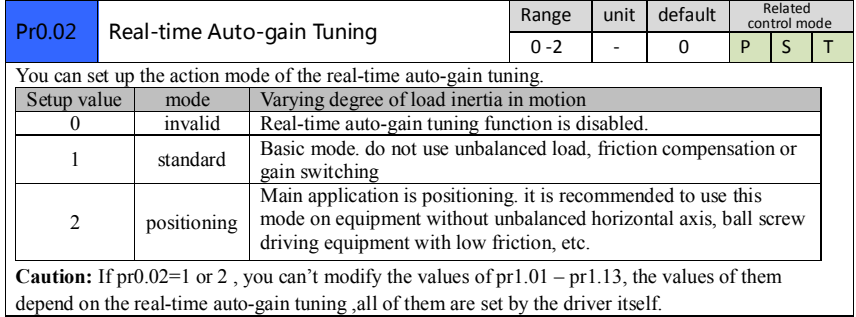

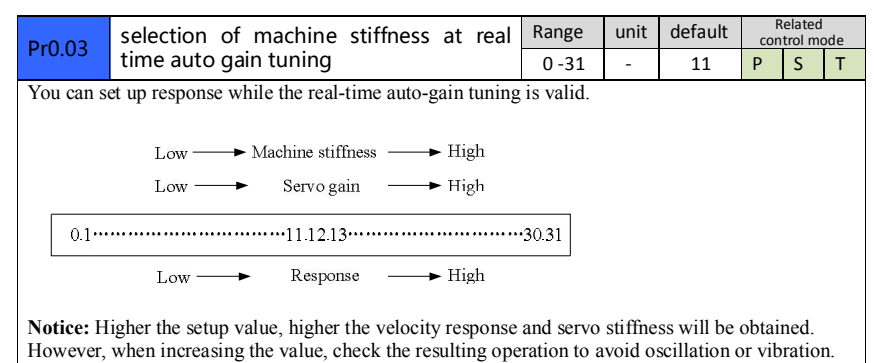

Control gain is updated while the motor is stopped. If the motor can't be stopped due to excessively low gain or continuous application of one-way direction command ,any change made to Pr0.03 is not

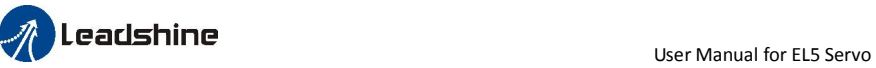

used for update. If the changed stiffness setting is made valid after the motor stopped, abnormal sound or oscillation will be generated. To prevent this problem, stop the motor after changing the stiffness setting and check that the changed setting is enabled.

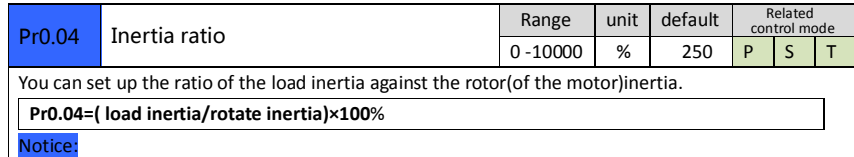

If the inertia ratio is correctly set, the setup unit of Pr1.01 and Pr1.06 becomes (Hz). When the inertia ratio of Pr0.04 is larger than the actual value, the setup unit of the velocity loop gain becomes larger, and when the inertia ratio of Pr0.04 is smaller than the actual value, the setup unit of the velocity loop gain becomes smaller.

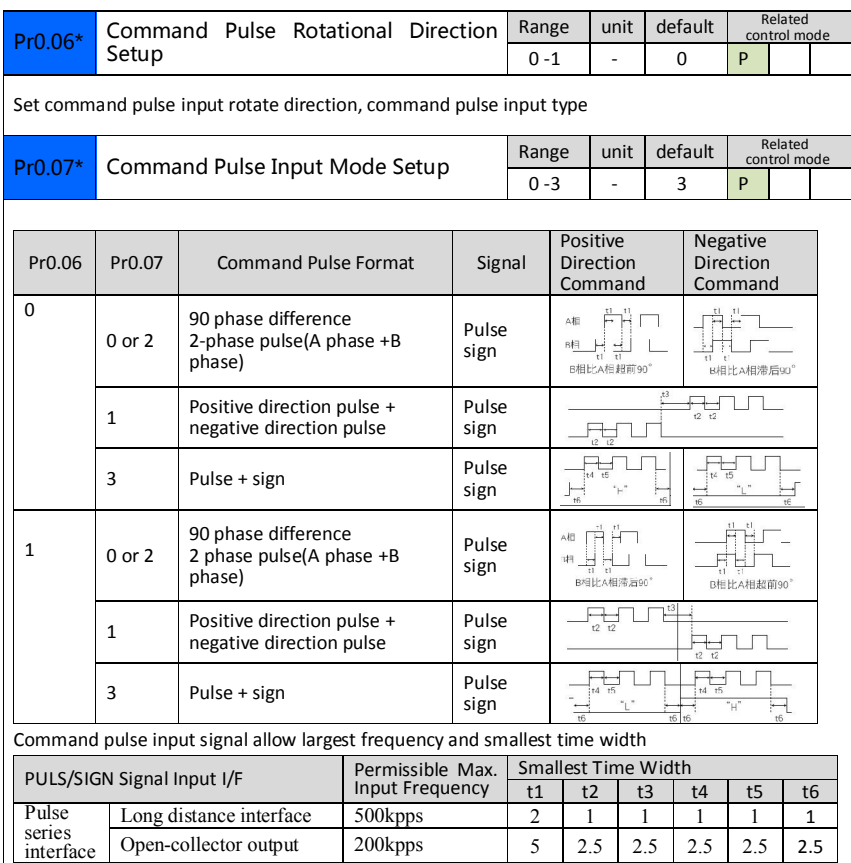

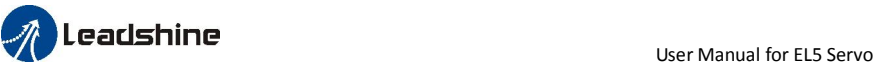

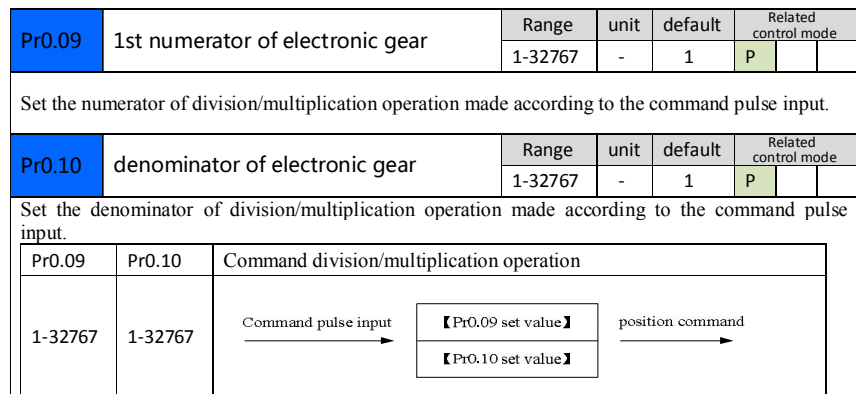

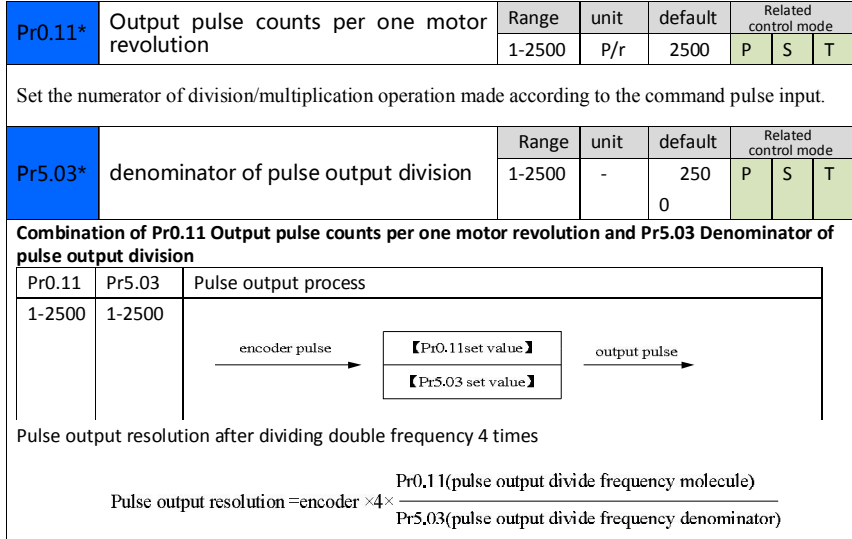

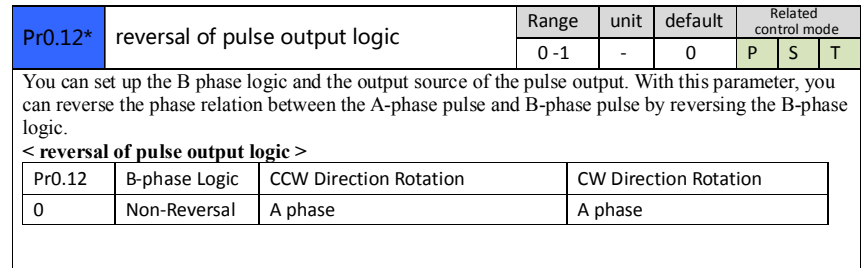

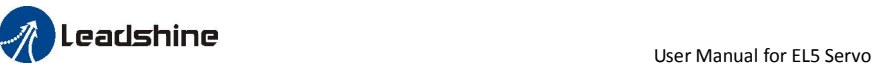

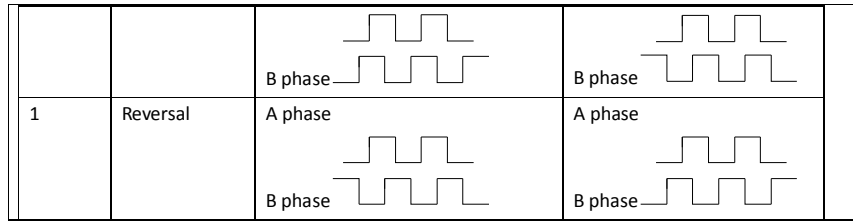

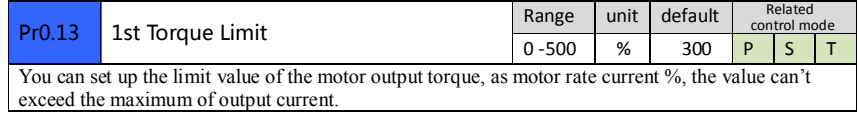

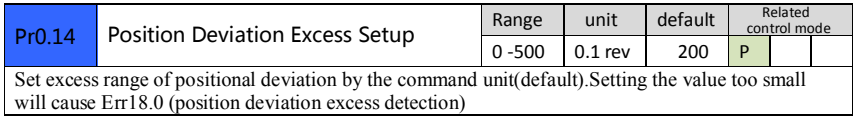

## *4.2.2*【*Class 1*】*Gain Adjust*

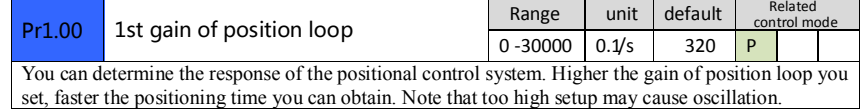

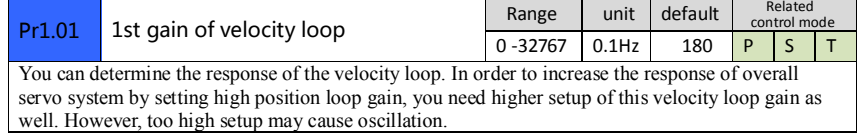

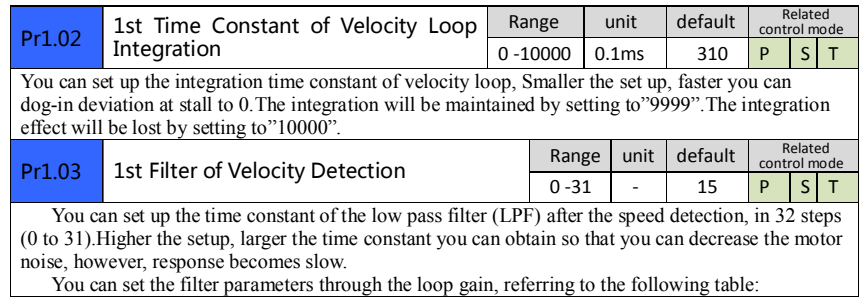

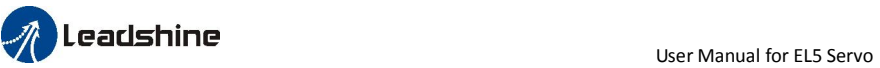

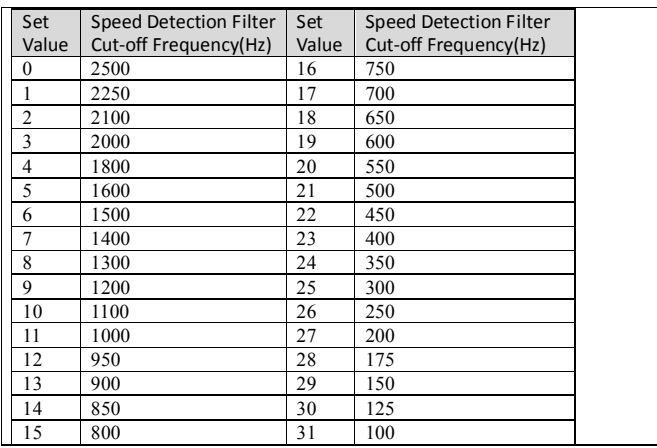

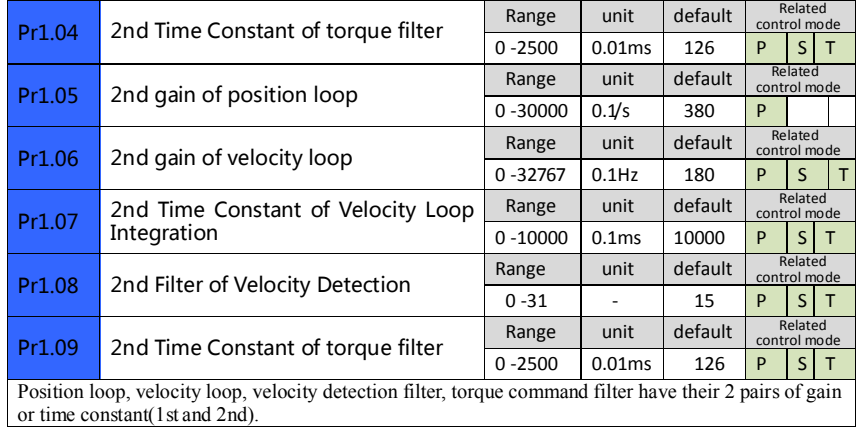

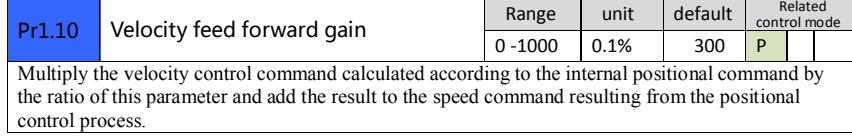

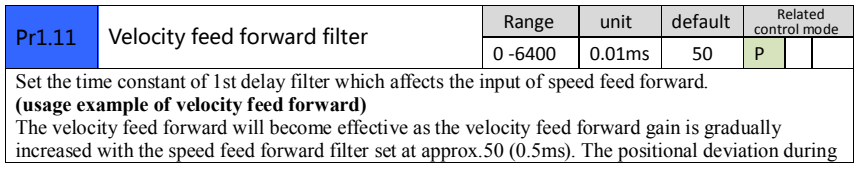

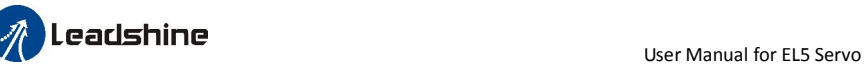

operation at a constant speed is reduced as shown in the equation below in proportion to the value of velocity feed forward gain.

Position deviation [ unit of command]=command speed [ unit of command /s]/position loop gain[1/s]×(100-speed feed forward gain[%]/100

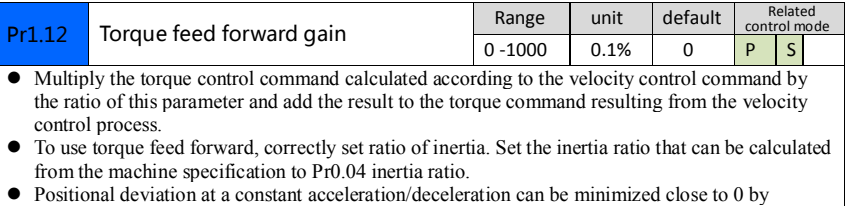

increasing the torque forward gain .this means that positional deviation can be maintained at near 0 over entire operation range while driving in trapezoidal speed pattern under ideal condition where disturbance torque is not active.

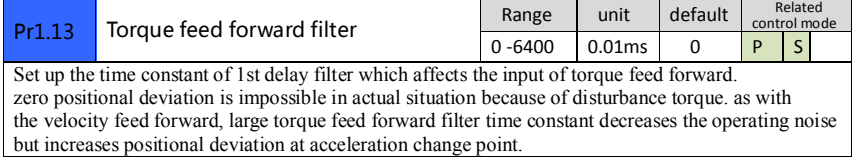

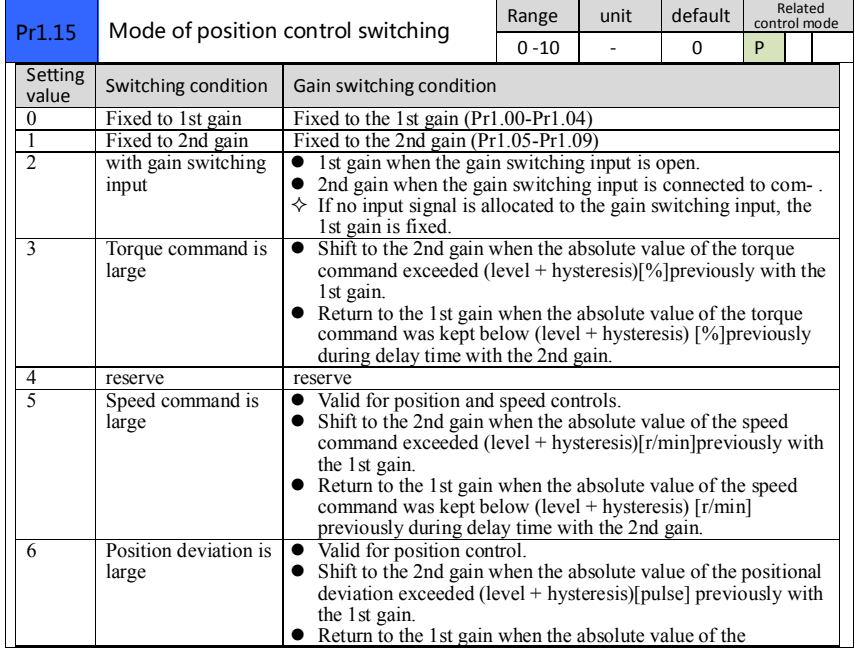

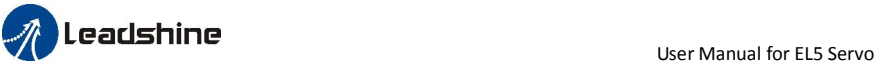

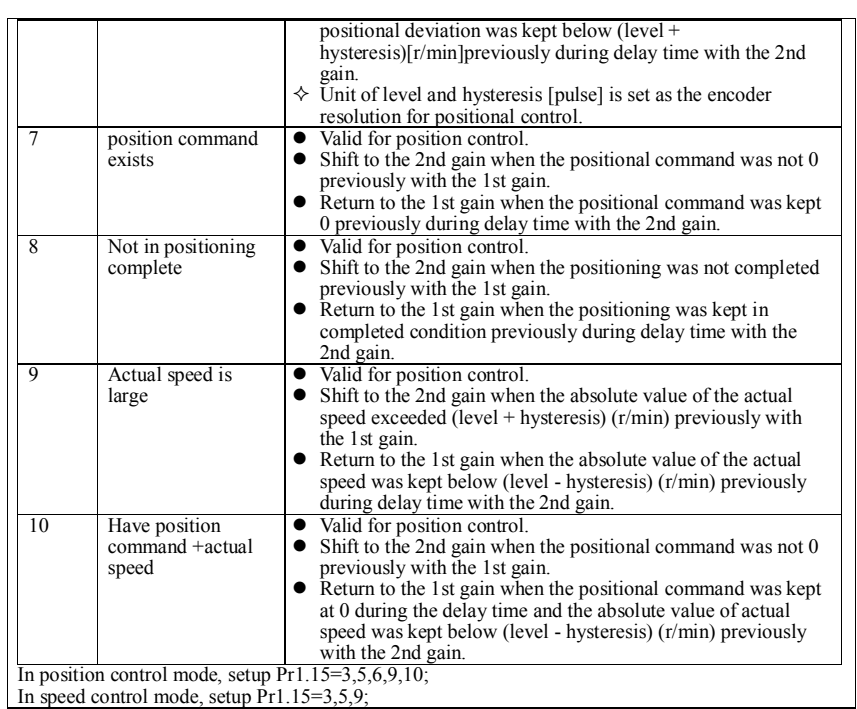

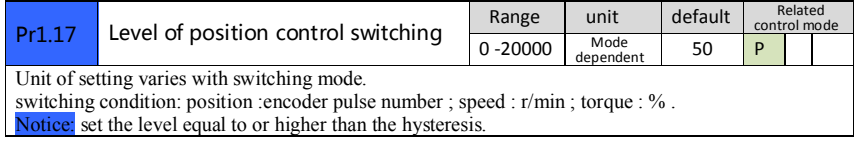

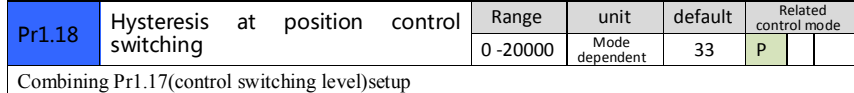

Notice: when level< hysteresis, the hysteresis is internally adjusted so that it is equal to level.

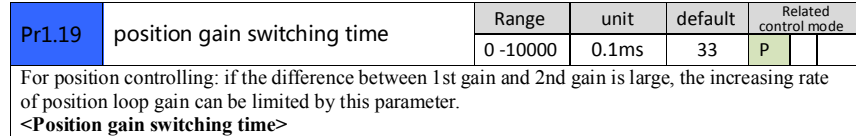

www.leadshine.com 32

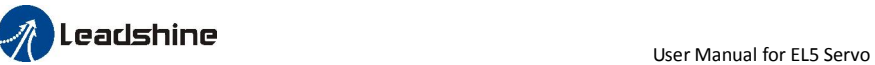

Notice: when using position control, position loop gain rapidly changes, causing torque change and vibration. By adjusting Pr1.19 position gain switching time, increasing rate of the position loop gain can be decreased and variation level can be reduced. Example: 1st (pr1.00) <-> 2nd (Pr1.05)

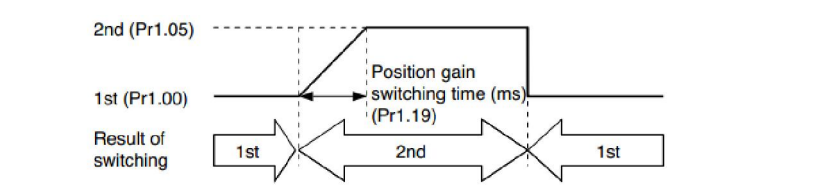

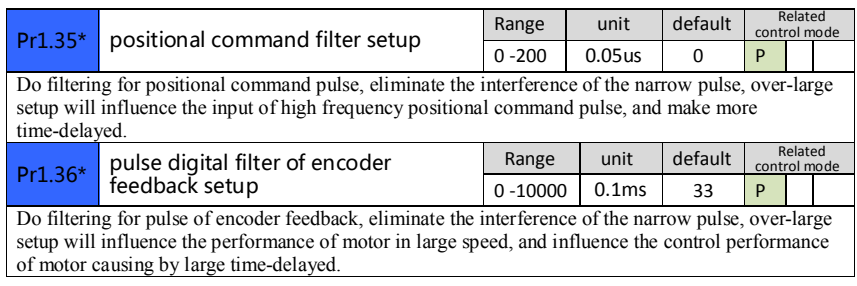

## *4.2.3*【*Class 2*】*Vibration Suppression*

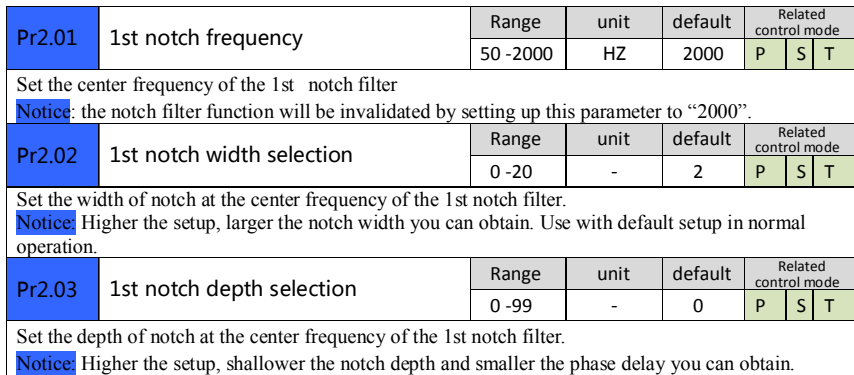

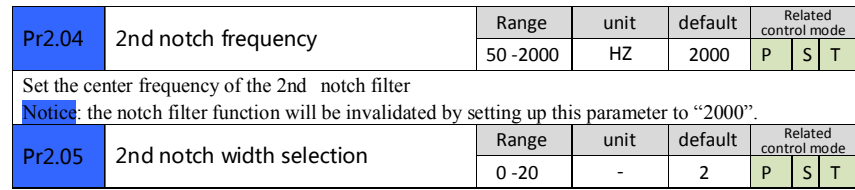

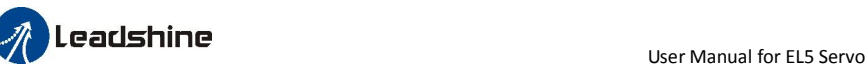

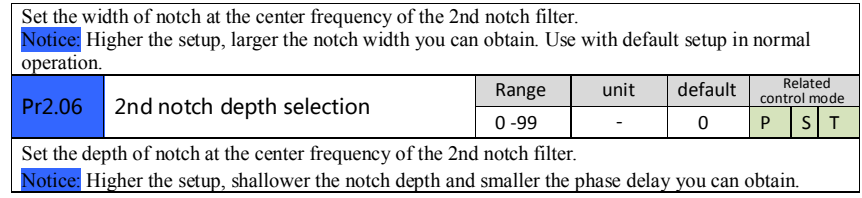

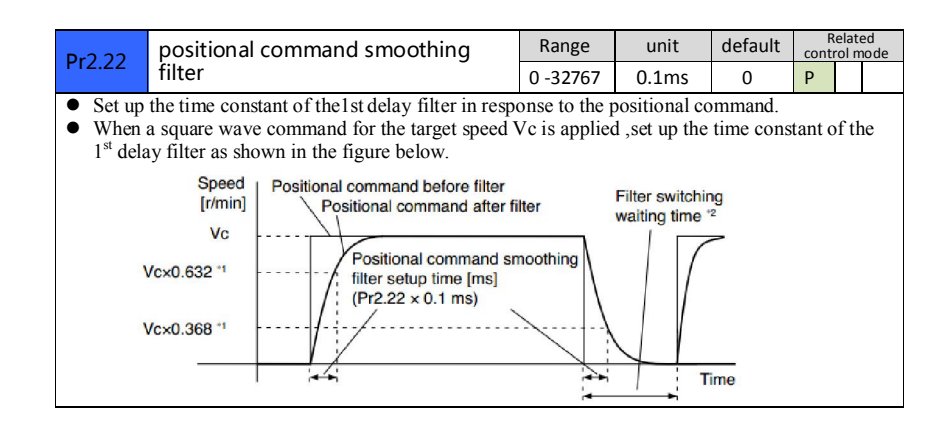

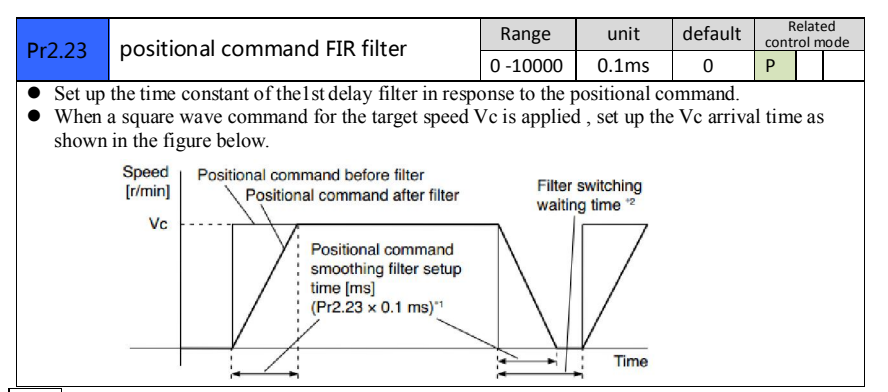

Note: For parameters which No. have a suffix of "\*",changed contents will be validated when you turn on the control power.

## *4.2.4*【*Class 3*】*Velocity/ Torque Control*

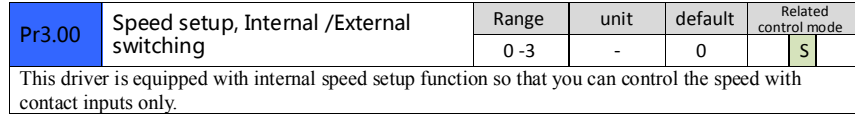

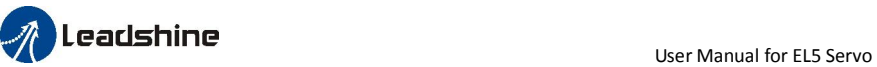

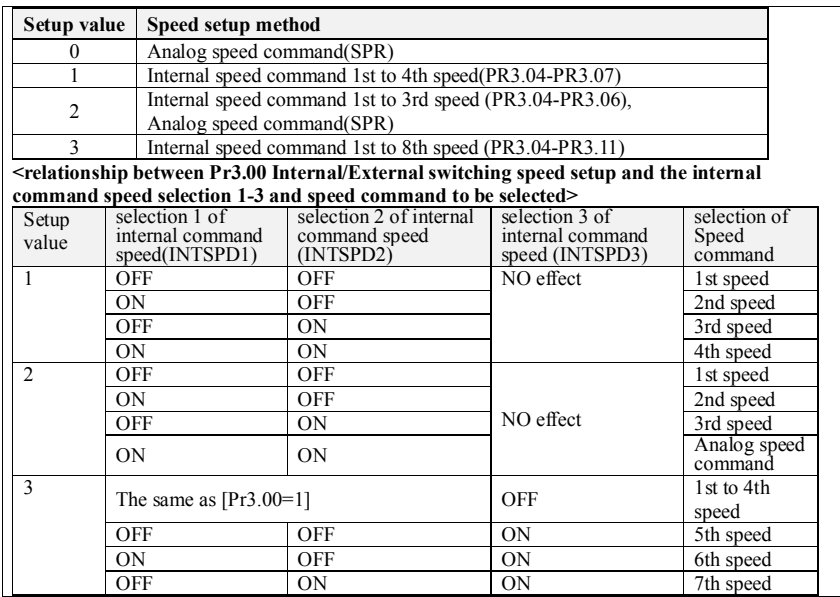

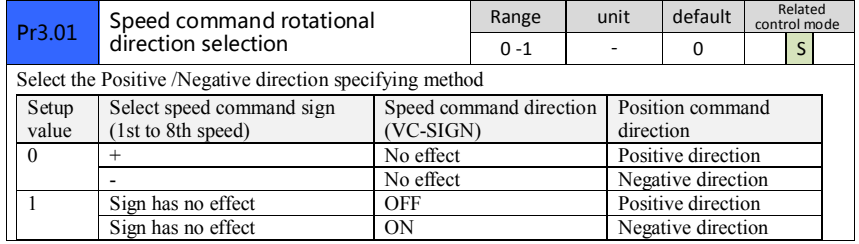

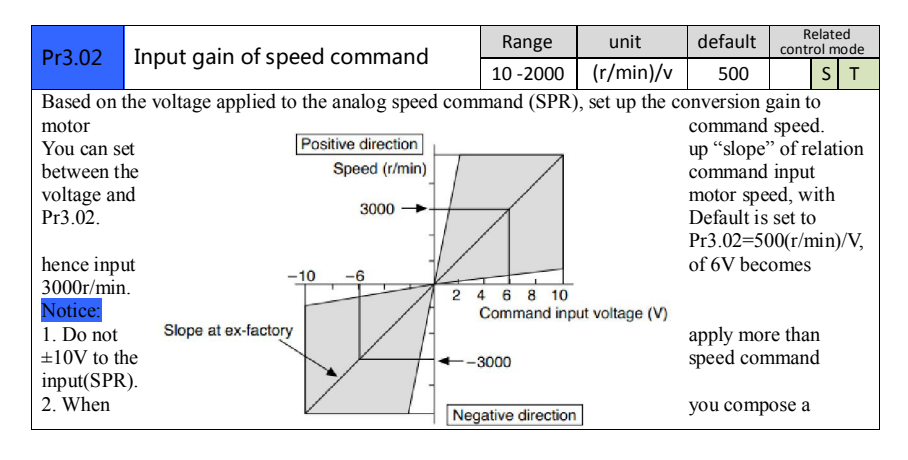

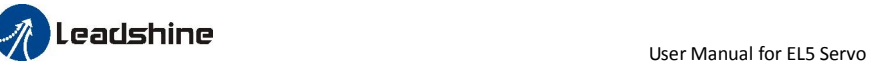

position loop outside of the driver while you use the driver in velocity control mode, the setup of Pr3.02 gives larger variance to the overall servo system.

3. Pay an extra attention to oscillation caused by larger setup of Pr3.02.

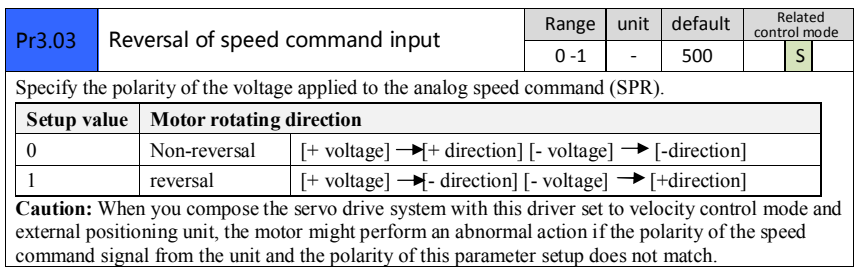

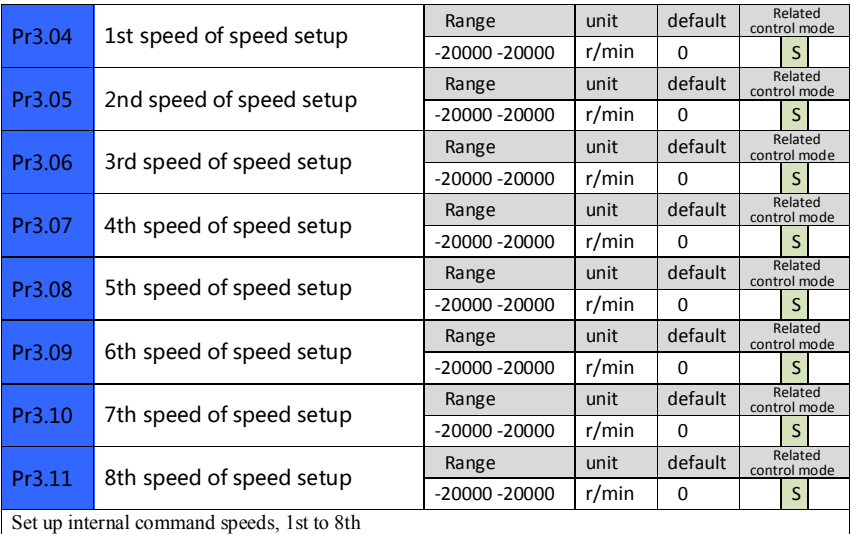

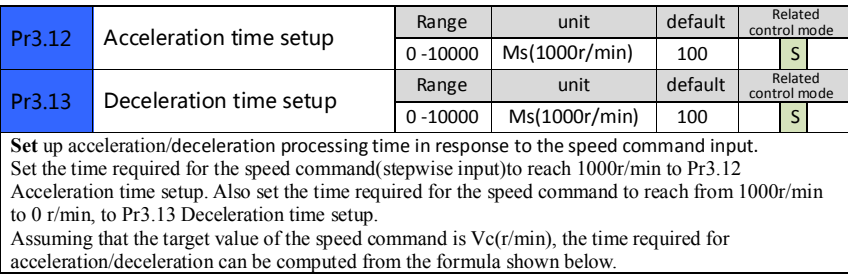
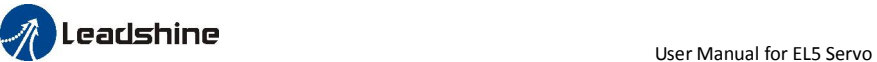

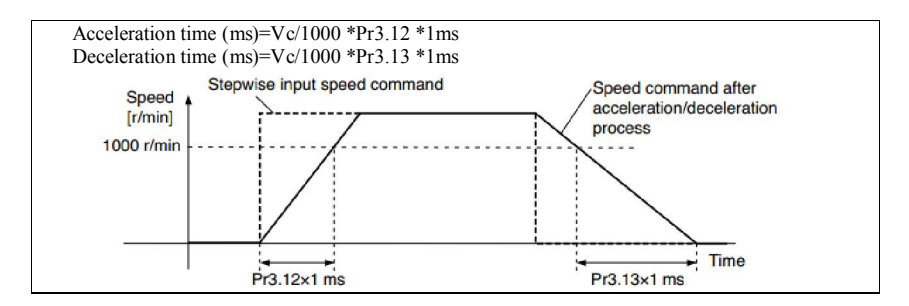

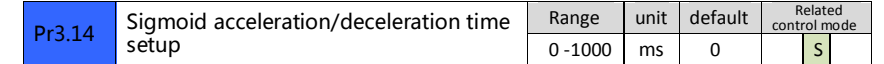

Set S-curve time for acceleration/deceleration process when the speed command is applied. According to Pr3.12 Acceleration time setup and Pr3.13 Deceleration time setup, set up sigmoid time with time width centering the inflection point of acceleration/deceleration.

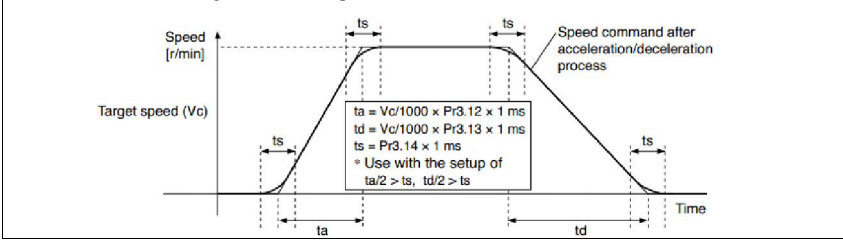

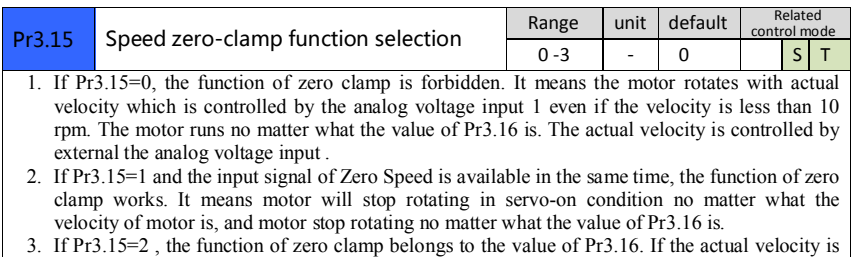

less than the value of Pr3.16, the motor will stop rotating in servo-on condition.

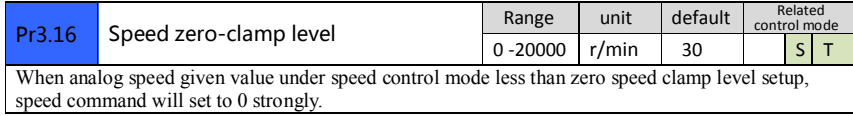

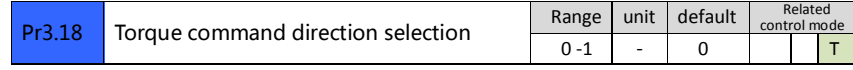

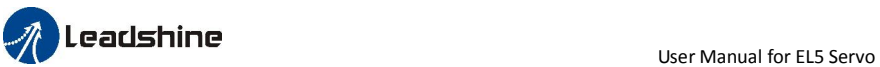

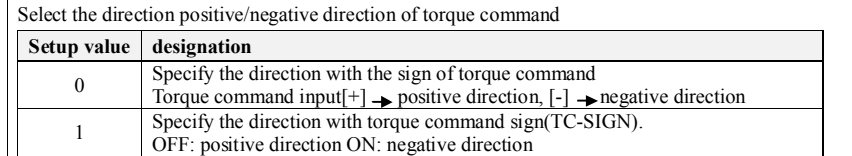

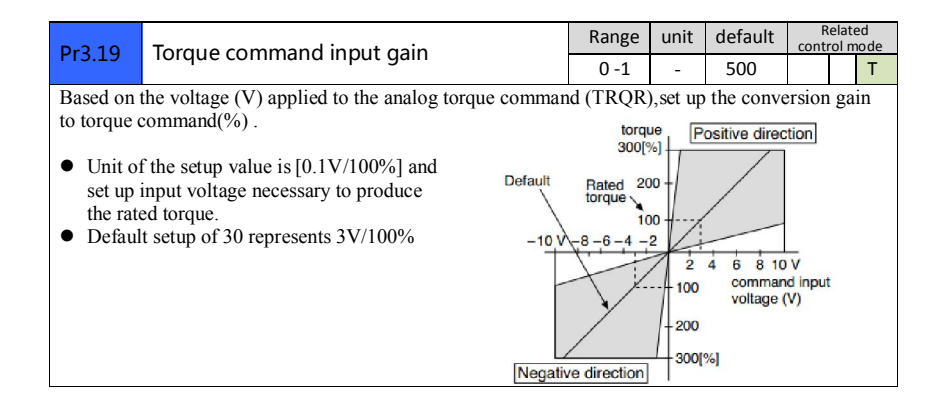

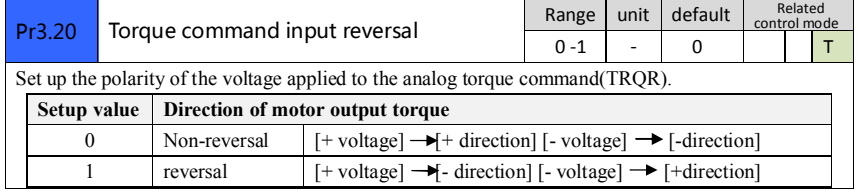

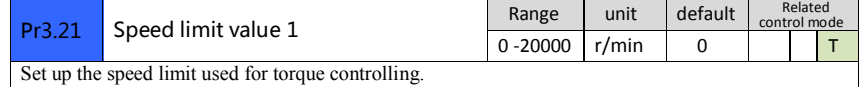

During the torque controlling, the speed set by the speed limit value cannot be exceeded.

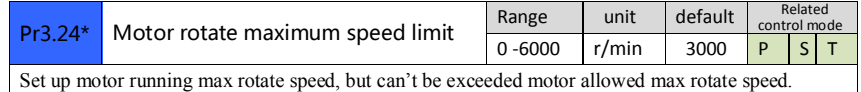

Note: For parameters which No. have a suffix of "\*", changed contents will be validated when you turn on the control power.

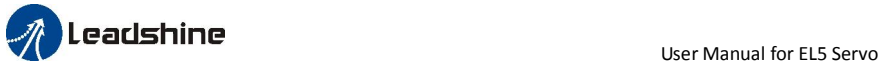

# *4.2.5*【*Class 4*】*I/F Monitor Setting*

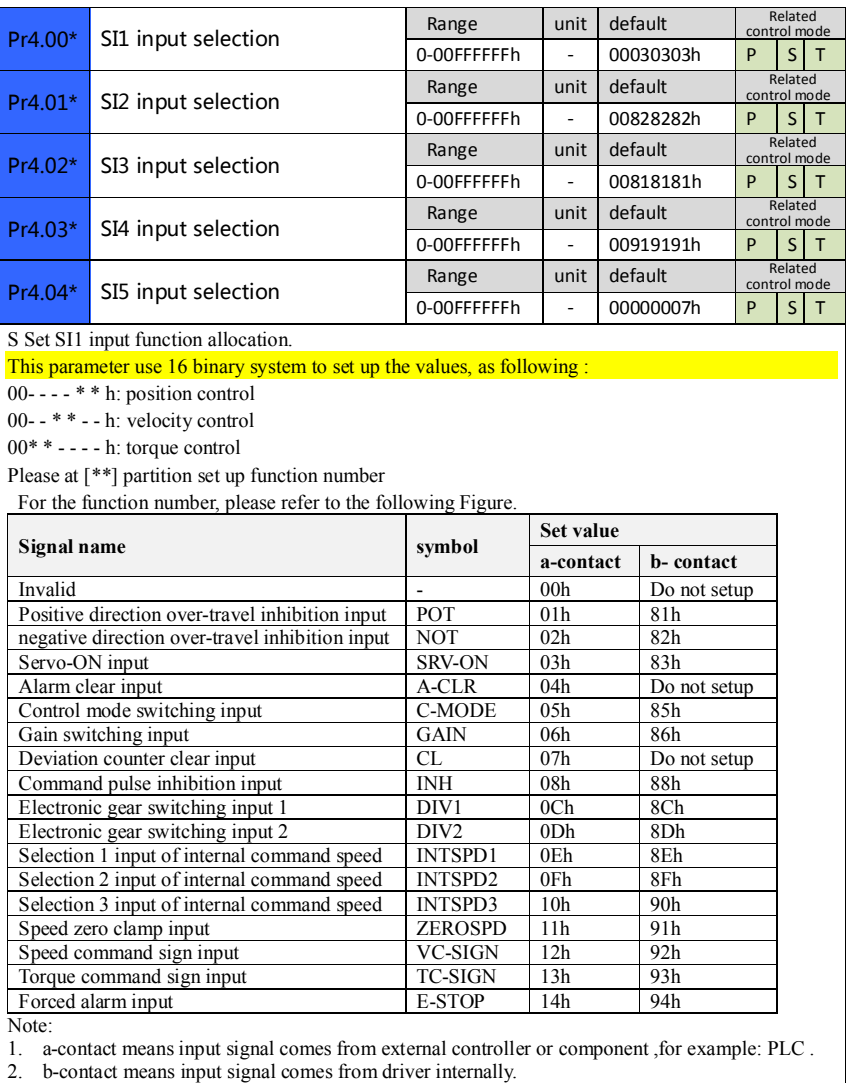

3. Don't setup to a value other than that specified in the table .

4. Don't assign specific function to 2 or more signals. Duplicated assignment will cause Err21.0 I/F input multiple assignment error 1or Err21.1 I/F input multiple assignment error 2.

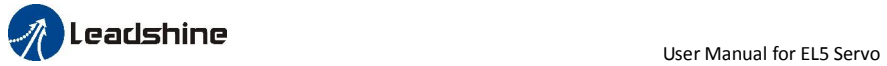

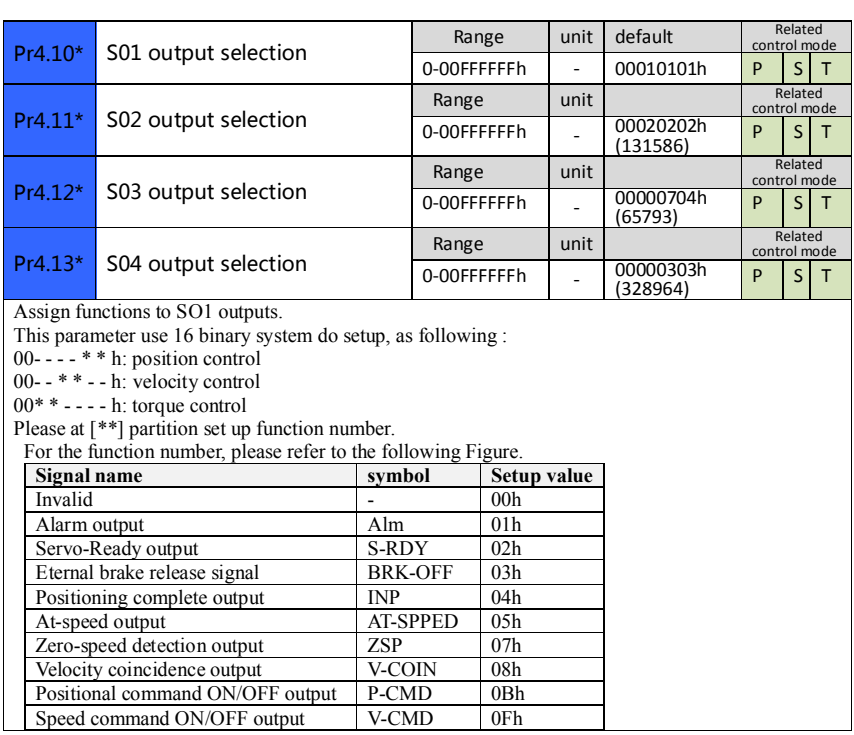

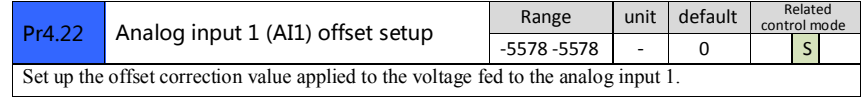

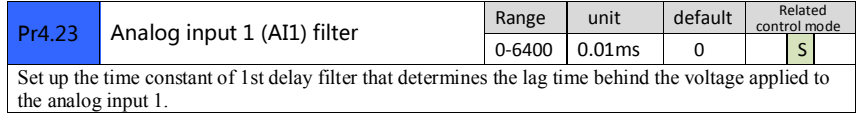

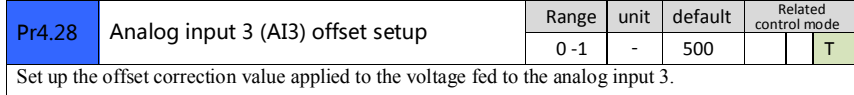

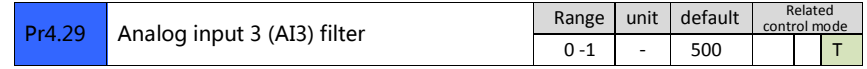

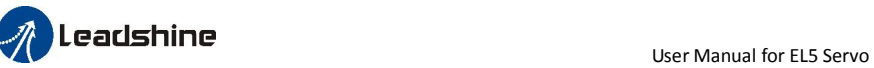

Set up the time constant of 1st delay filter that determines the lag time behind the voltage applied to the analog input 3.

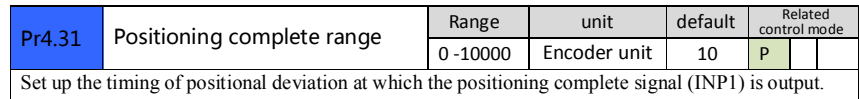

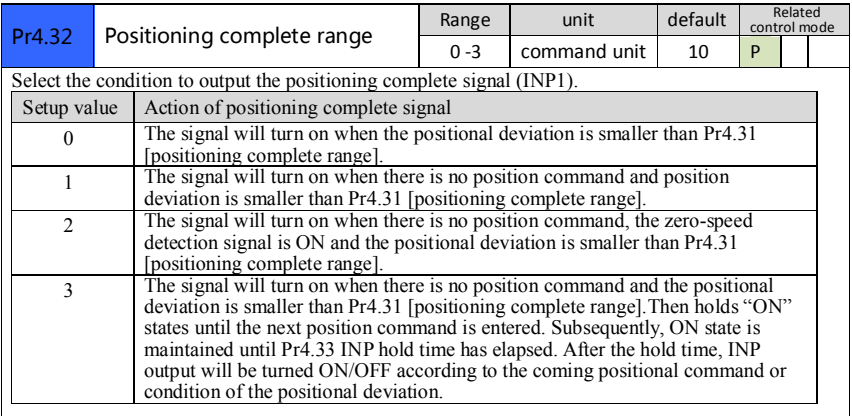

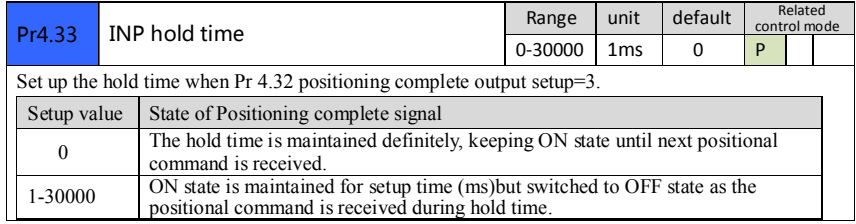

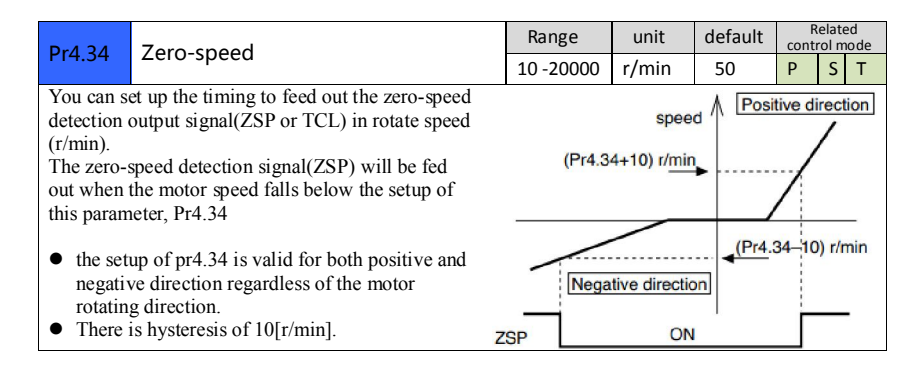

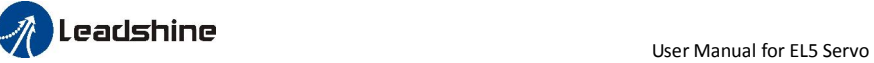

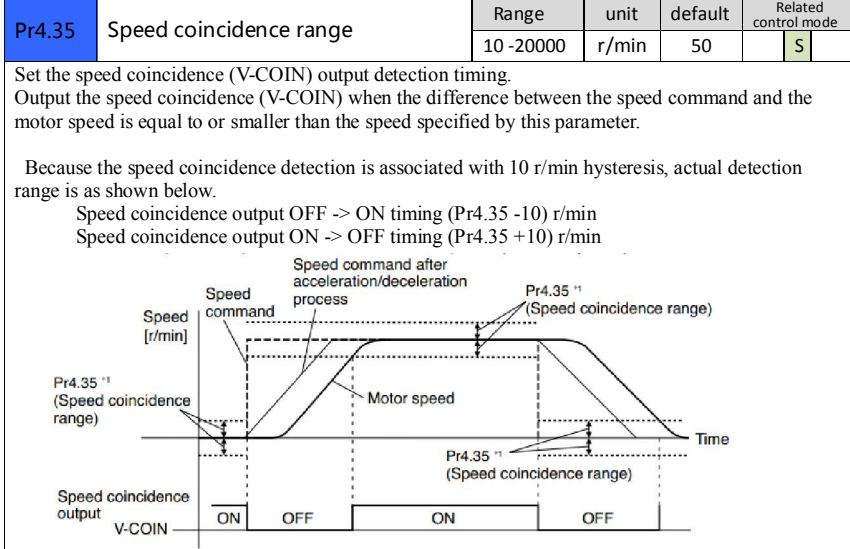

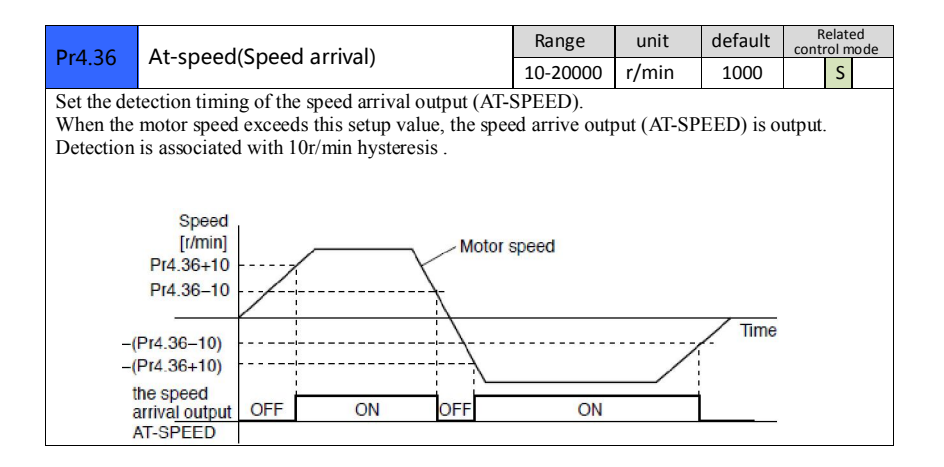

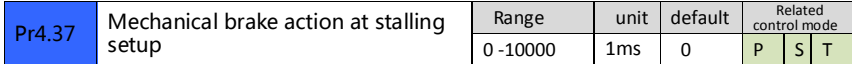

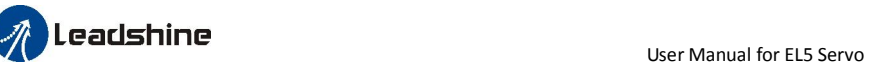

Motor brake delay time setup, mainly used to prevent servo on "galloping "phenomenon. Set up the time from when the brake release signal(BRK-OFF) turns off to when the motor is de-energized (servo-free),when the motor turns to servo-off while the motor is at stall

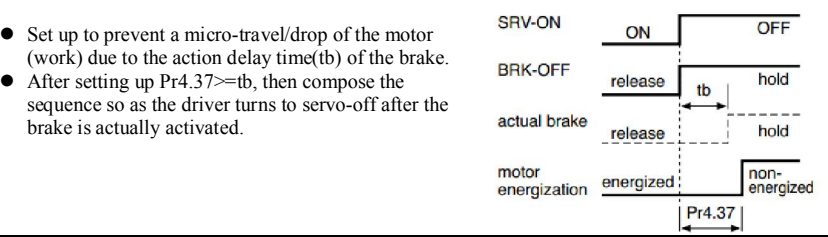

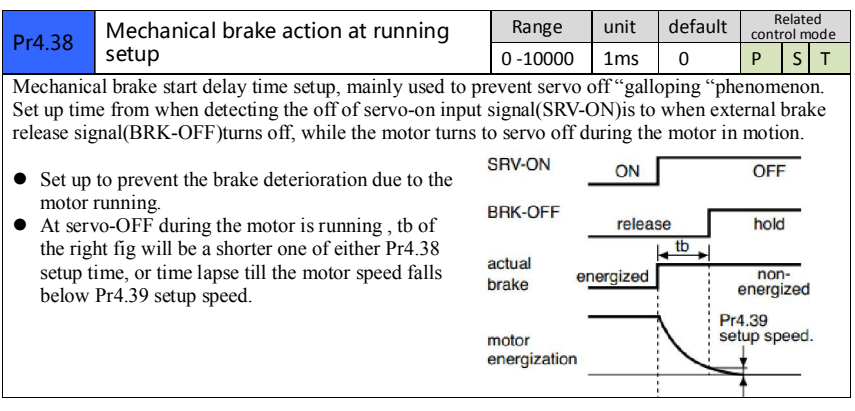

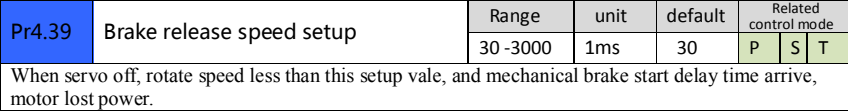

# *4.2.6*【*Class 5*】*Extended Setup*

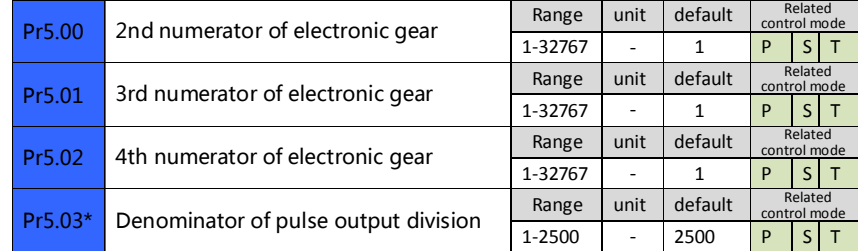

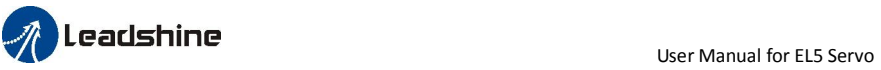

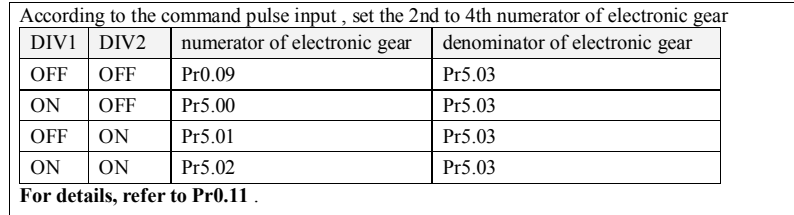

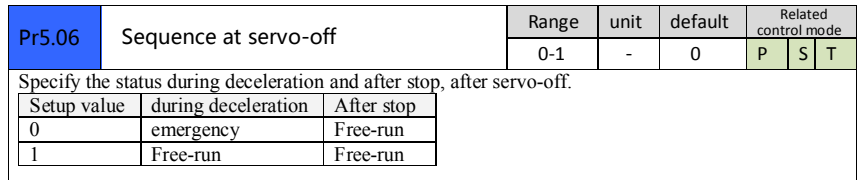

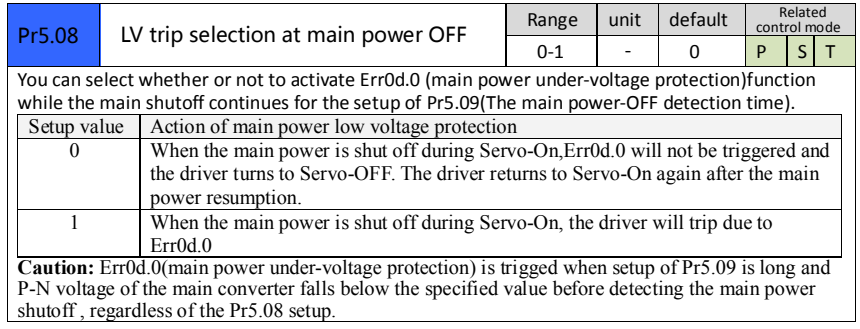

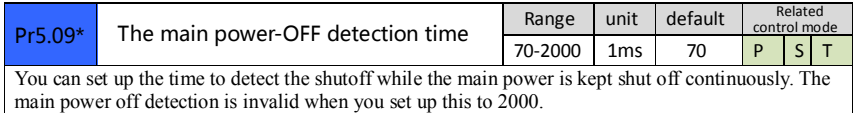

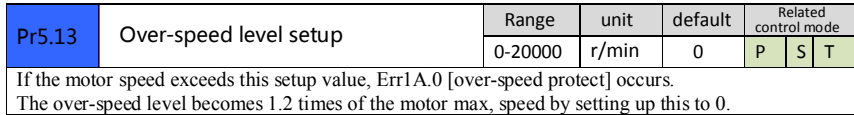

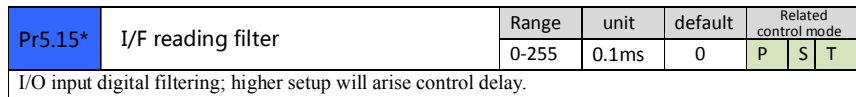

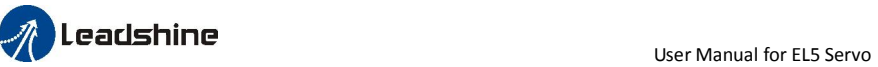

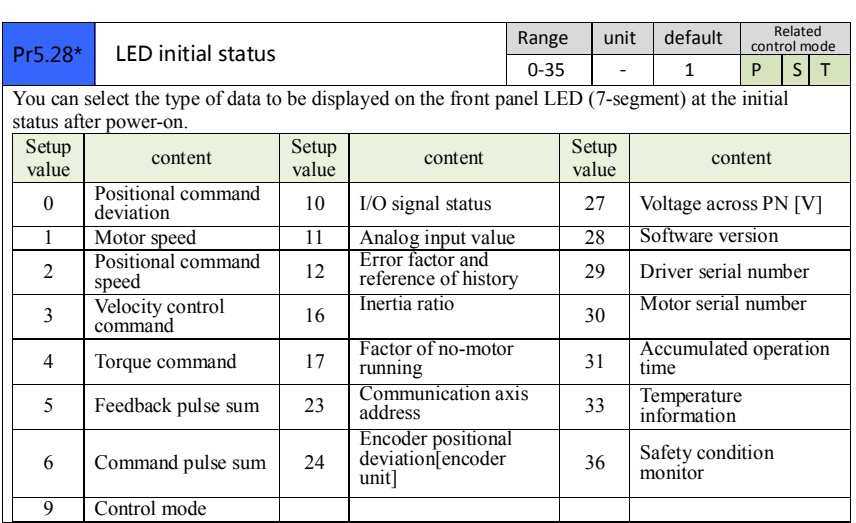

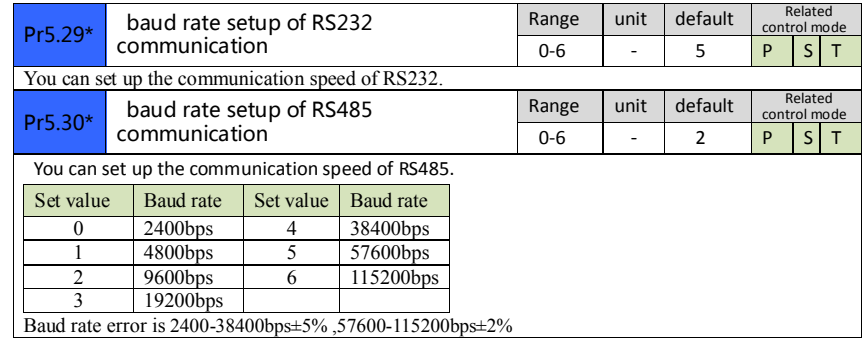

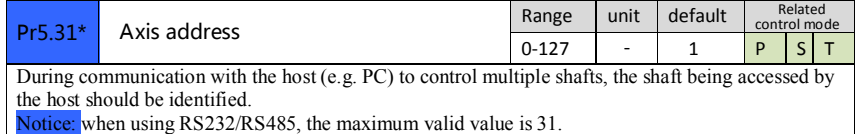

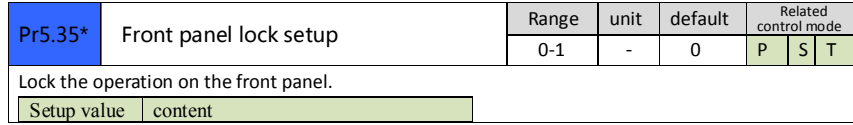

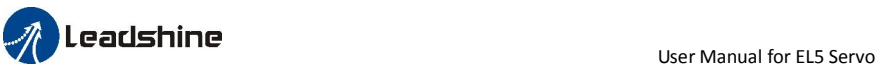

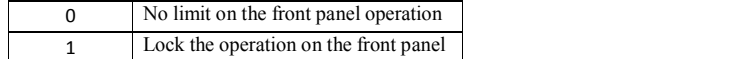

# *4.2.7*【*Class 6*】*Special Setup*

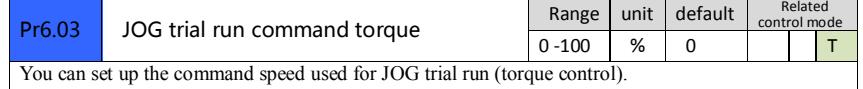

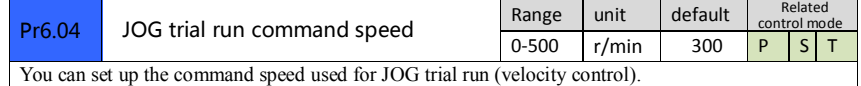

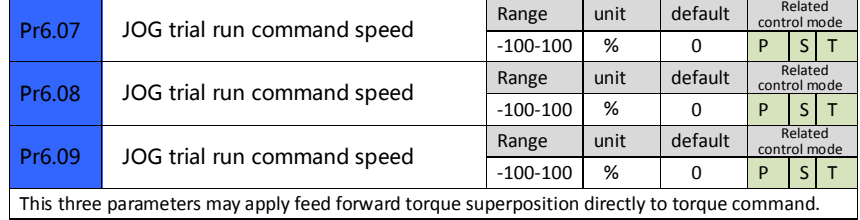

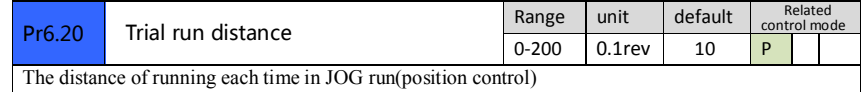

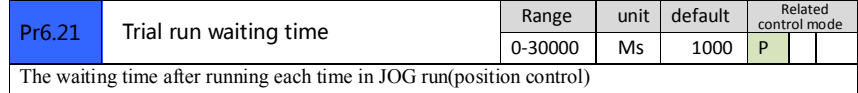

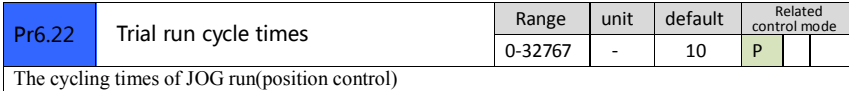

# *Chapter 5 Alarm and Processing*

# *5.1 Alarm List*

Protection function is activated when an error occurs, the driver will stop the rotation of servo motor, and the front panel will automatically display the corresponding fault error code. The history of the error can be viewed on data monitoring mode. error logging submenu displays like: " $\Box$  $\Box$  $\Box$  $\Box$ ".

The error code displays like:

Er---

Figure 5-1 Panel Alarm Display

#### Table 5.1 Error Code List

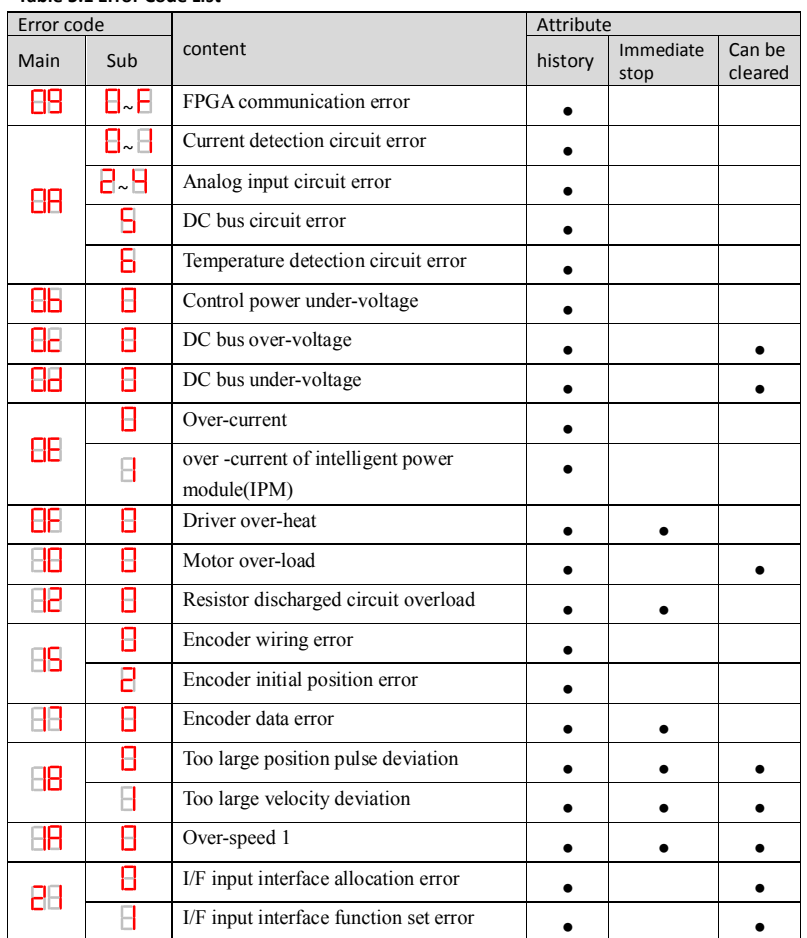

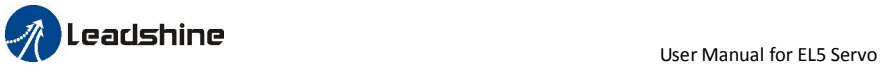

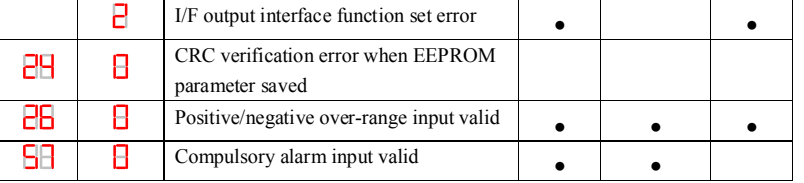

Save: save this error history record

Emergency: error, driver will stop immediately

May remove: may through SI input/panel/software ACH Series remove alarm

# *5.2 Alarm Processing Method*

When appear error, please clear error reason, renew power on

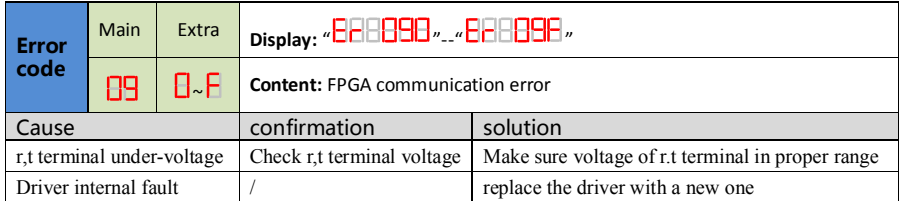

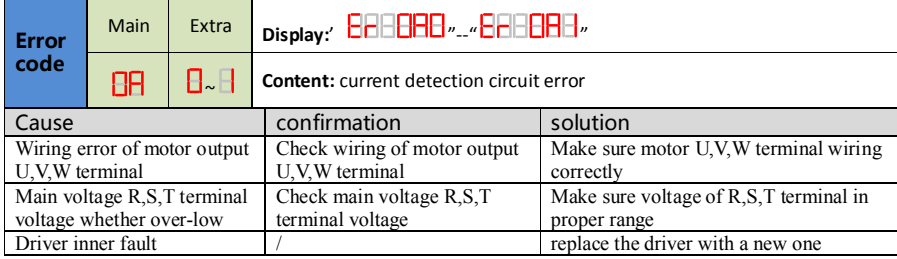

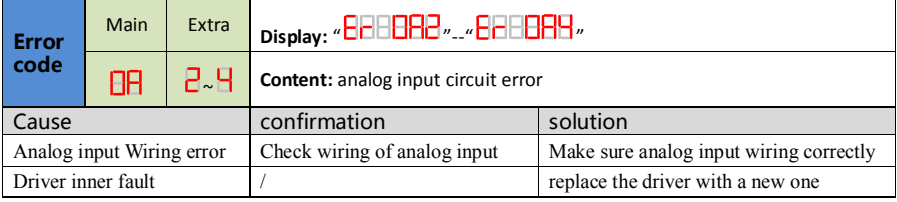

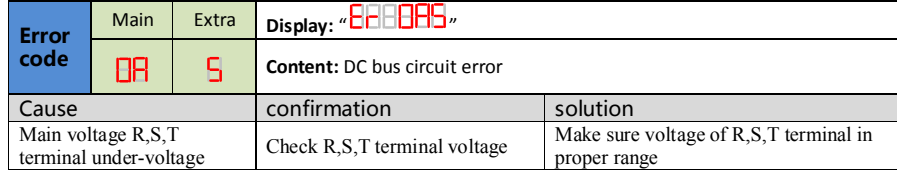

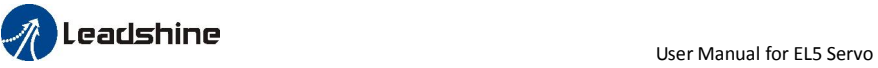

Driver inner fault / replace the driver with a new one

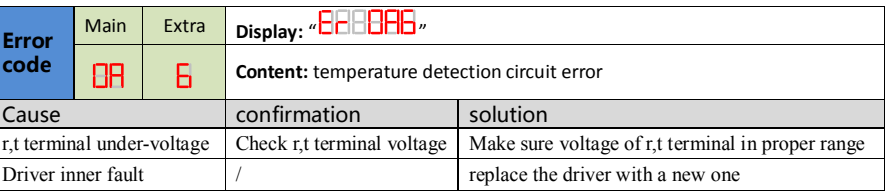

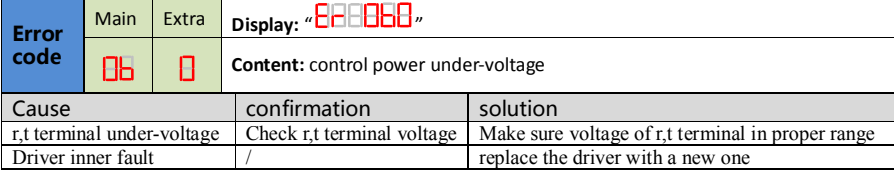

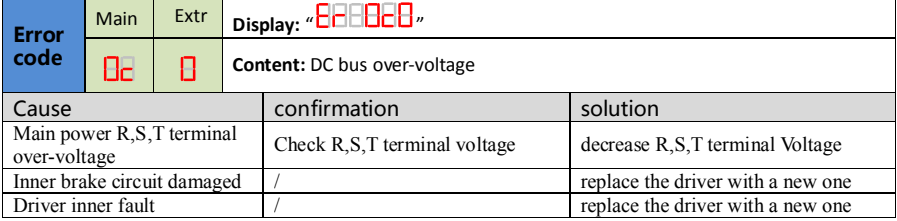

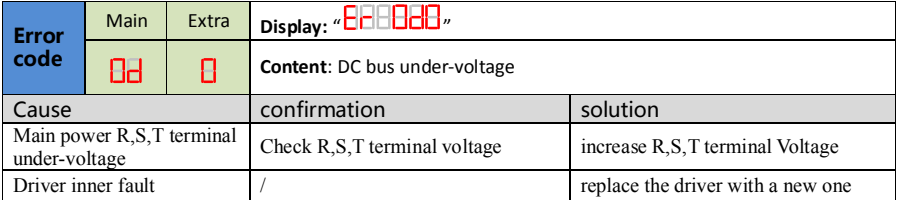

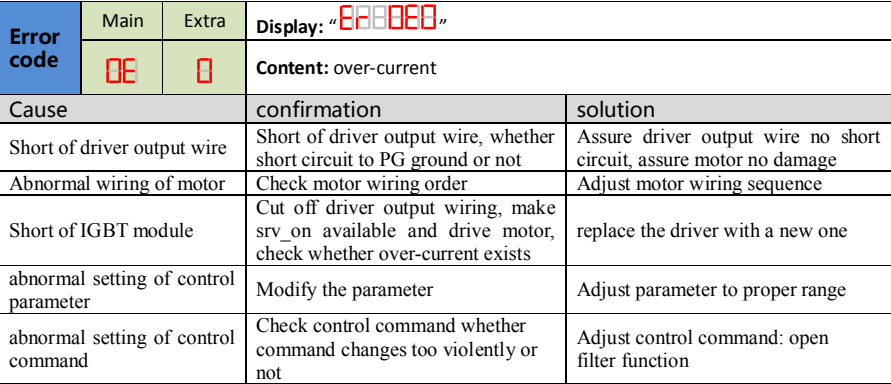

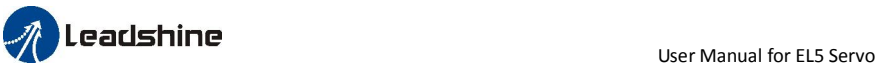

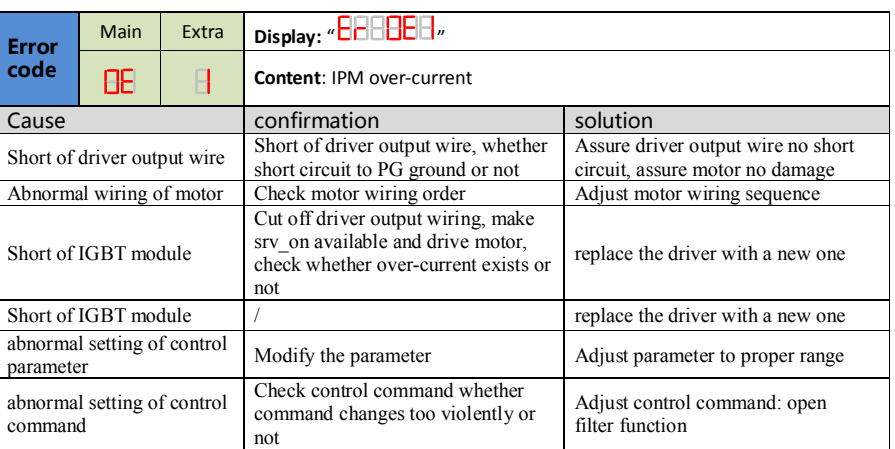

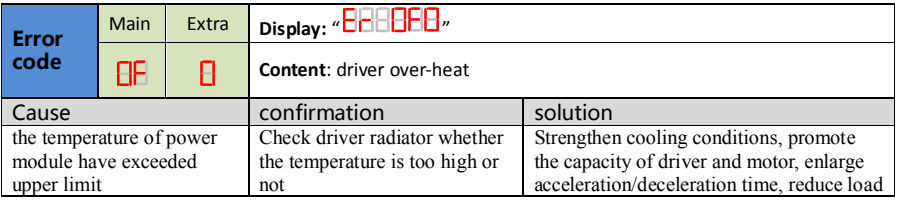

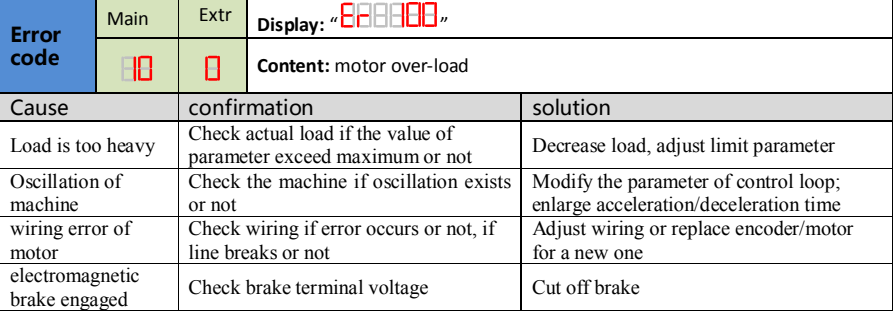

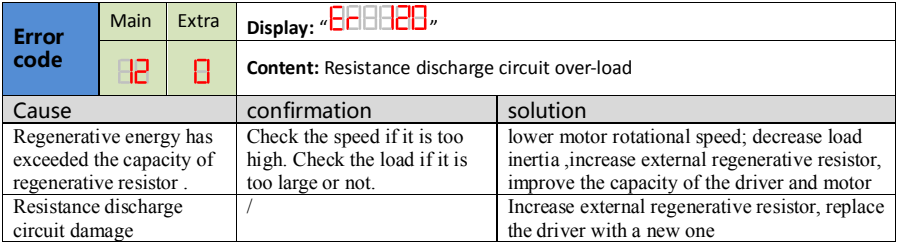

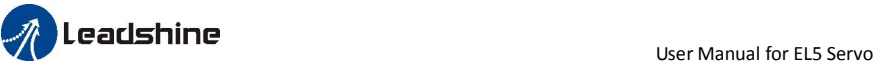

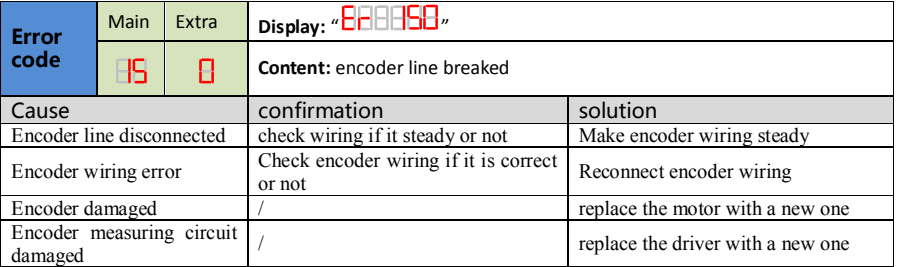

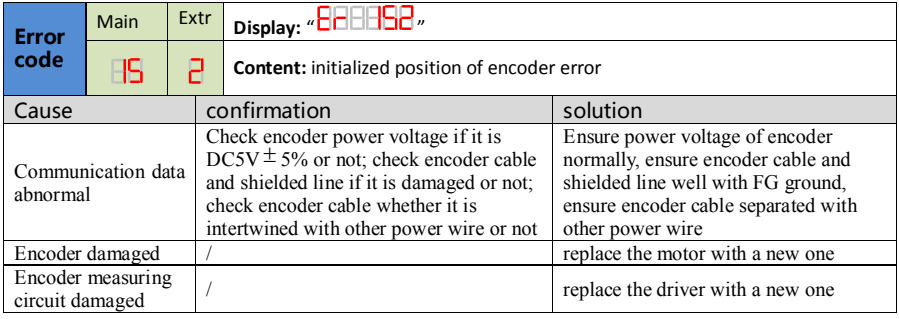

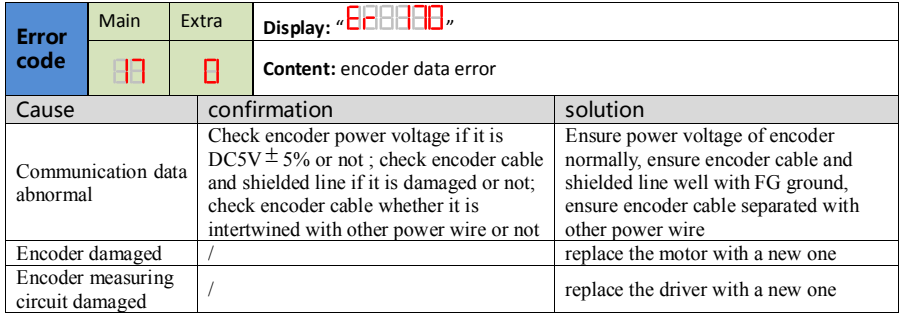

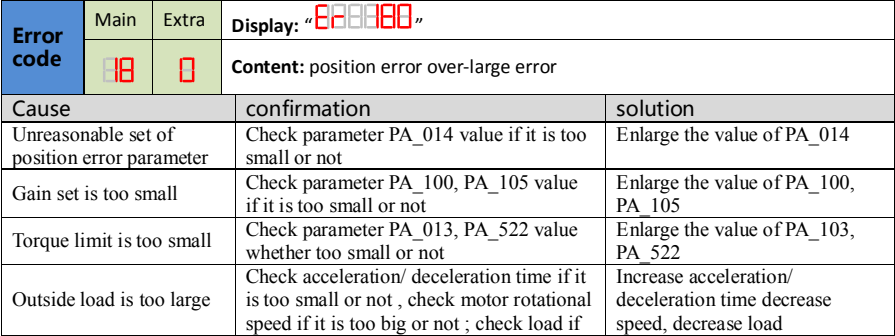

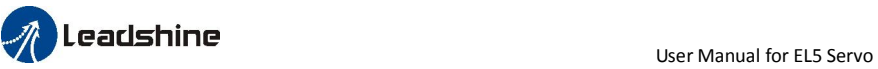

it is too large or not

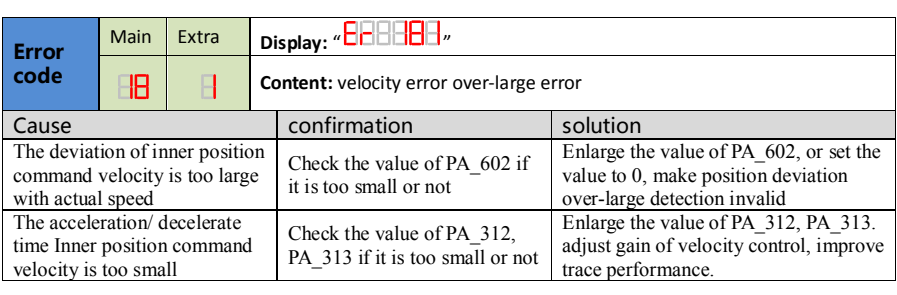

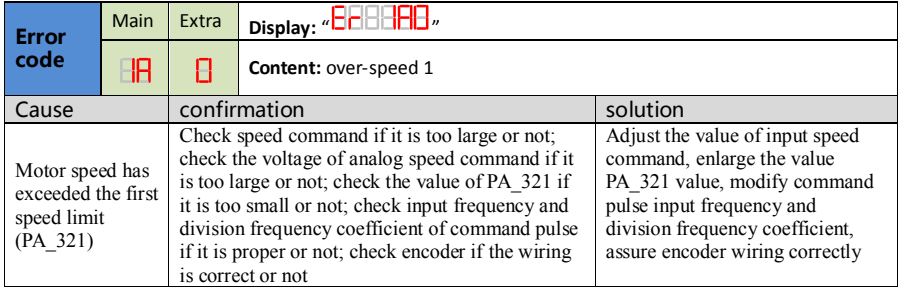

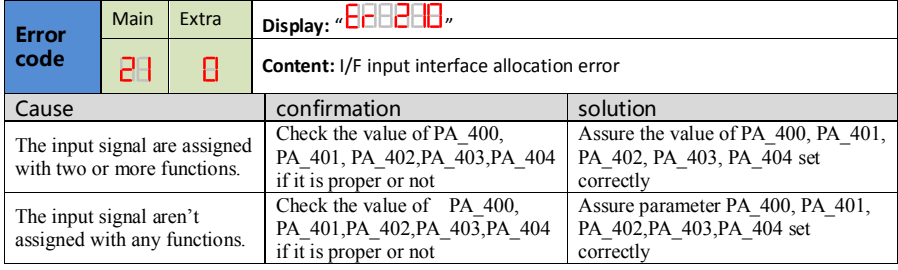

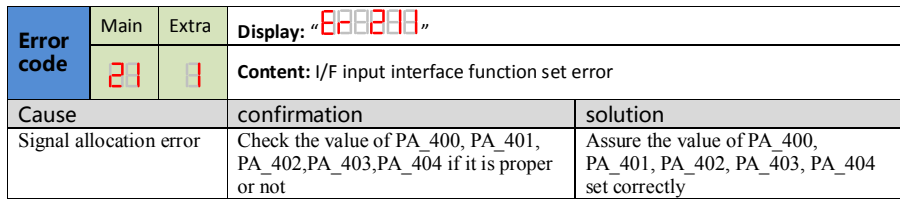

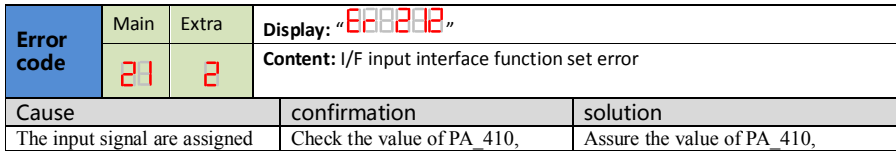

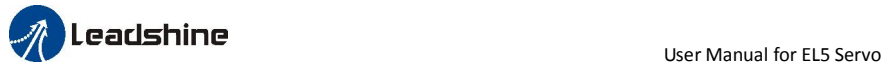

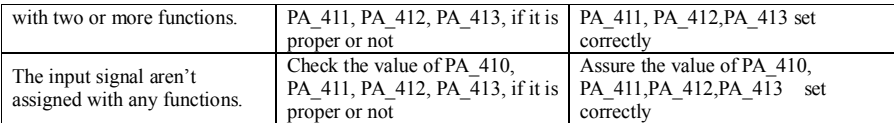

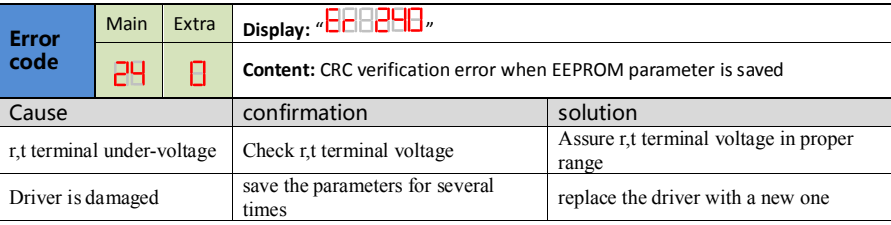

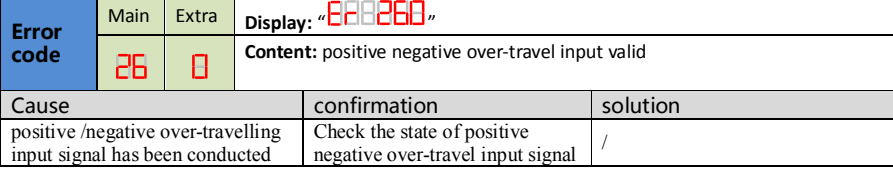

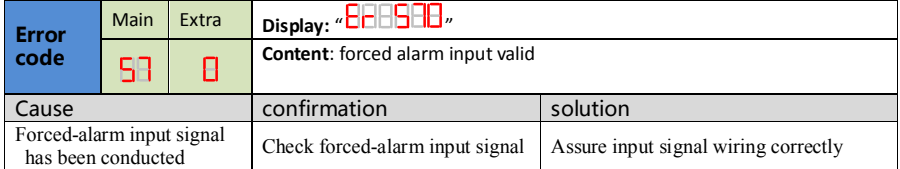

# *Chapter 6 Display and Operation*

# *6.1 Introduction*

The operation interface of servo driver consists of six LED nixie tubes and five key , which are used for servo driver's status display and parameter setting. The inter face layout is as follows :

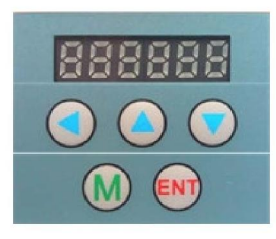

#### Figure 6-1 front panel

#### Table 6.1 The name and function of keys

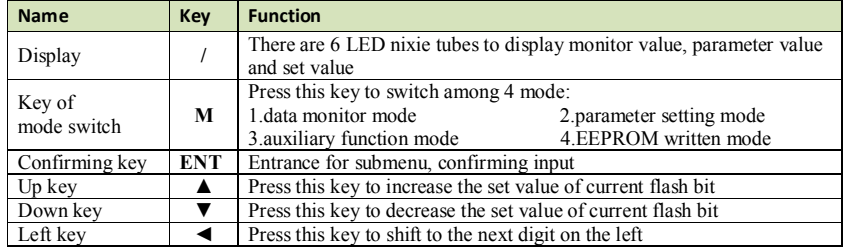

# *6.2 Panel Display and Operation*

## *6.2.1 Panel Operation Flow Figure*

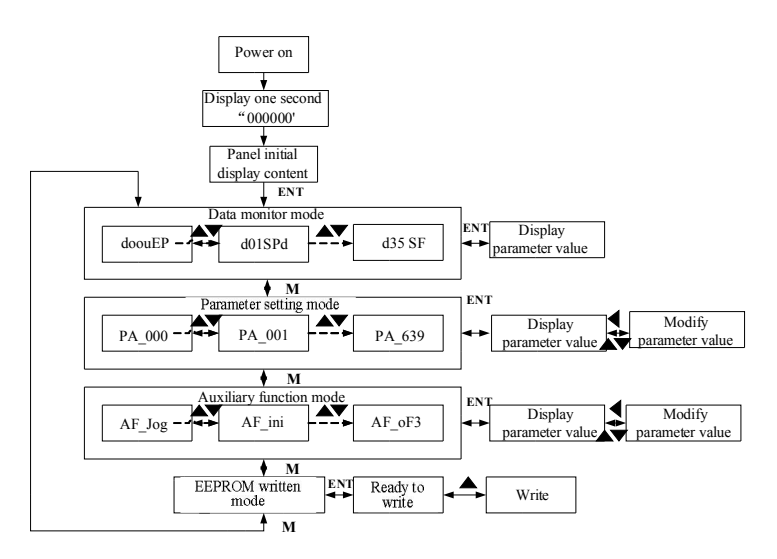

#### Figure 6-2 the flow diagram of panel operation

(1) The front panel display  $\Box$   $\Box$  for about one second firstly after turning on the power of the driver.

Then if no abnormal alarm occurs, monitor mode is displayed with the value of initial parameter ; otherwise, abnormal alarm code is displayed.

(2) Press M key to switch the data monitor mode  $\rightarrow$  parameter setting mode  $\rightarrow$  auxiliary function mode  $\rightarrow$ EEPROM written mode.

(3) If new abnormal alarm occurs, the abnormal alarm will be displayed immediately in abnormal mode no matter what the current mode is, press M key to switch to the other mode.

(4) In data monitor mode, press $\blacktriangle_{\text{or}}\blacktriangledown_{\text{to}}$  select the type of monitor parameter; Press ENT to enter the parameter type, then press <to display the high 4 bits "H" or low 4 bits "L" of some parameter values. (5) In parameter setting mode, press to select current editing bit of parameter No, press  $\blacktriangle_{\text{or}} \blacktriangledown_{\text{to change}}$ current editing bit of parameters No. Press ENT key to enter the parameter setting mode of corresponding parameters No. Press  $\blacktriangle$  to select current bit of parameter value when editing it, press  $\blacktriangle$  or  $\nabla$  to change the value of the bit. Press ENT to save it and switch to the interface of parameter No.

## *6.2.2 Driver Operating Data Monitor*

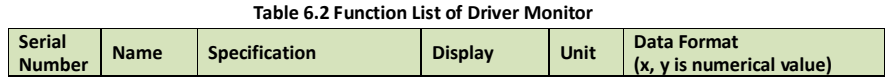

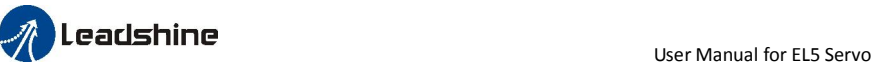

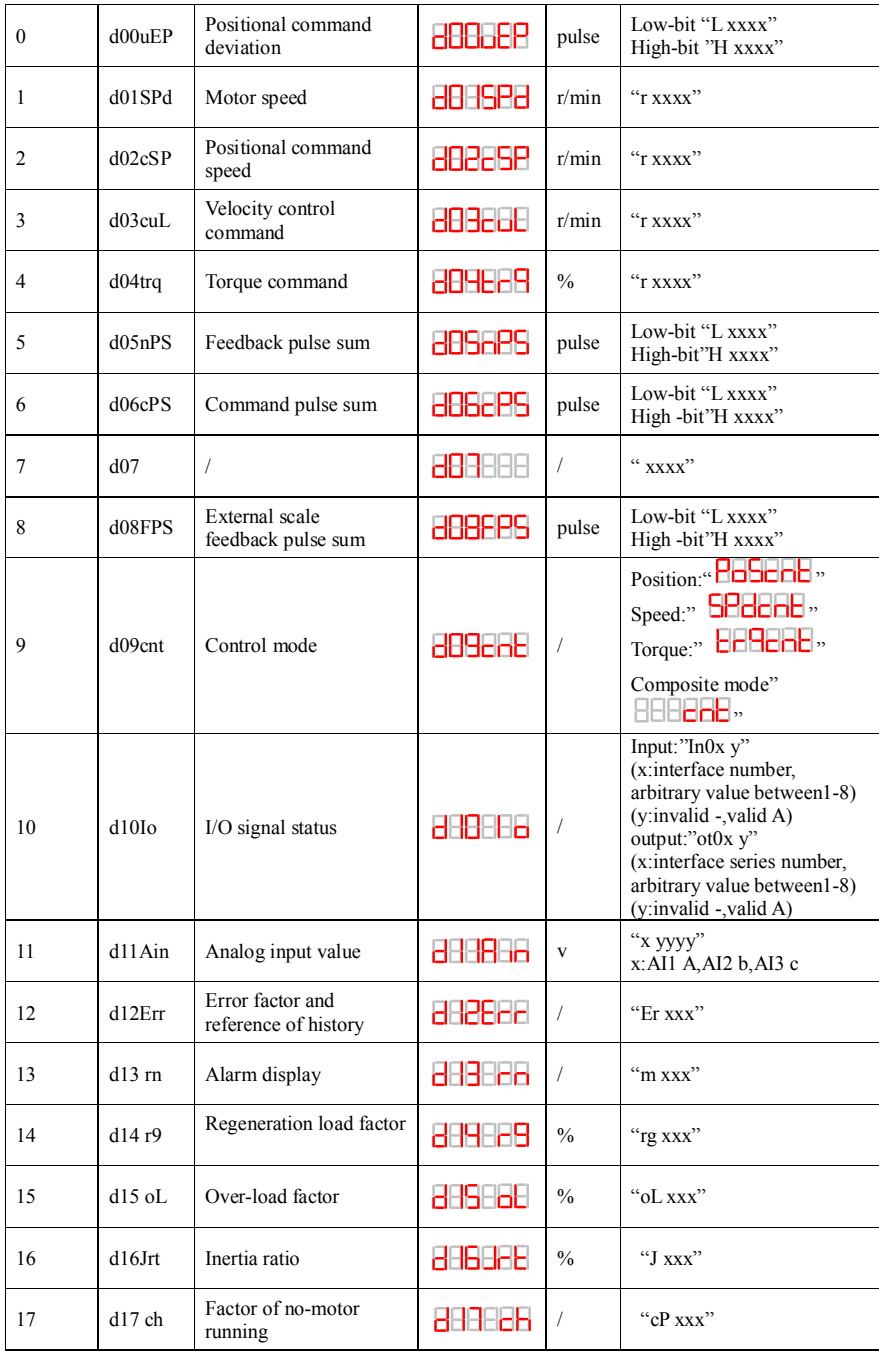

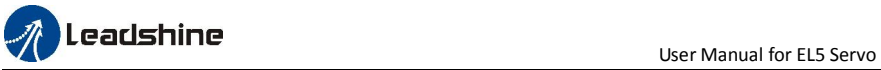

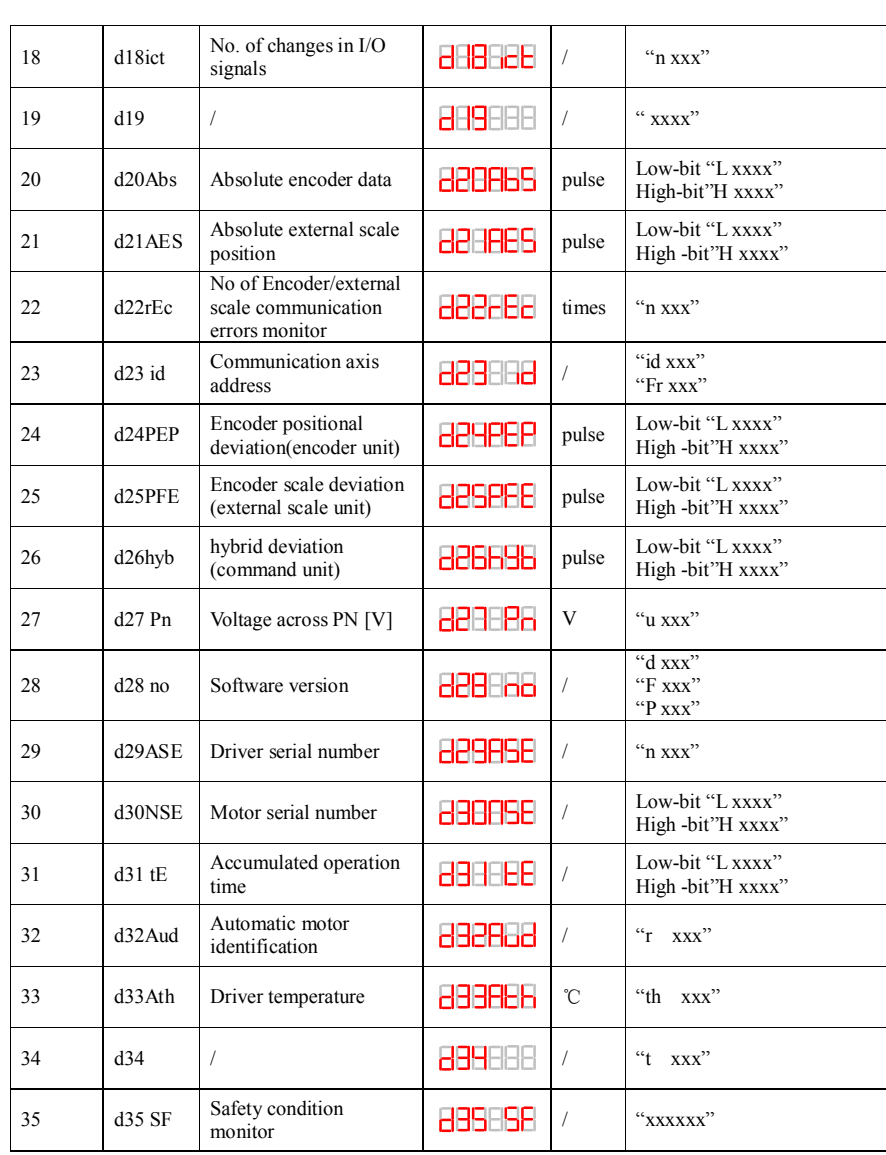

Table 6.3 "d17 ch" Motor No Rotate Reason Code Definition

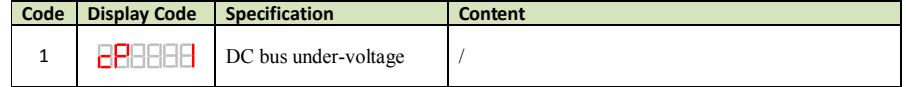

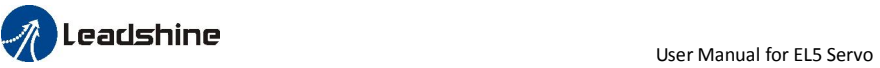

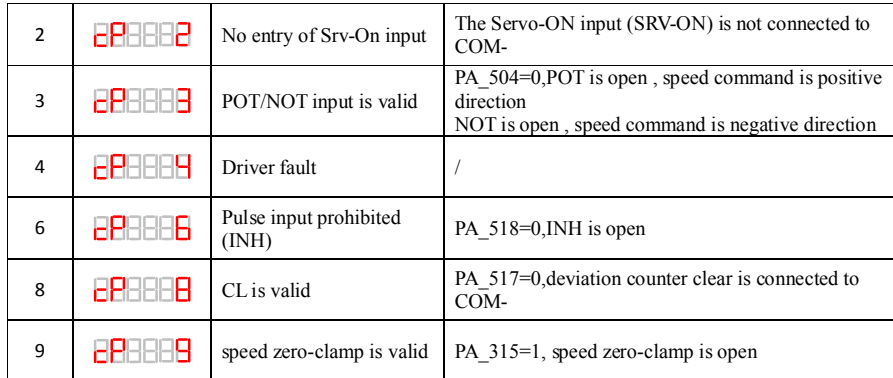

# *6.2.3 System Parameter Setting Interface*

#### Table 6.4 Setup Interface of System Parameter

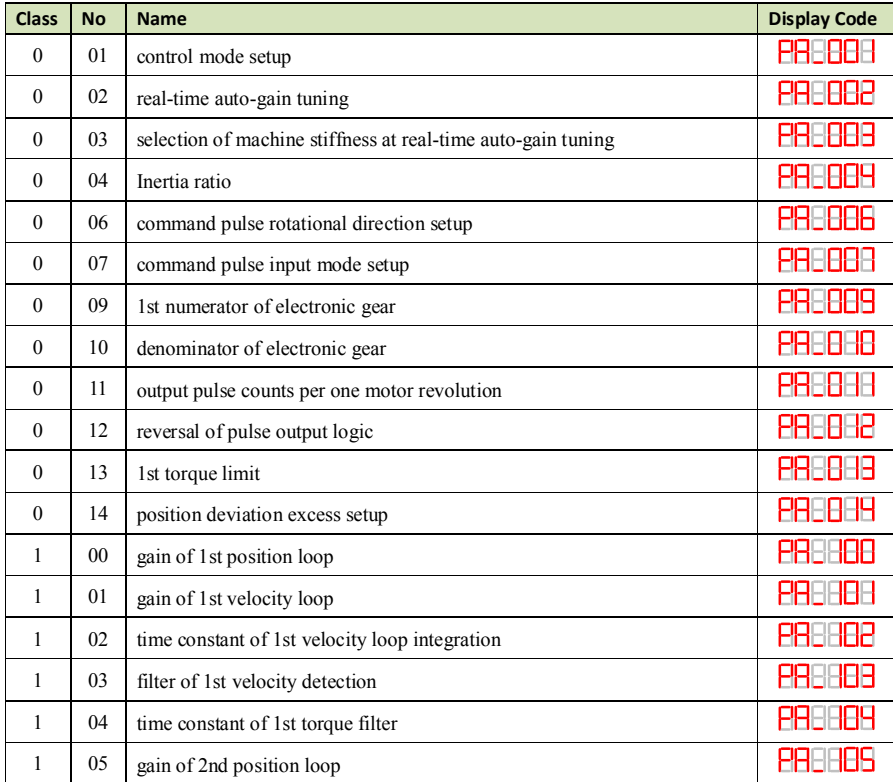

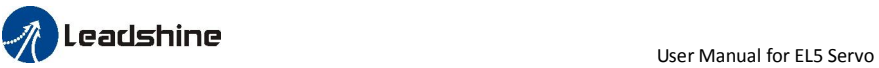

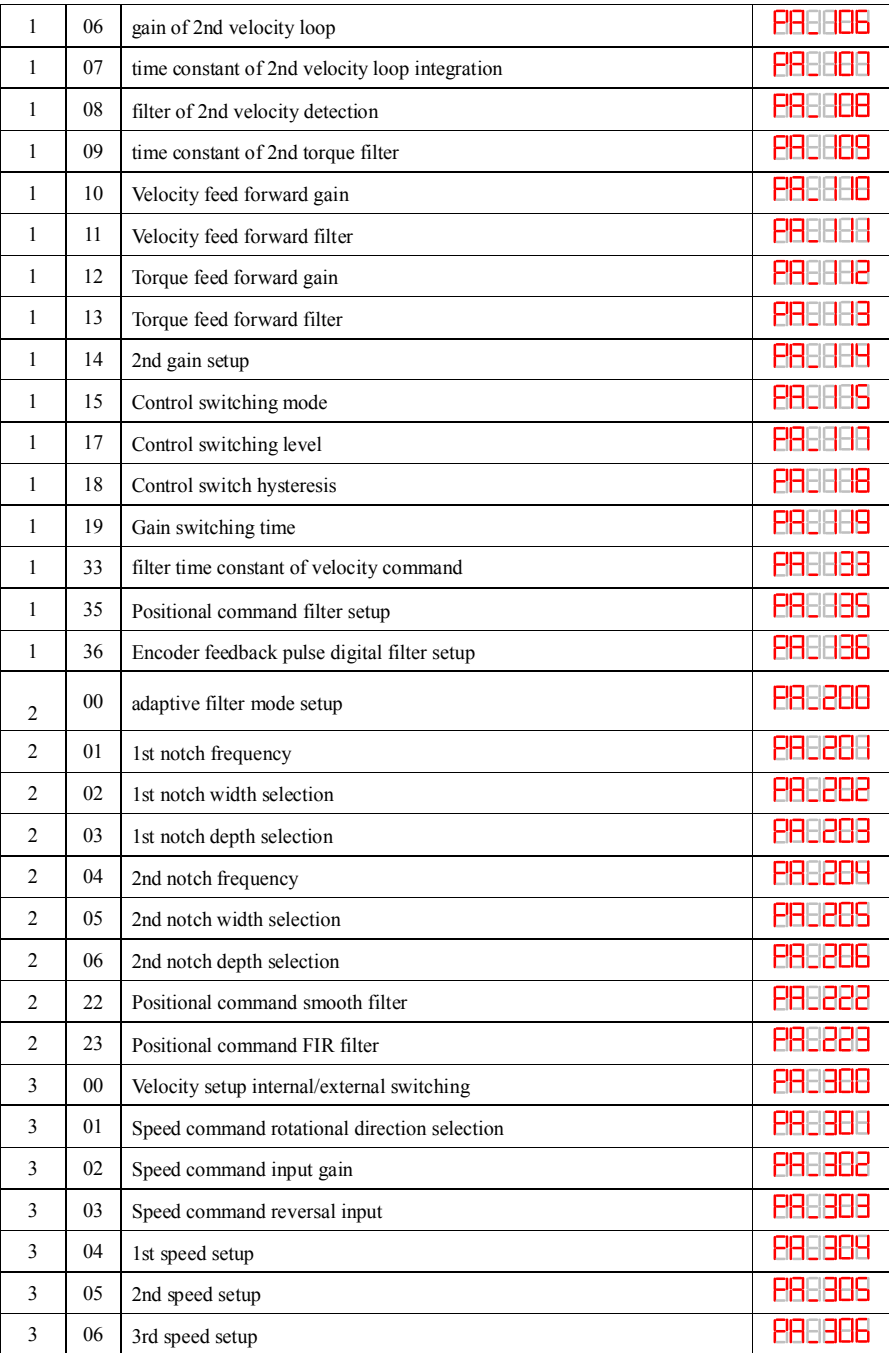

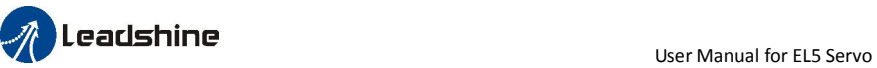

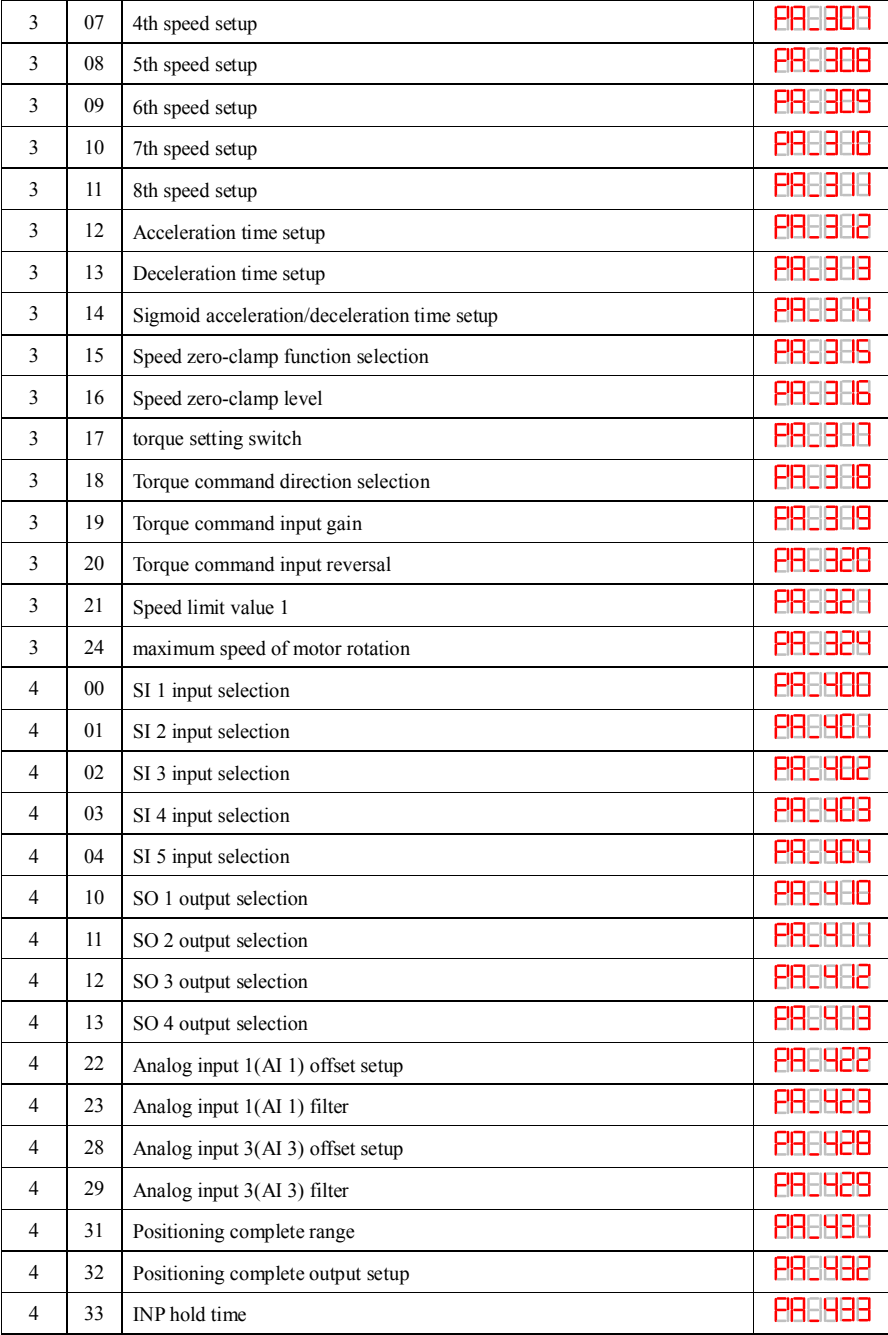

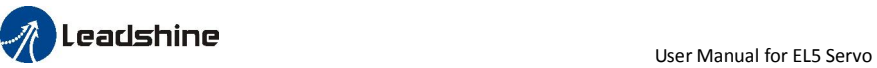

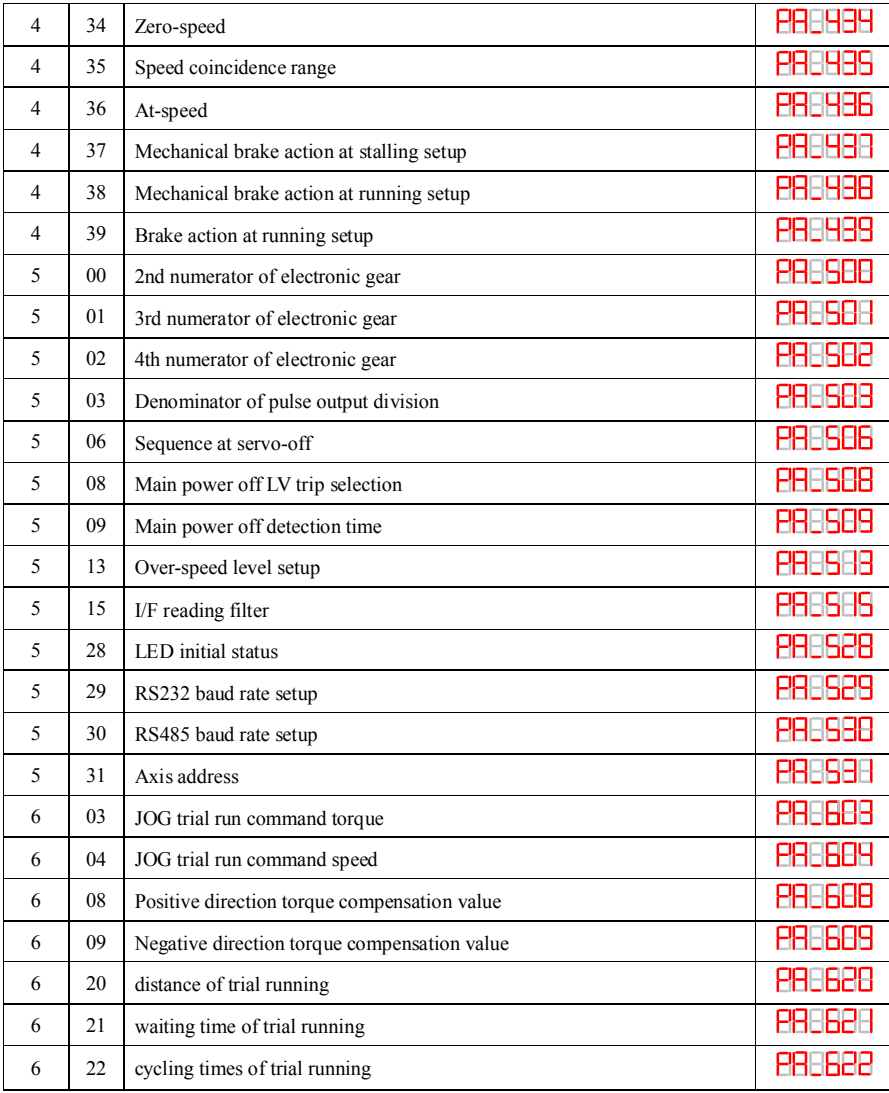

## *6.2.4 Auxiliary Function*

Table 6.5 setting interface System parameter

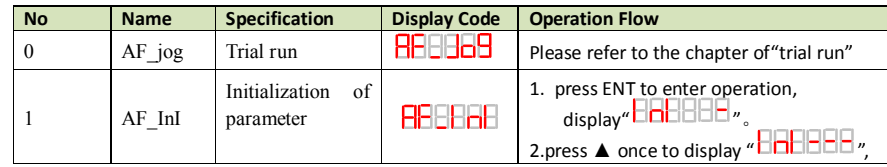

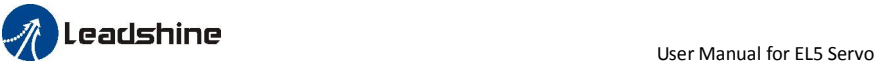

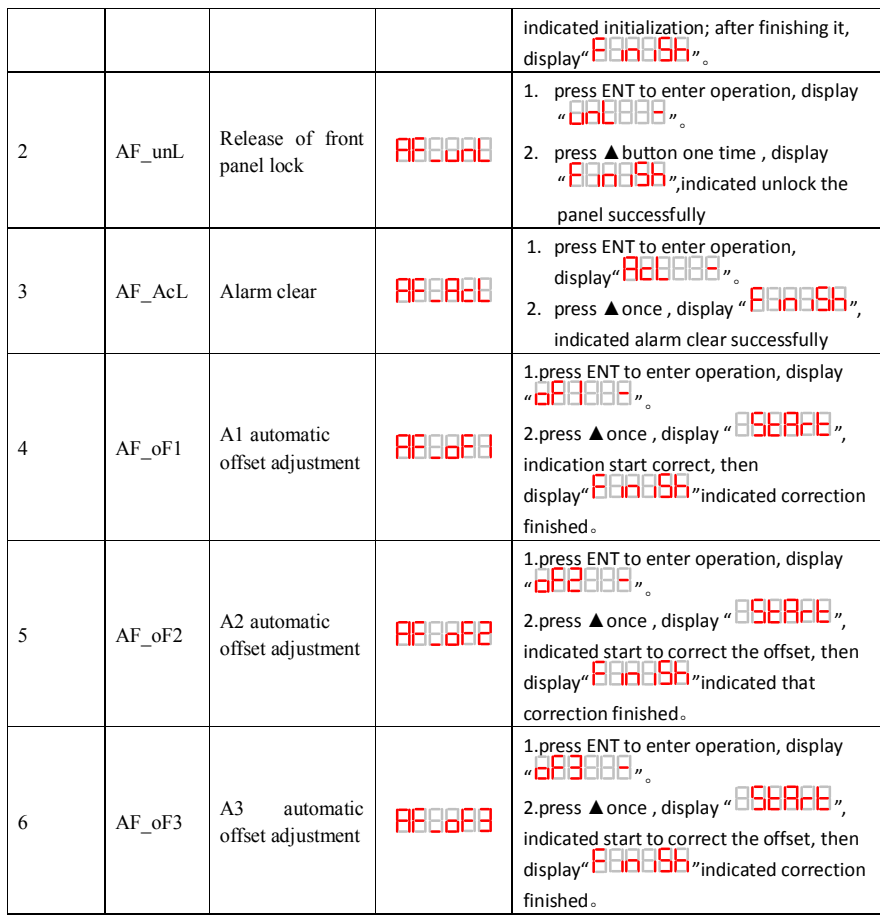

#### Table 6.6 The Locked panel conditions

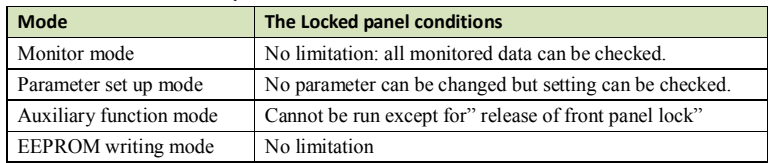

## *6.2.5 Saving parameter*

Operation procedure:

- 1. press M to select EEPROM writing mode, display "  $\overline{\text{EBB}}\text{EBF}$  ";
- 2. Press ENT to enter into writing mode operation:

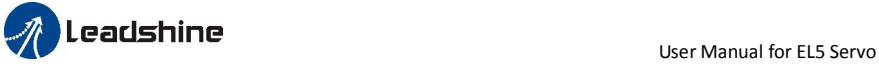

3. Press and hold ▲, display LED from" " to" ", then it become" ", finally it become"  $\widehat{\mathsf{BGEH}}$ ., indicated EEPROM writing operation have been began;

4. **E HELLE** " means that writing is unsuccessful while **ELLEE** " show that the writing is successful; Follow steps 3 and 4 to repeat the operation; the drive may be damaged if repeat of several times still fails. The driver need to repair.

5. The driver need to power off and restart again if writing is successful .

NOTE: Don't turn off the power if EEPROM writing operation goes on, otherwise it may cause a writing wrong data; If this happens, please reset all the parameters ,then do EEPROM writing operation again.

### *6.2.6 Abnormal Alarm*

The front panel will automatically enter the abnormal alarm display mode if driver error occurs while it displays the corresponding error code. Please refer to Chapter 5 of alarm processing about the detail of error code.

# **Leadshine**<br>User Manual for EL5 Servo

 $\bullet$ 

# *Chapter 7 Trial Run*

- Attention Ground the earth terminal of the motor and driver without fail. the PE terminal of driver must be reliably connected with the grounding terminal of equipment.
- The driver power need with isolation transformer and power filter in order to guarantee the security and anti-jamming capability.
- Check the wiring to make sure correctness before power on.
- Install a emergency stop protection circuit externally, the protection can stop running immediately to prevent accident happened and the power can be cut off immediately.
- If drive alarm occurs, the cause of alarm should be excluded and Svon signal must be invalid before restarting the driver.
- The high voltage also will contain in several minutes even if the servo driver is powered off, please don't touch terminal strip or separate the wiring.
- Note: there are two kinds of trial run : trial run without load and trial run with load . The user need to test the driver without load for safety first.

# *7.1 Inspection Before trial Run*

## *7.1.1 Inspection on wiring*

#### Table 7.1 inspection Item Before Run

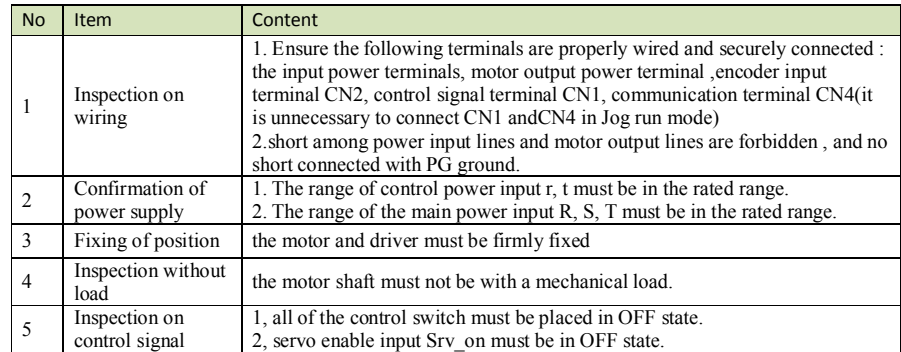

## *7.1.2 Timing chart on power-up*

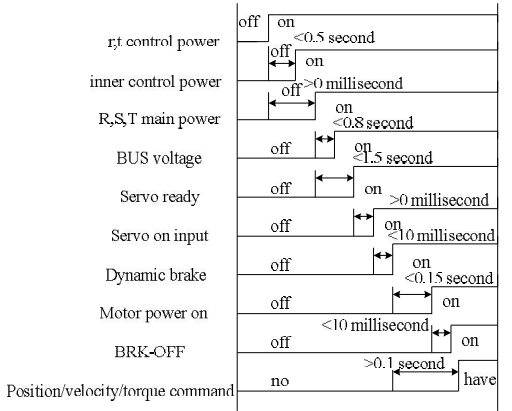

## *7.1.3 Timing chart on fault*

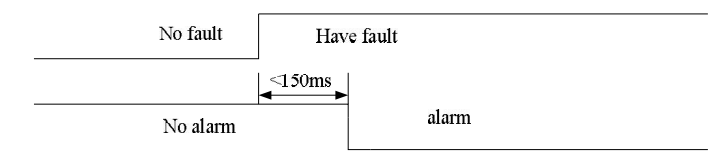

## *7.1.4 holding brake*

In applications where the motor drives the vertical axis, this brake would be used to hold and prevent the work (moving load) from falling gravity while the power to the servo is shut off .

#### Never use this for "Brake" purpose to stop the load in motion. Use this built-in brake for "holding" purpose only. That is to hold the stalling status.

For the brake release timing at power-on ,or braking timing at servo-off/servo-alarm while the motor is in motion ,refer to chapter 7.1.2 timing chart on power-up. You can follow the diagram about the wiring below :

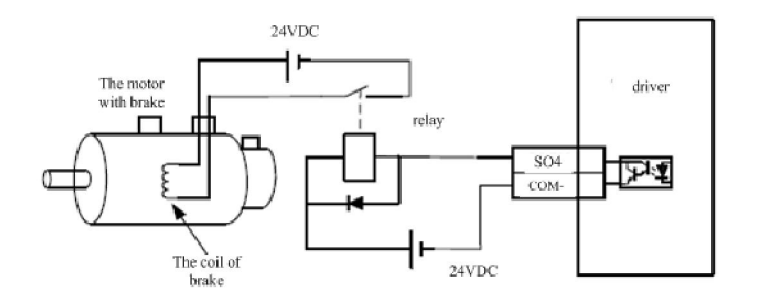

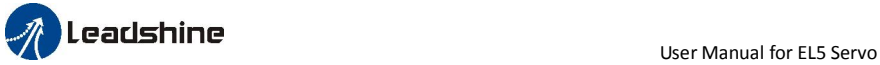

About the wire of brake ,there should be an 24VDC for brake, the brake will be loosed with the 24VDC input, and the driver give an output signal to control the connection or disconnection of the 24VDC , pin 31 and pin 35 of CN1 is the control signal , and it is forbidden to connect these signal directly for the power of 24VDC , it will destroy the hardware of servo driver.

 And if you connect the pin31 and pin35 for controlling the brake , just make sure the setting value of Pr4.13. The default is 00000303h , if the driver works in torque mode , this value should be changed to 00030303h .

## *7.2 Trial Run*

After installation and connection is completed , check the following items before turning on the power:

Wiring ? (especially power input and motor output)

Short or grounded ?

Loose connection ?

Unstable mounting ?

Separation from the mechanical system ?

### *7.2.1 Jog Control*

It is unnecessary to connect control signal terminal CN1 and communication terminal CN4 in Jog run mode. It is recommended that motor runs at low speed for safety, while the speed depends on the parameters below: there are two different modes : speed JOG mode and location JOG mode.

#### Table 7.2 Parameter Setup of Velocity JOG

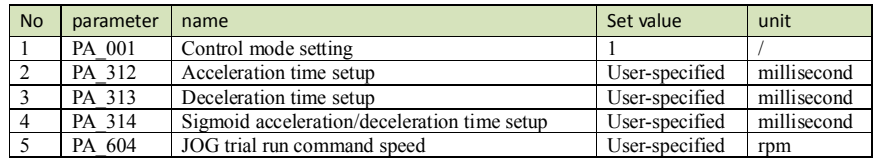

#### Table 7.3 Parameter Setup of Position JOG

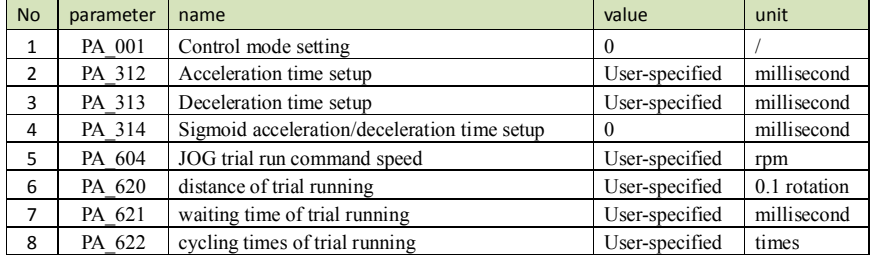

◆JOG trial run operation process

1. set all parameters above corresponding to velocity JOG or position JOG ;

2. Enter EEPROM writing mode, and save the value of modified parameters ;

3. The driver need to restart after the value is written successfully;

4. Enter auxiliary function mode, and go to " $\overline{H}$  $\overline{H}$  $\overline{H}$  $\overline{H}$  $\overline{H}$  $\overline{H}$ "sub-menu;

5. Press ENT once, and display ";

6. Press  $\frac{1}{\sqrt{6}}$  once, and display "  $\frac{1}{\sqrt{6}}$   $\frac{1}{\sqrt{6}}$  if no exception occurs; press  $\frac{1}{\sqrt{6}}$  once again if " occurs, it should display "**HHHHHHHHHHHHH**" still occurs, please switch to data monitoring mode "**BHHEH**" sub-menu, find the cause why motor doesn't rotate, fix the trouble and try again; 7. In position JOG mode, the motor will rotate directly; if motor doesn't rotate, switch to data monitoring mode "sub-menu, find the cause why motor doesn't rotate, fix the trouble and try again; In speed JOG mode, press once, the motor rotates once (hold will make motor rotating to value of PA\_604), and display "**HHHHH**"; press. he motor rotates once (hold will make motor rotating to value of PA  $\overline{604}$ , and display"  $\overline{C}$   $\overline{C}$   $\overline{C}$  ; if motor doesn't rotate, switch to data monitoring mode **HHHHH** "sub-menu, find the cause why motor doesn't rotate, fix the trouble and try again; 8. Press ENT will exit JOG control in JOG run mode.

## *7.2.2 Position Control*

Notice : You must do inspection before position control test run.

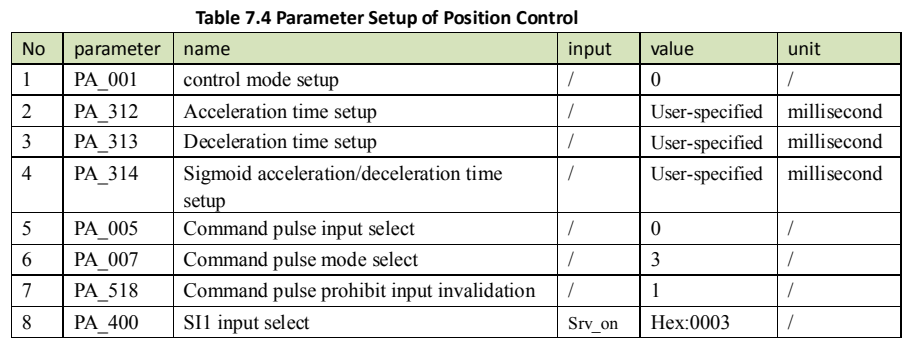

◆ Wiring Diagram

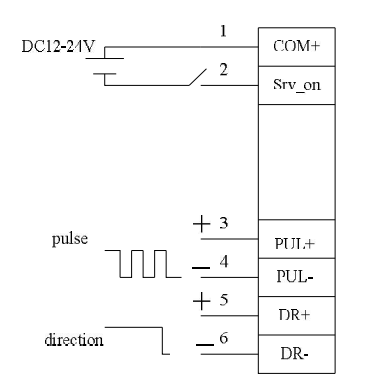

#### Figure 7-3 Control Terminal CN1 Signal Wiring in Position Control Mode

#### ◆Operation Steps

- 1. connect terminal CN1.
- 2. Enter the power (DC12V to 24V) to control signal (the COM + and COM-).
- 3. Enter the power to the driver.
- 4. Confirm the value of the parameters, and write to the EEPROM and turn off/on the power (of the driver)
- 5.Connect the Srv\_on input to bring the driver to servo-on status and energize the motor.
- 6. Enter low-frequency pulse and direction signal to run the motor at low speed.
- 7. Check the motor rotational speed at monitor mode whether,  $("BEBFB"')$ ,

Rotational speed is as per the setup or not, and

The motor stops by stopping the command (pulse) or not

If the motor does not run correctly, refer to the Factor of No-Motor running in data monitor mode

## (" 28888").

## *7.2.3 Velocity Control*

Notice : You must do inspection before velocity control test run.

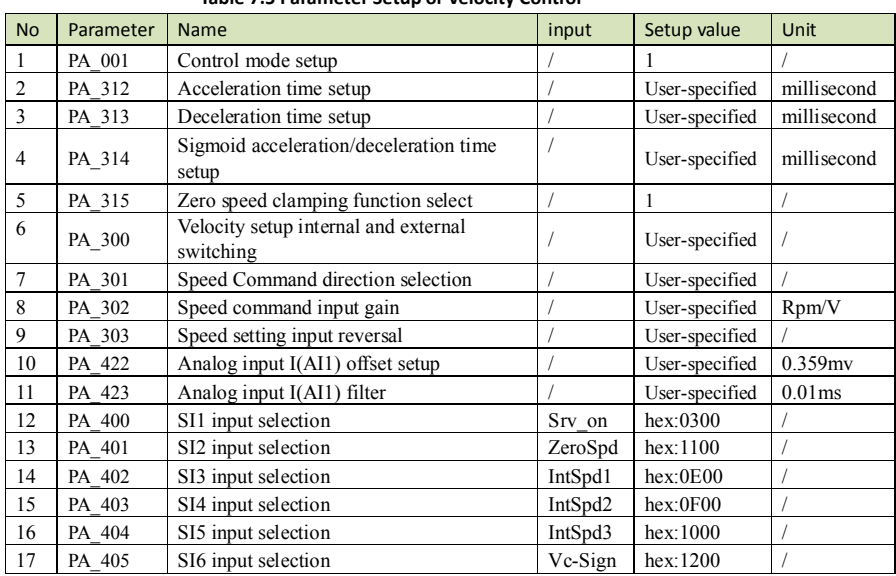

Table 7.5 Parameter Setup of Velocity Control

◆Wiring Diagram

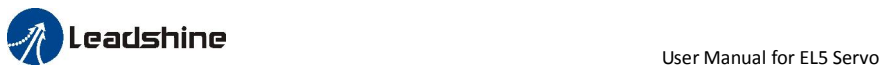

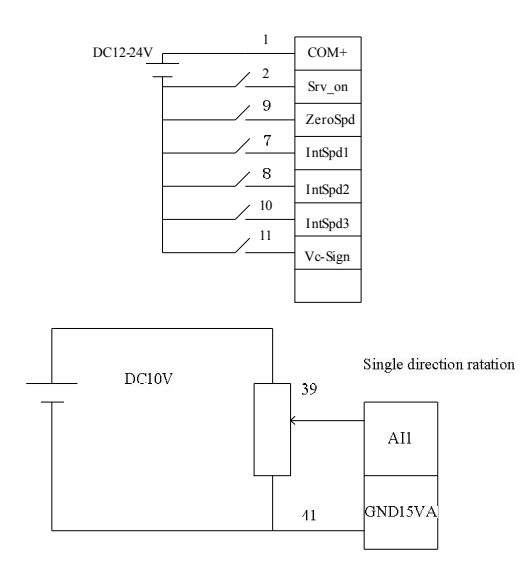

#### ◆Operation steps

1. connect terminal CN1.

2. Enter the power (DC12V to 24V) to control signal (the COM + and COM-).

3. Enter the power to the driver.

4. Confirm the value of the parameters, and write to the EEPROM and turn off/on the power (of the driver)

5.Connect the Srv\_on input to bring the driver to servo-on status and energize the motor.

6. apply DC voltage between velocity command input ,AI1 and AGND, and gradually increase from 0V to confirm the motor runs.

7. Check the motor rotational speed at monitor mode , (" $\overline{\text{CCE}}$ ")

Whether rotational speed is as per the setup or not, and

Whether the motor stops with zero command or not

If the motor does rotate at a micro speed with command voltage of 0.

8. When you want to change the rotational speed and direction, set up the following parameters again. Pr3.00. Pr3.01. Pr3.03

If the motor does not run correctly, refer to the Factor of No-Motor running in data monitor mode

## (" <sup>233</sup> 25" ).

## *7.2.4 Torque Control*

Notice : You must do inspection before torque control test run.

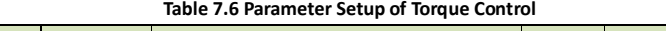

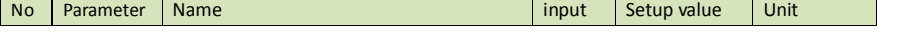

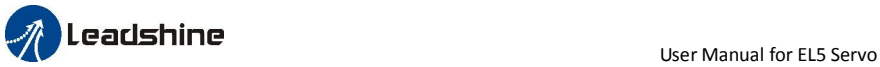

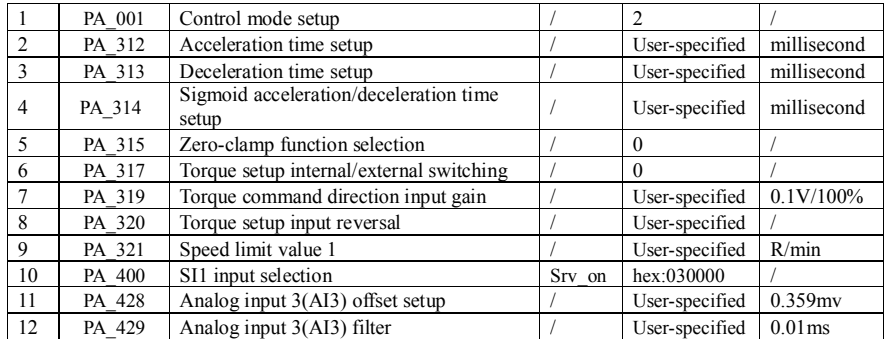

◆Wiring Diagram

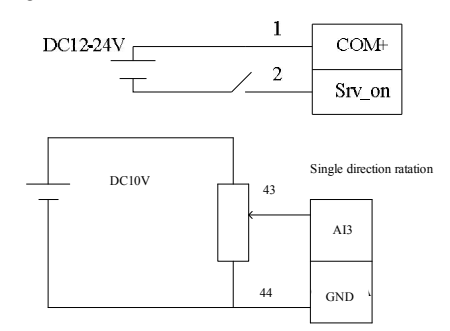

## ◆Operation Steps

#### 1. connect terminal CN1.

- 2. Enter the power (DC12V to 24V) to control signal (the COM + and COM-).
- 3. Enter the power to the driver.

4. Confirm the value of the parameters, and write to the EEPROM and turn off/on the power (of the driver)

5.Connect the Srv\_on input to bring the driver to servo-on status and energize the motor.

6. apply DC voltage between torque command input ,AI1 and AGND, and gradually increase from 0V to confirm the motor runs.

7. Check the motor torque at monitor mode (" $\Box \Box \Box \Box$ "), Whether actual torque is as per the setup or not

8. When you want to change the torque magnitude, direction and velocity limit value against the command voltage, set up the following parameters : Pr3.19. Pr3.20. Pr3.21

If the motor does not run correctly, refer to the Factor of No-Motor running in data monitor mode

(" 28828" ).

# *7.3 Automatic Control Mode Run*

## *7.3.1 Operation Mode Selection*

EL5 series AC servo drives support the position, speed, torque three basic modes of operation, and can switch freely between the three basic modes of operation by switch or modify parameters.

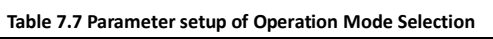

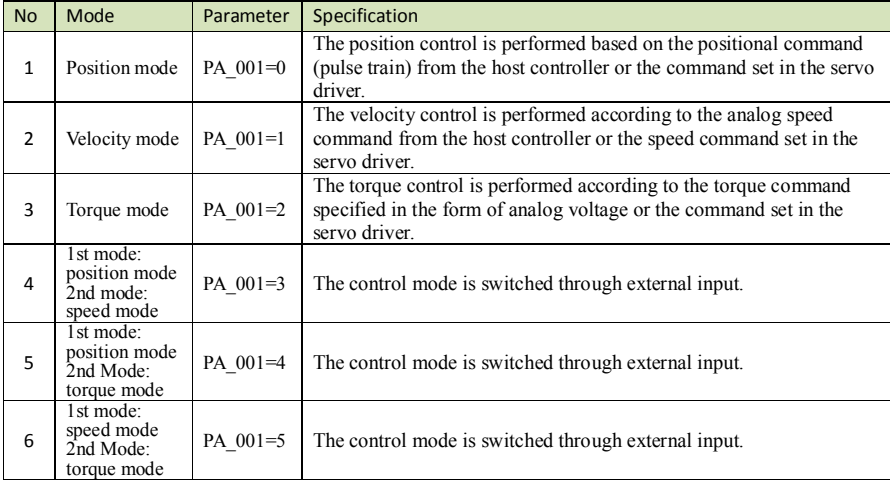

The step of changing the operation mode:

1, Switch the driver to Servo Off status.

2, Modify the corresponding parameters of control mode to EEPROM.

Turn off/on the power to make the new mode works after setup completed.

### *7.3.2 Position Mode*

The driver is widely used for precise positioning in position control mode.

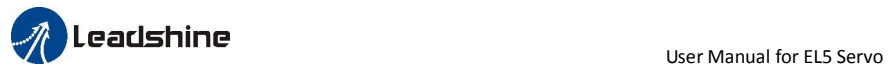

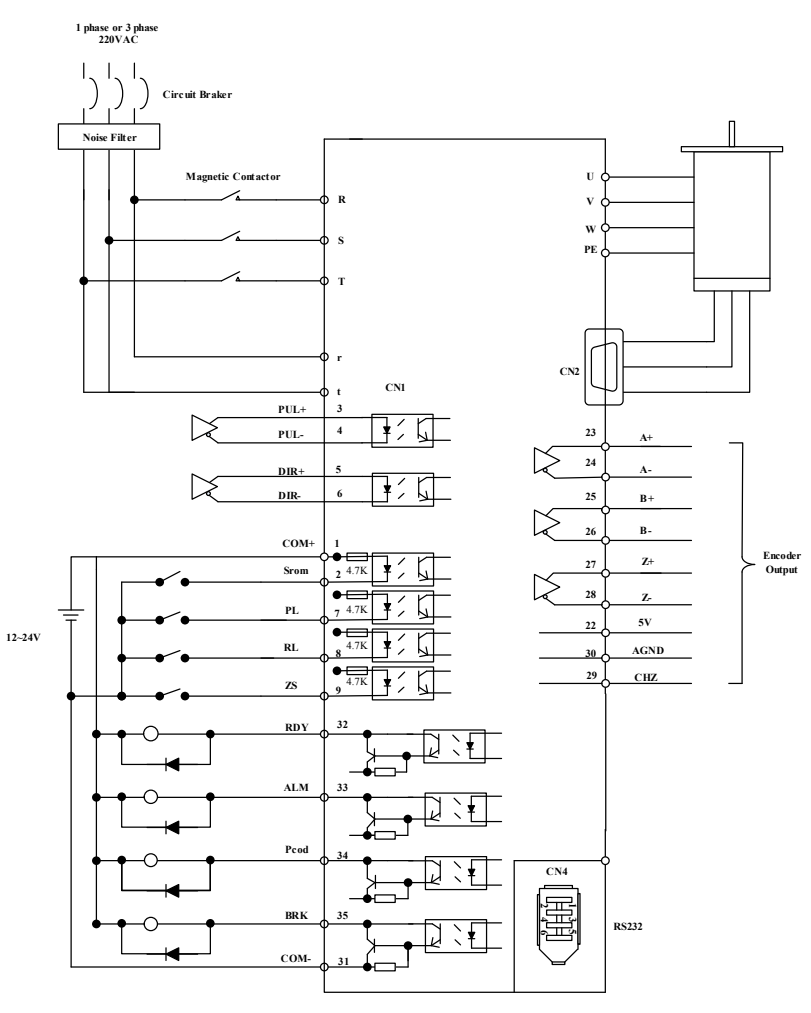

Figure 7-6 Position Mode Typical Wiring Diagram

Corresponding parameters setup of position control mode

#### 1. Process of command pulse input

- The positional commands of the following 3 types (pulse train) are available.
- ◆A, B phase pulse
- ◆Positive direction pulse/negative direction pulse
- $\blacklozenge$ Pulse train + sign

Please set the pulse configuration and pulse counting method based on the specification and configuration of installation of the host controller.
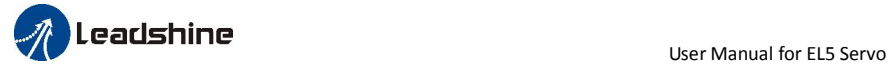

### Table 7.8 Parameter Setup of Position Command Selection

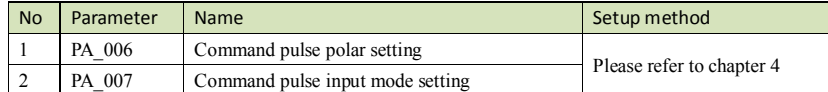

### 2. Electronic gear function

The function multiplies the input pulse command from the host controller by the predetermined dividing or multiplying factor and applies the result to the position control section as the positional command. By using this function, desired motor rotations or movement distance per unit input command pulse can be set.

### Table 7.9 Parameter Setup of Electronic Gear Ratio

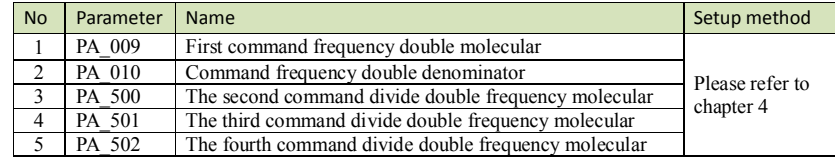

### 3. Position command filter

To make the positional command divided or multiplied by the electronic gear smooth, set the command filter. Table 7.10 Parameter Setup of Position Command Filter

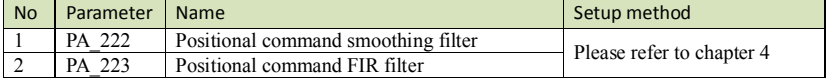

### 4. Motor encoder pulse output

The information on the amount of movement can be sent to the host controller in the form of A and B phase pulses from the servo driver.

### Table 7.11 Parameter Setup of Driver Encoder Pulse Output

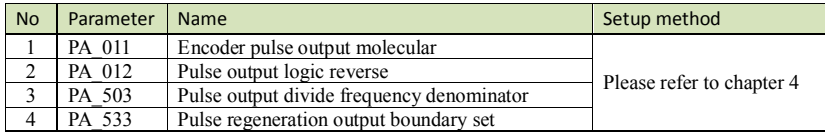

### 5. Deviation Counter clear

The deviation counter clear input (CL) clears the counts of positional deviation counter at the position control to 0.

### Table 7.12 Parameter Setup of Deviation Counter Clear

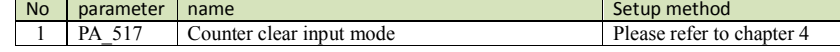

6. Position complete output (INP)

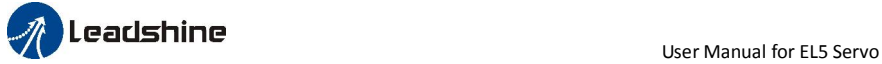

 The completion of positioning can be verified by the positioning complete output (INP).When the absolute value of the positional deviation counter at the position control is equal to or below the positioning complete Range by the parameter, the output is ON. Presence and absence of positional command can be specified as one of judgment conditions.

### Table 7.13 Related Parameter Setup of Position Complete Output

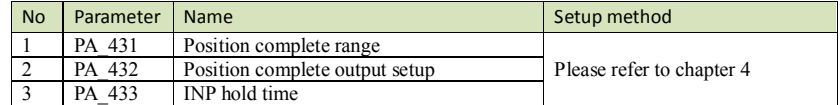

And the output port should be assigned for "INP", for details of these parameters, refer to PA\_410 – PA415.

### 7. Command pulse prohibit (INH)

The command pulse input counting process can be forcibly terminated by using the command pulse inhibit input signal (INH). When INH input is ON , the servo driver ignores the command pulse , disabling pulse counting function.

### Table 7.14 Related Parameter Setup of Command Pulse Prohibit

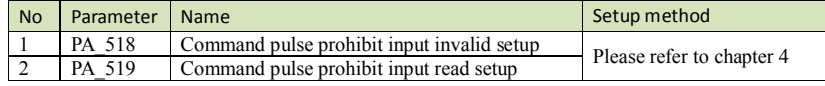

And the input port should be assigned for "INH", for details of these parameters, refer to PA\_400 – PA409.

### 8. Other setup for SI/SO function

 For details of SI input function, refer to PA\_400 – PA409. For details of SO output function, refer to PA\_410 – PA415.

## *7.3.3 Velocity Mode*

The driver is widely used for accuracy speed control in velocity control mode. You can control the speed according to the analog speed command from the host controller or the speed command set in servo driver.

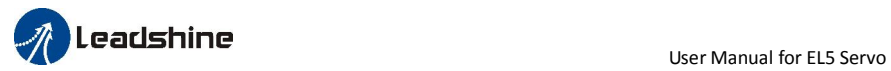

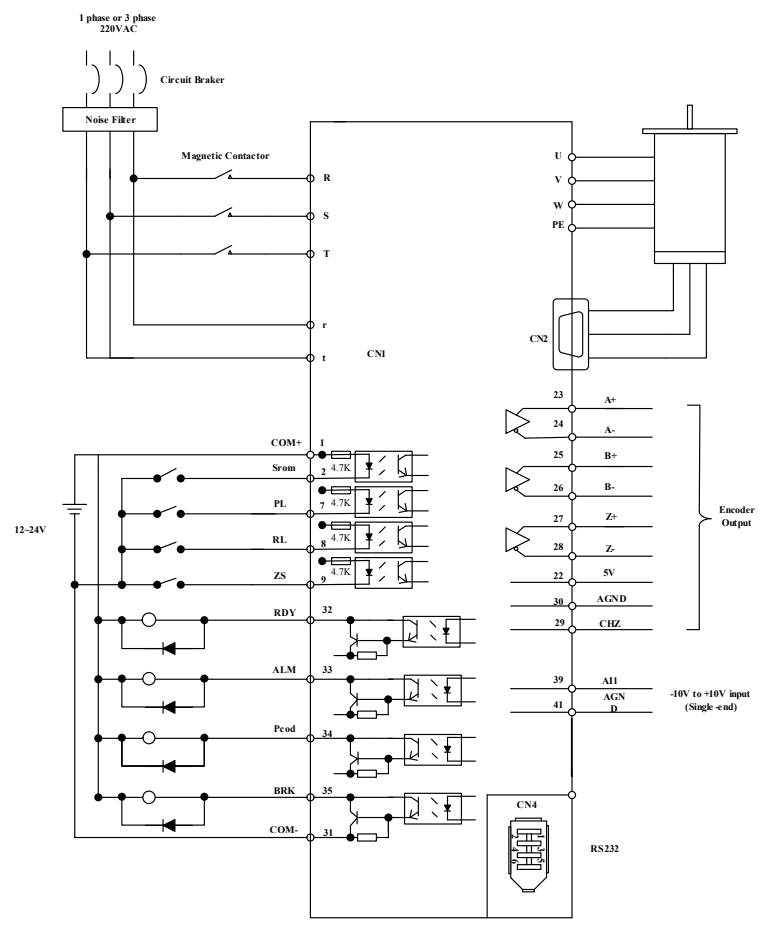

Figure 7-7 Velocity Mode Typical Wiring Diagram

Relevant parameters setup of velocity control mode

### 1. Velocity control by analog speed command

The analog speed command input voltage is converted to equivalent digital speed command. You can set the filter to eliminate noise or adjust the offset.

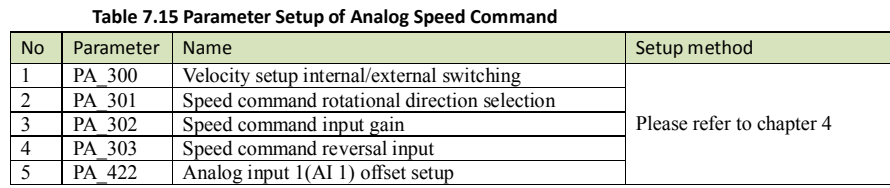

### PA\_423 Analog input 1(AI 1) filter

### 2. Velocity control by internal speed command

You can control the speed by using the internal speed command set to the parameter. By using the internal speed command selection 1,2,3(INTSPD 1,2,3), you can select best appropriate one

Table 7.16 Parameter Setup of Internal Speed Commands Carry Out Speed Control

| <b>No</b>      | parameter | name                                         | Setup method              |
|----------------|-----------|----------------------------------------------|---------------------------|
|                | PA 300    | Velocity setup internal/external switching   |                           |
| $\overline{2}$ | PA 301    | Speed command rotational direction selection |                           |
| 3              | PA 304    | 1st speed setup                              |                           |
| $\overline{4}$ | PA 305    | 2nd speed setup                              |                           |
| -5             | PA 306    | 3rd speed setup                              | Please refer to chapter 4 |
| 6              | PA 307    | 4th speed setup                              |                           |
| $\overline{7}$ | PA 308    | 5th speed setup                              |                           |
| 8              | PA 309    | 6th speed setup                              |                           |
| 9              | PA 310    | 7th speed setup                              |                           |
| 10             | PA 311    | 8th speed setup                              |                           |

### 3. Speed zero clamp (ZEROSPD)

You can forcibly set the speed command to 0 by using the speed zero clamp input.

Table 7.17 Parameter setup of speed zero clamp

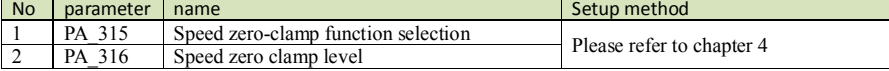

And the input port should be assigned for "ZEROSPD", for details of these parameters, refer to PA\_400 – PA409.

### 4. Attained speed output (AT-SPEED)

The signal AT-SPEED is output as the motor reaches the speed set to Pr4.36"attained speed" Table 7.18 Parameter Setup of attained speed output

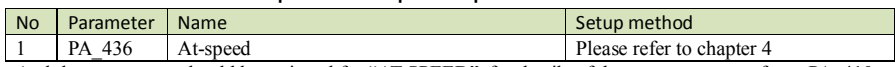

And the output port should be assigned for "AT-SPEED", for details of these parameters, refer to PA\_410 – PA415.

#### 5. Speed coincidence output (V-COIN)

The signal is output when the motor speed is equal to the speed specified by the speed command. The motor speed is judged to be coincident with the specified speed when the difference from the speed command before/after acceleration/deceleration is within the range specified by Pr4.35"Speed coincident range"

### Table 7.19 Parameter Setup of Speed Coincidence Output

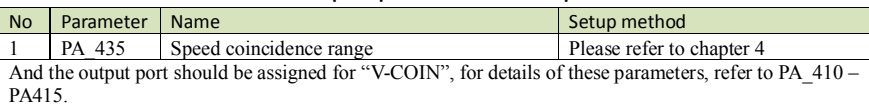

6. Speed command accelerates and decelerates setup

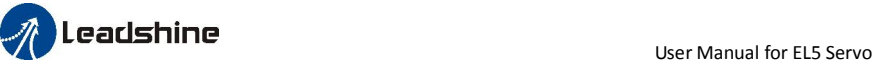

This function controls the speed by adding acceleration or deceleration instruction in the driver to the input speed command.

Using this function, you can use the soft start when inputting stepwise speed command or when using internal speed setup. You can also use S shaped acceleration/deceleration function to minimize shock due to change in speed.

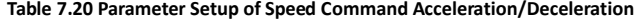

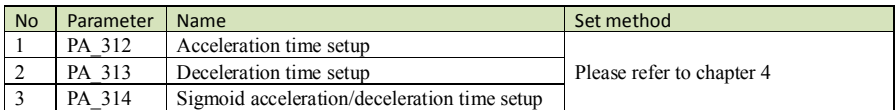

When the position loop is external to the driver, don't use the acceleration/deceleration time setting. Set these values to 0.

### 7. SI/SO function setup.

 For details of SI input function, refer to PA\_400 – PA409. For details of SO output function, refer to  $\overline{PA}$  410 – PA415.

## *7.3.4 Torque Mode*

The torque control is performed according to the torque command specified in the form of analog voltage. For controlling the torque, the speed limit input is required in addition to the torque command to maintain the motor speed within the speed limit.

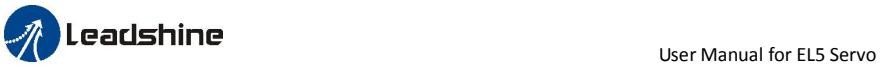

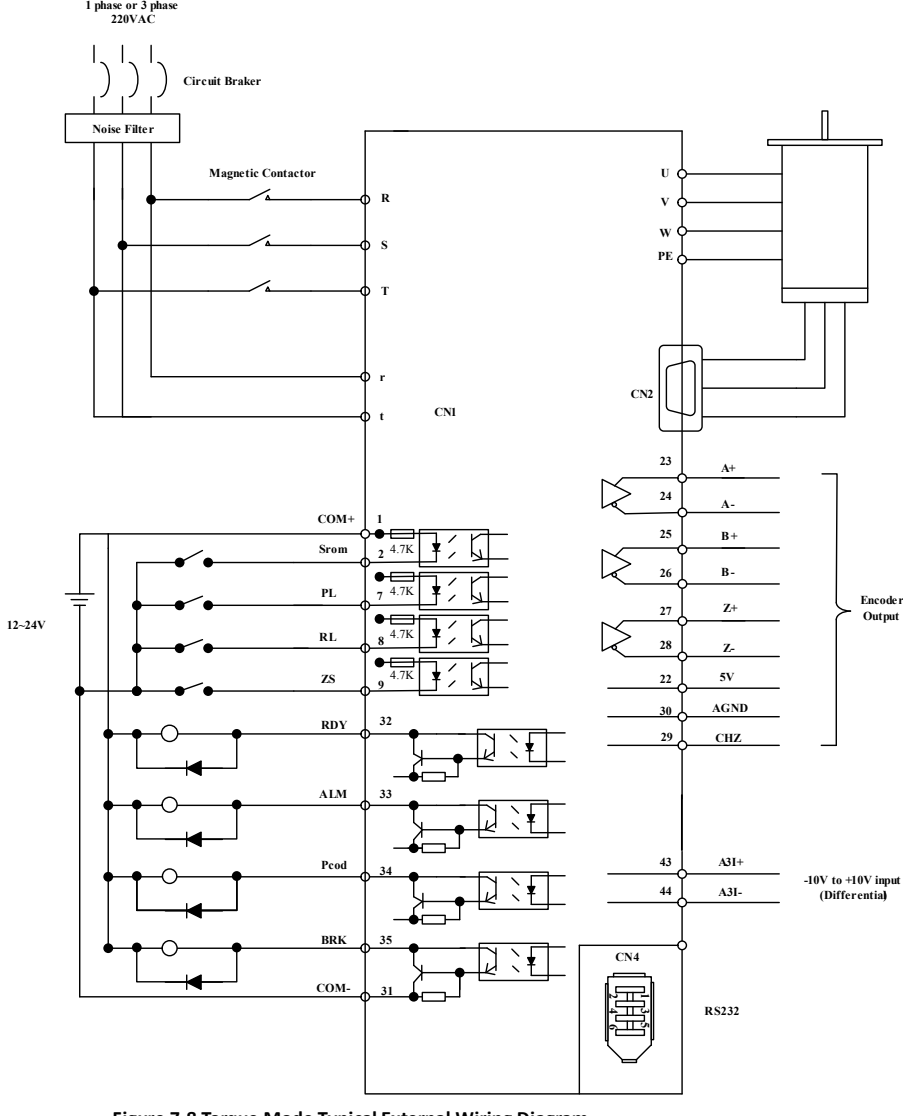

Figure 7-8 Torque Mode Typical External Wiring Diagram

Relevant parameters setup of torque control mode

1. Analog torque command input

Table 7.21 Parameter Setup of Analog Torque Command Input

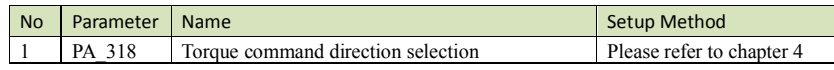

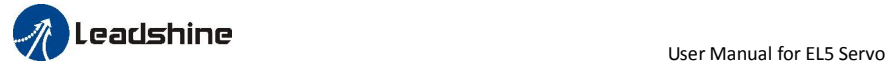

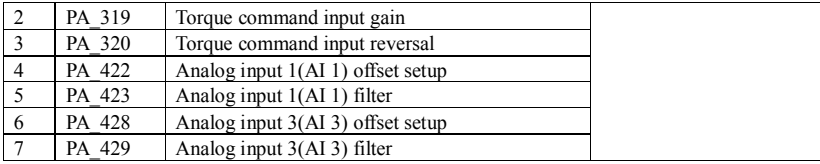

### 2. Speed limit function

The speed limit is one of protective functions used during torque control. This function regulates the motor speed so that it doesn't exceed the speed limit while the torque is controlled.

### Table 7.22 Parameter Setup of Speed Limit Function

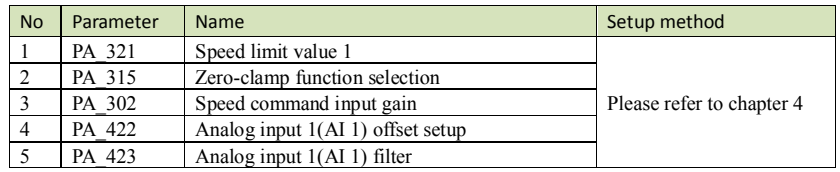

### 3. SI/SO function set

 For details of SI input function, refer to PA\_400 – PA409. For details of SO output function, refer to PA\_410 – PA415.

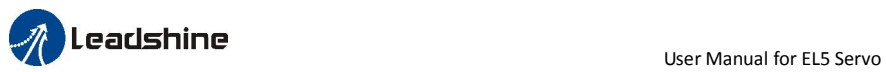

# *Chapter 8 Product Specification*

**Notice** 

Servo driver must be matched with relevant servo motor, this manual describes shenzhen Leadshine EL5 series servo motor.

# *8.1 Driver Technical Specification*

## Table 8.1 Driver Specification

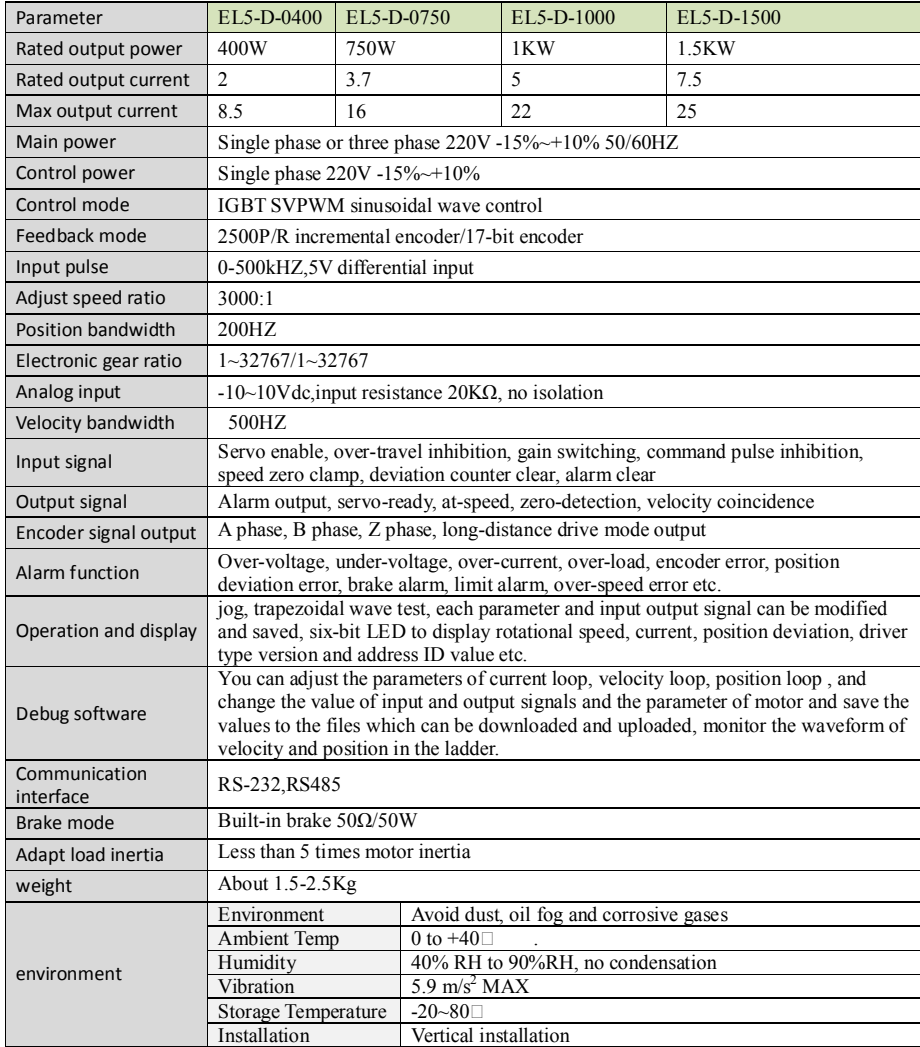

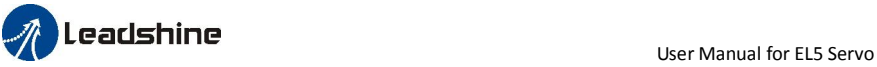

## *8.2 Accessory selection*

- 1. motor cable
- 2.encoder cable
- 3. protuner cable
- 4. control signal terminal CN1 (44 pin)
- 5.control signal shell CN1

# *Chapter 9 Order Guidance*

## *9.1 Capacity Selection*

To determine the capacity of servo system, we must consider the inertia of load, torque of load, the positioning accuracy, the requirement of the highest speed, consider the selection according to the following steps:

### 1) Calculate Inertia of Load and Torque

You can refer to relative information to calculate inertia of load, torque of load, acceleration/deceleration torque as the next step basis.

### 2) Identify Mechanical Gear Ratio

According to the maximum speed and the highest speed of the motor ,you can calculate the maximum of mechanical reduction ratio, by using it and minimum of motor turning unit ,to calculate if they can meet the requirements of the smallest position unit or not. If the positional precision is high, you can increase the mechanical reduction ratio or select motor with higher capacity.

### 3) Calculate Inertia and Torque.

Convert mechanical reduction ratio of the load inertia and load torque to the motor shaft, while the result shall be not 5 times more than motor inertia. If the requirements can't be matched, you can increase the mechanical reduction ratio (the actual maximum speed reducing) or select larger capacity motor.

## *9.2 Electronic Gear Ratio*

In position control mode, the actual speed = command pulse velocity×  $G \times$ mechanical reduction ratio. In position control mode, the actual load minimum displacement = minimum command pulse travel  $\times G$ ×mechanical reduction ratio.

【Note 】If the electronic gear ratio of G is not 1, gear ratio division may have the remainder, then there will be position deviation existed, the maximum deviation is the minimum of rotation ( minimum resolution ).

# *Appendix*

### *How to debug the parameter of driver matched with different servo motor*

Sometimes, we use different motor with EL5 servo motor. Then we need to set the different value of motor parameter for different motor.

So, we give you some examples for debugging the parameter.

### A. Set the 400w servo motor for 400w servo driver.

If the 400w white motor is like this (the motor is with 10 poles):

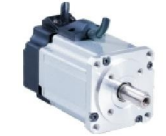

Here is the step to modify the values of parameters for matching this white motor with driver:

### 1. Modify the value of pr7.15 to f .

The 400W servo motor is included in the motor library, so you just need to modify the parameter of pr7.15, modify pr7.15 to make pr7.15 =f, while the driver should be powered on and connected to the software Protuner when you modify the value of parameter.

2. Download the new value of parameters to the driver and save it, and restart the driver to make the new value worked.

**NOTICE**: If the 400w motor isn't the white motor which looks like the picture above, just contact the provider of motor to get the information of motor specification.

B. Set the motor which is not included in motor library.

### 1. Modify the value of pr7.15 to 0.

Sometimes servo motor isn't included in motor library, so you need to modify the parameter of pr7.15 to 0, and then you can set other parameters to match the motor with driver.

### 2. Modify the values of other parameters : pr7.00 – pr7.14

In general, the parameters pr7.00- pr7.14 are hidden , you can't see them. You need to do some operation to find them , refer to the appendix on how to find the hidden parameters. And then, modify the parameters after you find all the parameters. The driver should be powered on and connected to the software Protuner when you modify them.

You need to refer to the specification of motor, get the information below:

 motor pole pairs, motor phase resistor, motor D/Q inductance, motor back EMF coefficient, motor torque coefficient, motor rated speed, motor maximum speed, motor rated current, motor rotor inertia ,motor power selection.

Then, set the value of motor specification to pr7.02 – pr7.14

### 3. Download the new value of parameters

Download the new values to the driver and save it, and restart the driver to make the new value worked.

**NOTICE:** Contact the provider of motor for specification of motor.

## *Contact us*

### China Headquarters

Address: 3/F, Block 2, Nanyou Tianan Industrial Park, Nanshan District Shenzhen, China Website: http://www.leadshine.com

### Sales Hot Line:

Tel: 86-755-2641-7674 (for Asia, Australia, Africa areas) 86-755-2640-9254 (for Europe areas) 86-755-2641-7617 (for Europe areas) Fax: 86-755-2640-2718

Email: sales@leadshine.com.

### Technical Support:

Tel: 86-755-2641-8447, 86-755-2641-8774, 86-755-2641-0546 Fax: 86-755-2640-2718 Email: tech@leadshine.com(for All)

### Leadshine U.S.A

Address: 25 Mauchly, Suite 318 Irvine, California 92618 Tel: 1-949-608-7270 Fax: 1-949-608-7298 Web: http://www.leadshineUSA.com Email: sales@leadshineUSA.com and support@leadshineUSA.com.